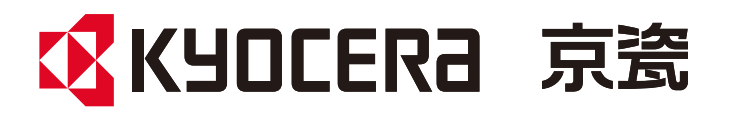

# 操作手册

激光打印机 MA2000 MA2000w

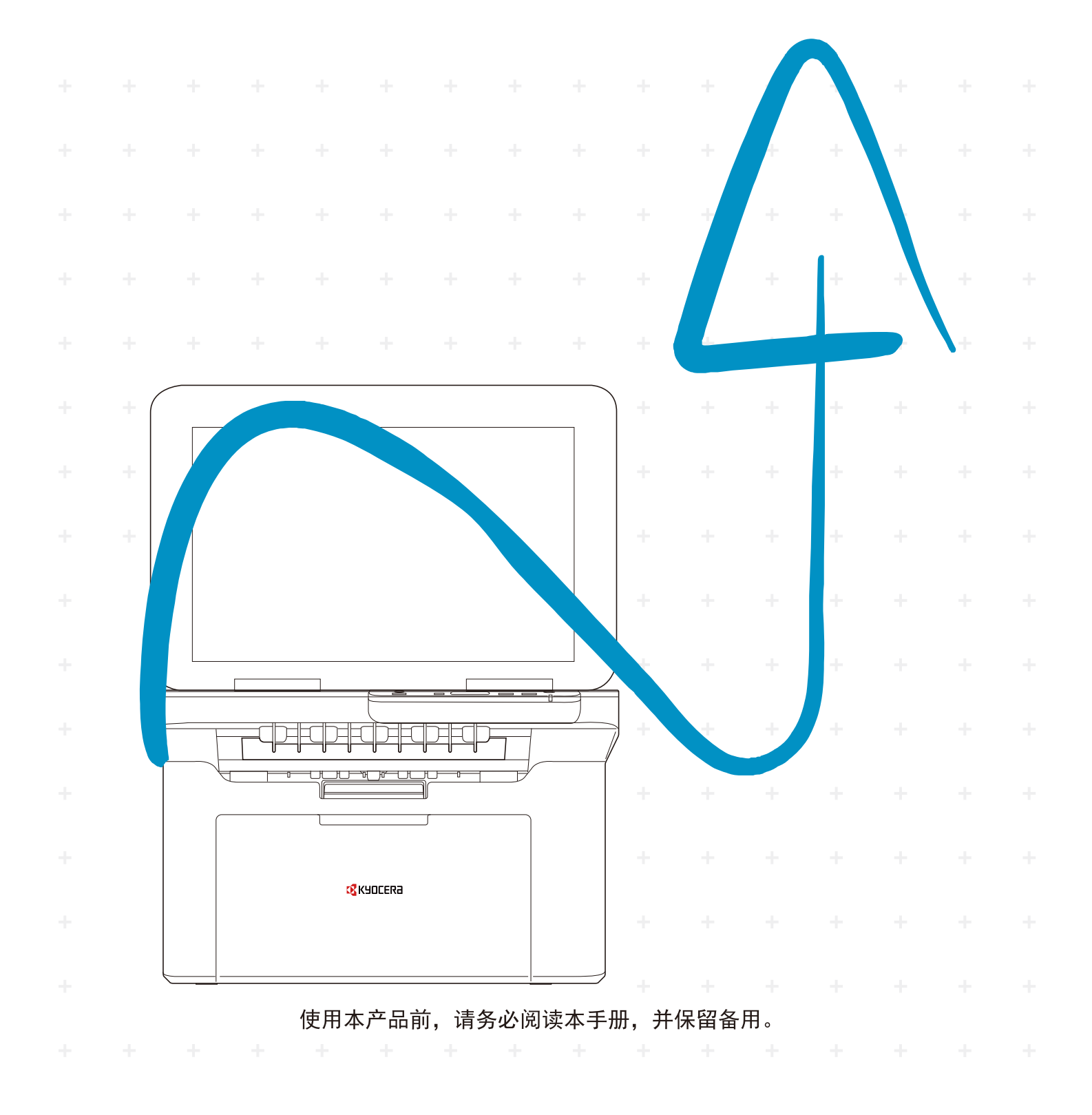

感谢惠购本机。

本操作手册旨在帮助您正确操作机器、执行日常保养以及在需要时采取简单的故障排除措施,以便可以始终使用处于 良好工作状态的机器。

使用本机前请阅读操作手册。

### 为保证质量,我们建议使用通过严格质量控制测试的正品墨粉盒。

使用非正品墨粉盒可能会导致故障。

我们对于因使用第三方耗材而对机器造成的损失不承担任何责任。 正品墨粉盒贴有下图所示标签。

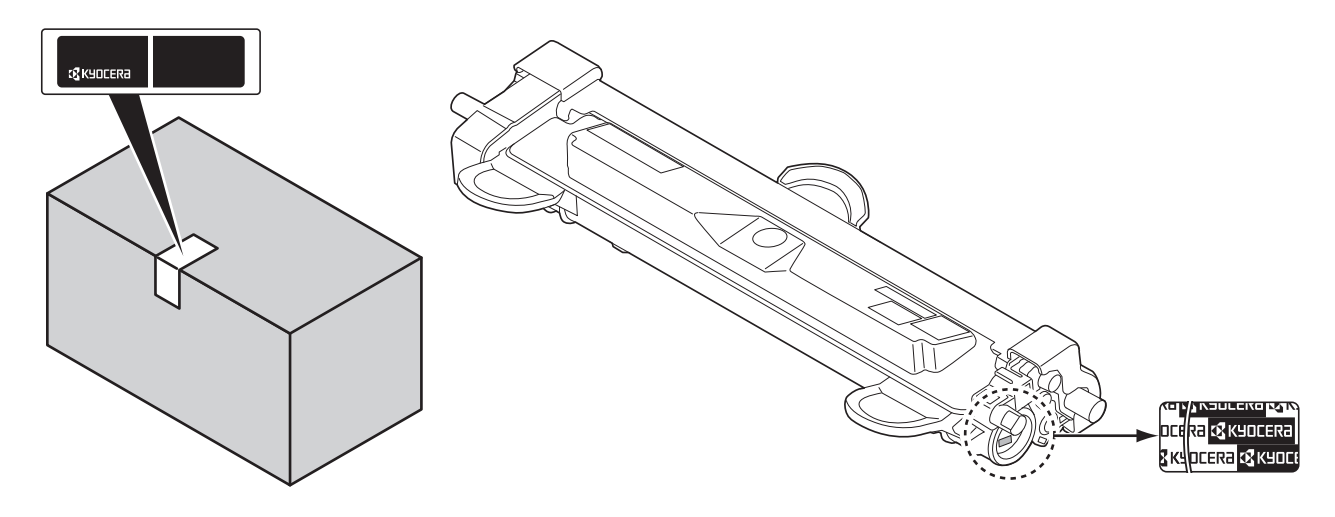

### 检查设备的序列号

在下图所示位置印有设备的序列号。

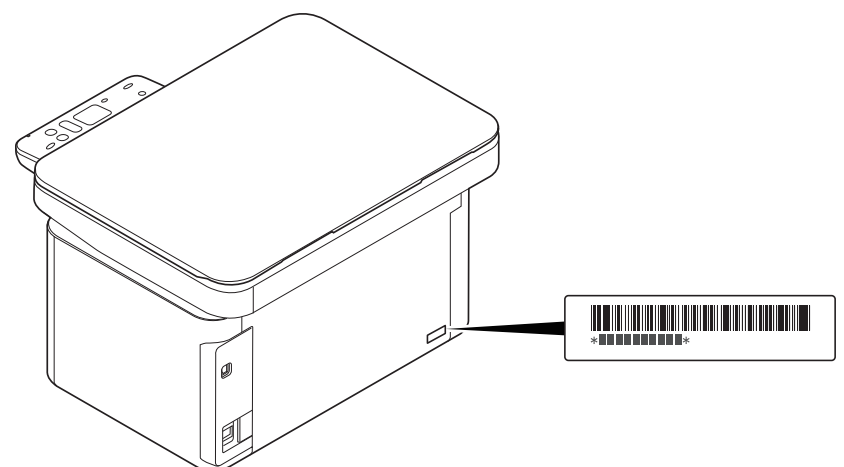

联络维修服务人员时需要告知对方设备的序列号。在联络维修服务人员之前请检查设备的序列号。

# 目录

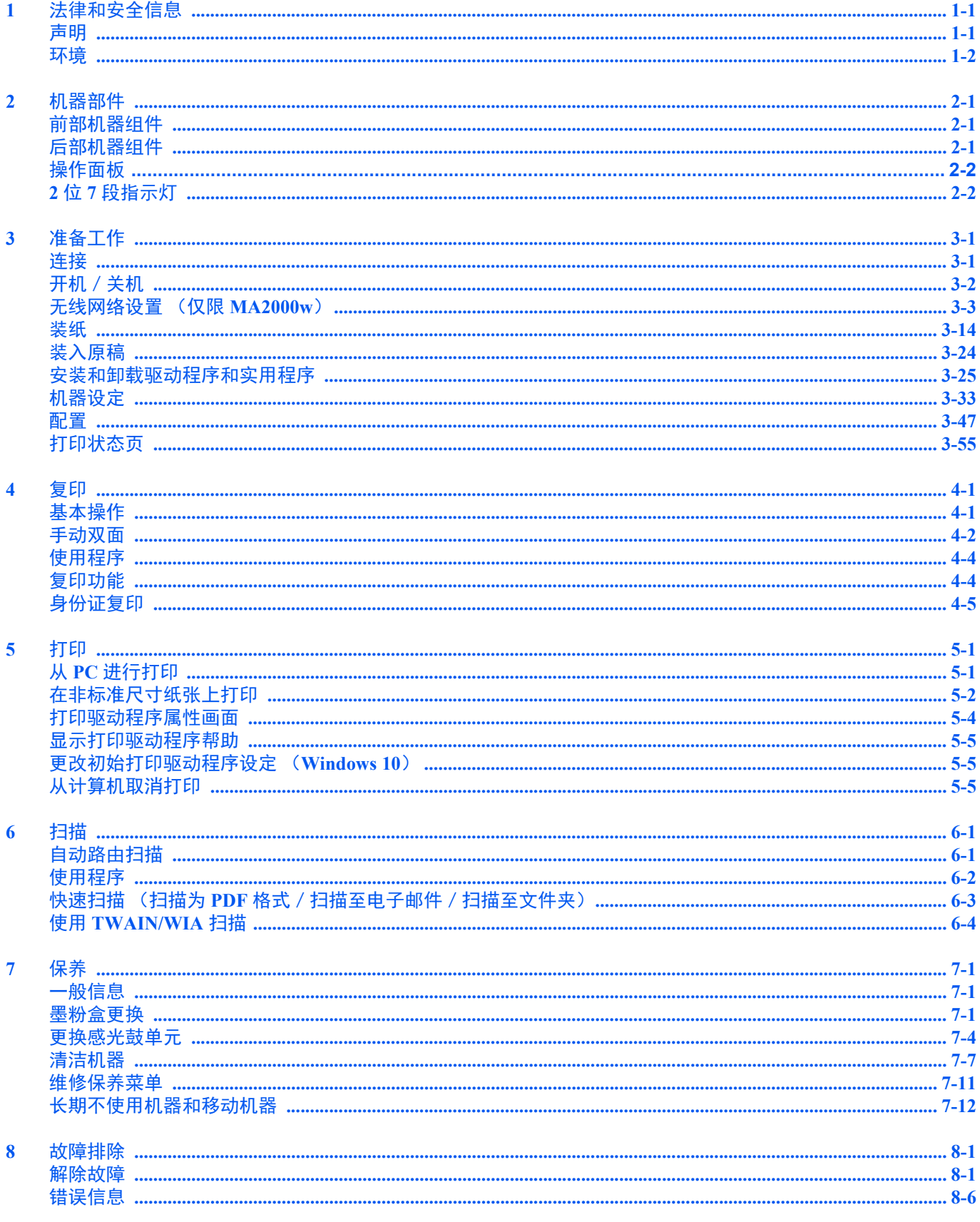

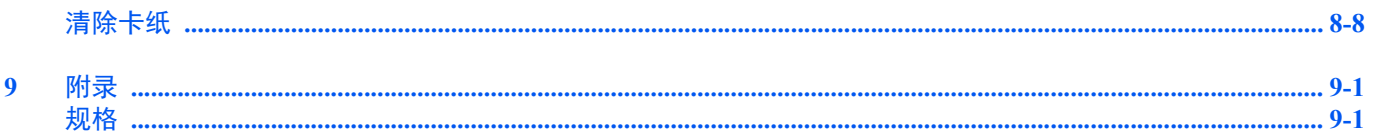

# <span id="page-4-0"></span>**1** 法律和安全信息

### <span id="page-4-1"></span>声明

### 本手册中使用的安全规范

本手册章节以及本机上标识的符号为安全警告,旨在保护用户、他人与周围的物体,并确保机器的使用正确、安全。这些符 号及其含义如下。

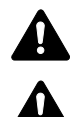

警告:表示若对相关要点不引起充分重视或不正确执行,则可能会导致严重人身伤害,甚至死亡。

注意:表示若对相关要点不引起充分重视或不正确执行,则可能会导致人身伤害,或机械损坏。

### 符号

符号 △ 表示相关章节含有安全警告。具体注意要点在符号内标出。

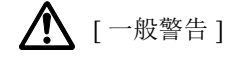

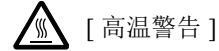

符号表示相关章节含有禁止操作的信息。具体禁止操作内容在符号内标出。

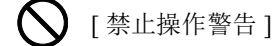

- [ 禁止拆解 ]
- 符号 表示相关章节含有必须操作的信息。具体要求操作内容在符号内标出。

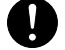

[ 要求操作警示 ]

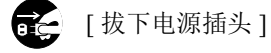

[ 本机务必使用有接地连接的插座 ]

若操作手册的安全警告无法辨识,或操作手册遗失,请与维修服务人员联系,向其索要更换 (付费)。

### <span id="page-5-0"></span>环境

本机的工作环境如下:

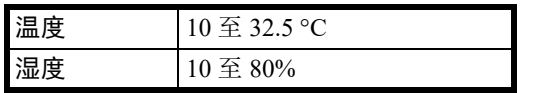

避免将机器安装在以下位置。

- **•** 靠近窗户或处于直射阳光之下;
- **•** 有振动的位置;
- **•** 温度急剧变化;
- **•** 正对热风或冷风风向;
- **•** 通风不畅。

若地板禁不住滑轮的摩擦,则在安装完成后移动本机时可能会损坏地板。

打印过程中,打印机会排放一定的臭氧,但其排放量不会对人体健康造成任何危害。但是,若本机在通风不畅的房间内长时 间工作,或打印量极大时,其散发的气味会令人不适。为保持舒适的打印工作环境,最好应使房间通风良好。

### 使用注意事项

### 耗材处理注意事项

### 注意

切勿试图焚烧含有墨粉的部件。否则会有被火星灼伤的危险。

请将含有墨粉的部件远离儿童放置。

若墨粉从含有墨粉的部件内溢出,应谨防吸入和吞食,或与眼睛和皮肤接触。

- **•** 若误吸入墨粉,请转移到空气新鲜处,并用大量的清水彻底漱口。若出现咳嗽,则请就医。
- **•** 若误吞食墨粉,请用清水漱口,并喝下 1 至 2 杯清水对胃液进行稀释。必要时请就医。
- **•** 若墨粉误入眼睛,请用清水彻底清洗。若有任何疼痛,请就医。
- **•** 若皮肤沾上墨粉,请用肥皂和水清洗。

请勿试图强行打开或销毁含有墨粉的部件。

### 其他注意事项

将用完的墨粉盒和废粉盒交还给贵地经销商或维修服务人员。他们将根据相关的法律法规回收或报废处理收集到的墨粉盒 和废粉盒。

请避免将本机存放在会受到阳光直射的场所。

请将本机存放在温度低于 40 ℃ 同时不会出现温度和湿度骤变的场所。

若长时间不使用机器,请从纸盒以及手送纸盘 (MP)中取出纸张,将其放回原包装中并重新密封。

### 关于复印/扫描的合法性限制

未经版权所有者允许禁止复印/扫描版权所有的材料。

严禁复印/扫描下列物品,否则可能会受到法律的制裁。可能不限于这些项目。请勿有意复印/扫描这些禁止复印/扫描的 物品。

- **•** 纸币
- **•** 银行票据
- **•** 证券
- **•** 印章
- **•** 护照
- **•** 证书

贵地的法律和法规可能还禁止或限制复印/扫描未在上文说明的其他项目。

### 使用无线 **LAN** 时的安全注意事项 (如已装配)

无线 LAN 可代替网络电缆使无线接入点之间交换信息,它具有可在无线电波传输范围内自由建立 LAN 连接的优点。

另一方面,由于特定区域内的无线电波可以穿过障碍(包括墙壁)并到达区域内的任何位置,因此,如果没有配置安全设 定,则可能会出现以下问题。

### 他人秘密地查看通信内容

带有恶意目标的第三方可能会故意监视无线电波并对以下通信内容进行未经授权的访问。

- **•** 包括 ID、密码和信用卡号在内的个人信息。
- **•** 电子邮件信息的内容

### 非法侵入

带有恶意目标的第三方可能会对个人或公司网络进行未经授权的非法访问,并进行以下非法活动。

- **•** 提取个人和机密信息 (信息泄露)
- **•** 进入通信渠道,冒充特定人员并发布未经授权的信息 (诈骗)
- **•** 拦截通信并进行修改和重新传送操作 (伪造)
- **•** 传送电脑病毒并破坏数据和系统 (破坏)

无线 LAN 网卡和无线接入点含有内置的安全机制,在使用时对无线 LAN 产品配置安全设定后,即可以发现这些问题并降低 出现这些问题的几率。

我们建议客户在配置安全设定时认真负责并自己作出判断,并且确保自己完全了解在没有配置安全设定的情况下使用产品 时可能会出现的问题。

### 本产品的使用限制 (如已装备)

- **•** 本产品发出的无线电波可能会影响医疗设备。在医疗机构中或医疗设备附近使用本产品时,应依照机构管理员提供的指 示和注意事项或医疗设备的说明进行使用。
- **•** 本产品发出的无线电波可能会影响自动控制设备,包括自动门和火警警报器。在自动控制设备附近使用本产品时,应依 照自动控制设备提供的指示和注意事项进行使用。
- **•** 如果要将本产品用于与飞机、火车、轮船和汽车等服务直接关联的设备或者用于需要较高稳定性和安全性才能工作的应 用以及用于需要较高精确性的设备 (包括防灾和犯罪预防设备以及用于各种安全目的的设备),请在使用本产品之前充 分考量整个系统的安全设计,包括是否采用失效保护设计和冗余设计,以便确保整个系统的稳定性和安全性。本产品不 旨在用于需要较高稳定性和安全性的应用(包括航空仪器、远距离通信设备、核动力控制设备以及医疗设备),因此, 在决定将本产品用于这些应用之前,需要进行充分的考量和评估。

## 法律信息

未经京瓷办公信息系统株式会社事先书面许可,禁止复印或以其他方式复制本手册之全部或部分内容。

### 关于商标

- Microsoft、 Windows、 Windows Server 和 Internet Explorer 是微软公司在美国和/或其他国家的注册商标或商标。
- PCL 是惠普公司的商标。
- Adobe Acrobat、 Adobe Reader 和 PostScript 是 Adobe Systems, Incorporated 的商标。
- AppleTalk、 Bonjour、 Macintosh 和 Mac OS 是 Apple Inc. 在美国和其他国家的注册商标。
- 本机中安装的所有欧洲语言字体按照与 Monotype Imaging Inc. 达成的许可协议使用。
- Helvetica、 Palatino 及 Times 是 Linotype GmbH 的注册商标。
- ITC Avant Garde Gothic、 ITC Bookman、 ITC ZapfChancery 及 ITC ZapfDingbats 是 International Typeface Corporation 的注 册商标。
- 本机中安装了 Monotype Imaging Inc. 的 UFST™ MicroType® 字体。
- 本机中的某些软件含有由 Independent JPEG Group 开发的模块。

所有其他品牌及产品名称是其相关公司的注册商标或商标。本操作手册不使用 ™ 和 ® 标志。

### **GPL/LGPL**

本产品含有构成部分固件的 GPL(https://www.gnu.org/licenses/gpl.html)和/或 LGPL(https://www.gnu.org/licenses/lgpl.html) 软件。您可获取源代码,并可在遵循 GPL/LGPL 条款的前提下复制、重新发布和修改源代码。

#### **OpenSSL** 许可证

Copyright (c) 1998-2006 The OpenSSL Project。版权所有。

如果符合下列条件,无论是否修改过,以源代码和二进制形式重新发布及使用是被允许的:

- 1. 源代码的重新发布必须保留上述版权声明、这份条件清单以及下述免责声明。
- 2. 以二进制形式重新发布必须复制随发布附带的文档与/或其他材料中的上述版权声明、这份条件清单以及下述免 责声明。
- 3. 所有提及本软件功能或使用内容的广告资料必须显示下列声明: "本产品包含由 OpenSSL Project 开发应用于 OpenSSL Toolkit 的软件。 (https://www.openssl.org/) "
- 4. 事先未经书面许可, 不准将"OpenSSL Toolkit"和"OpenSSL Project"名称用于认可或推广由本软件衍生出的产品。 有关书面许可的信息,请联系 openssl-core@openssl.org。
- 5. 事先未经 OpenSSL Project 书面许可, 由本软件衍生出的产品不允许被称为"OpenSSL"或在其产品名称中出现 "OpenSSL"字样。
- 6. 无论何种形式的重新发布都必须保留下列声明:"本产品包含由 OpenSSL Project 开发应用于 OpenSSL Toolkit 的软 件 (https://www.openssl.org/) "

本软件是按 OpenSSL PROJECT"现状"提供,并且不存在任何缺陷保证,无论其为明示或默示,其中包括但不限于适销 性以及适合某特定用途之默示保证。在任何情况下,无论以何种原因引起或依据保证责任的任何直接、间接、偶然、 特殊、典型或必然的损失 (其中包括但不限于获得替代品或服务,使用过程中的损失、资料丢失、利润损失或业务中 断), 或是在合同纠纷、严格责任或任何本软件使用范畴之外引起的民事侵权 (其中包括疏忽责任或其他方面)中导 致的损失, OpenSSL PROJECT 或其经销商都不会对此承担责任。即使已经获悉此种损失的可能性。

#### **Original SSLeay** 许可证

Copyright (C) 1995-1998 Eric Young (eay@cryptsoft.com) 版权所有。

这是一个由 Eric Young (eay@cryptsoft.com) 所撰写的用于实施 SSL 的软件包。撰写此实施程序以便符合 Netscapes SSL 的要求。

只要符合下列条件,本软件库对于商业及非商业用途都是免费的。下列条件应用于本次发布中的所有代码,包括 RC4、RSA、lhash、DES 等等,不仅仅是 SSL 代码。随本次发布附带的 SSL 文档受相同版权条款的保护, 除了版权持 有人 Tim Hudson (tjh@cryptsoft.com)之外。

由 Eric Young 保留版权,并且代码中的任何版权声明均不能被删除。

如果某一个产品使用了此软件包, Eric Young 作为软件库 (被使用)中部分内容之作者,应该被署名。

署名可以以文字信息的形式出现在程序启动时或者出现在随软件包附带的文档中 (在线或文字说明)。

如果符合下列条件,无论是否修改过,以源代码和二进制形式重新发布及使用是被允许的:

- **1** 源代码的重新发布必须保留版权声明、这份条件清单以及下述免责声明。
- **2** 以二进制形式重新发布必须复制随发布附带的文档与/或其他材料中的上述版权声明、这份条件清单以及下述免责声 明。
- **3** 所有提及本软件功能或使用内容的广告资料必须显示下列声明: "本产品包含由 Eric Young (eay@cryptsoft.com)撰写的加密软件" 如果软件库所使用的常规内容与加密功能不相关,则"加密"这个词可以忽略。
- 4 如果您在 apps 目录 (应用程序代码)中包含了任一个 Windows 特定代码 (或其中一个衍生代码), 您必须包含下列声 明: "本产品包含由 Tim Hudson (tjh@cryptsoft.com) 撰写的软件"

本软件是按 ERIC YOUNG"现状"提供,并且不存在任何缺陷保证,无论其为明示或默示,其中包括但不限于适销性以及适 合某特定用途之默示保证。在任何情况下,无论以何种原因引起或依据保证责任的任何直接、间接、偶然、特殊、典型或必 然的损失 (其中包括但不限于获得替代品或服务, 使用过程中的损失、资料丢失、利润损失或业务中断), 或是在合同纠 纷、严格责任或任何本软件使用范畴之外引起的民事侵权 (其中包括疏忽责任或其他方面)中导致的损失,该作者或参与 者都不会对此承担责任。即使已经获悉此种损失的可能性。

无法改变任何用于公开市售的版本或衍生代码的许可证和发布条款。例如,无法简单复制此代码,并且无法在其他发布许可 证下使用它 [ 包括 GNU 公共许可证 ]。

#### **Monotype Imaging** 许可协议

- **1** 软件指用专门的格式编码的数字式、机器可读、可升级数据以及 UFST 软件。
- **2** 您同意接受非独占性许可,以在您返回 Monotype Imaging 的注册卡上所载明的地址,专门为您自己的常规业务或个人 目的使用此软件复制和显示字母、数字、字符及符号(字体)的粗细、风格及样式。根据本许可协议的条款,您有权在 最多三台打印机上使用字体。若您需要在三台以上打印机上存取字体,您应申请多用户许可协议,这可从 Monotype Imaging 获得。 Monotype Imaging 保留对软件及字体的所有权利、所有权及权益;您的权利范围只限于授权按本协议明 确载明的条款使用软件。
- 3 **为保护 Monotype Imaging 的专利权,您同意对软件及有关字体的其他专利信息严格保密,并制定合理的措施管理软件** 及字体的存取和使用。
- **4** 您同意不复制或复印软件或字体,但您可进行备份。您同意在任何此类备份上应保留原件中的专利声明。
- **5** 本许可协议应一直延续到软件及字体的使用结束,除非协议提前终止。若您未能遵守本许可协议的条款,而且在 Monotype Imaging 通知后三十(30)天内未能予以改正, Monotype Imaging 可终止协议。当本许可协议期满或终止时, 您应按要求退还 Monotype Imaging 或销毁所有软件、字体及文件。
- **6** 您同意不对软件进行修改、变更、分解、解密、反工程或反编译。
- **7** Monotype Imaging 保证在交货后九十 (90)天内,软件运行符合 Monotype Imaging 发布的标准,且软盘在材质及工艺 上无缺陷。 Monotype Imaging 不保证软件无缺陷、错误和疏忽。 双方同意所有其他明示或默示保证,包括关于适用于特定用途及适销性的保证排除在外。
- **8** 有关软件及字体对您的专门赔偿,亦即 Monotype Imaging 的唯一责任为在其退回 Monotype Imaging 时修理或更换故障 部分。
- 9 在任何情况下, Monotype Imaging 均不会对利润损失、数据丢失、或任何其他偶然或间接损失, 或由于滥用软件及字体 或对其使用不当所造成的任何损失承担责任。 本协议受美国马萨诸塞州法律的管辖。
- **10** 未经 Monotype Imaging 的事先书面许可,您不应转授、出售、租赁或其他方式转让软件和/或字体。
- 11 政府使用、复制或泄漏应视情况受到 FAR 252-227-7013 (b) (3)(ii)或 (c)(1)(ii)中技术数据与计算机软件权 利条款的限制条件制约。其他使用、复制或泄漏应受到适用 FAR 52.227-19 (c)(2)中所阐明有限权利软件的限制条 件制约。
- **12** 您声明已阅读本协议、了解其内容、并同意受到其中条款和条件的约束。任何一方不应受到未在本协议中所载明的任何 声明或陈述约束。对本协议的修改除非得到各方授权代表的书面签署,否则一概无效。打开软盘包装,即表示您同意接 受本协议的条款和条件。

### 节能控制功能

本设备配备有睡眠模式,即在最后一次使用完本设备若干时间之后,打印功能处于等待状态,但耗费的电力能源会降至最 低。

#### 睡眠

本设备会在其最后一次使用完 1 分钟之后自动进入睡眠模式。睡眠模式启用之前应持续的无操作时间可以延长。请参[阅第](#page-63-0) *3-48* [页上的](#page-63-0)常规 。

### 资源节约 **-** 纸张

为保护和可持续利用森林资源,建议使用通过环境管理规定认证或符合 EN 12281:2002\* 或等效质量标准的环保型再生纸以 及原生纸。

本机还支持在重量为 64 g/m<sup>2</sup> 纸张上进行打印。使用此类含有较少原材料的纸张可进一步节约森林资源。

\*: EN12281:2002" 印刷和商务用纸 - 干墨粉成像处理用复印纸的要求"

您的销售或维修服务人员可提供推荐使用的纸张类型信息。

### **"** 电源管理 **"** 的环保意义

为降低待机能耗,本机配备了电源管理功能,可在机器闲置一段时间后自动启用节能模式。 当本机处于节能模式时,虽然需要些许时间来恢复至就绪模式,但可以显著降低能耗。建议您在使用本机时启用节能模式, 并将其设为预设模式。

### 能源之星 (ENERGY STAR<sup>®</sup>)项目

我们参与了能源之星 ® 项目。

我们向市场提供符合能源之星 ® 标准的产品。

能源之星®是一项能效计划,旨在开发和推动高能效的产品的使用以帮助防止全球变暖。购买符合能源之星®标准的产品, 客户不仅可在使用产品的同时帮助降低温室气体的排放,又能节省能源开支。

### 本机附带的手册

本机附带以下手册。请按照需要参阅各手册。若因改善机器性能而造成手册内容变更,恕不另行通知。

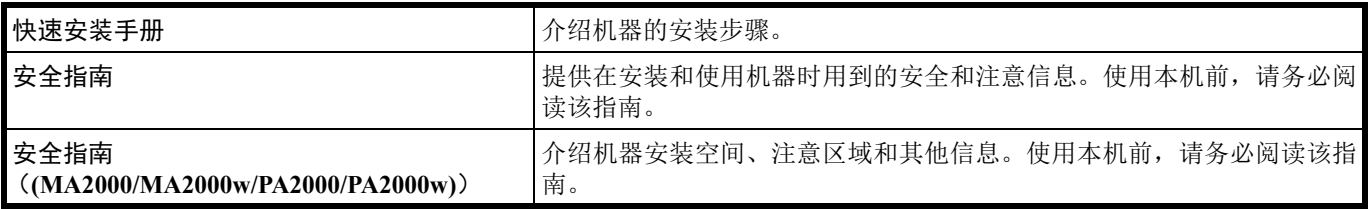

### 产品资料光盘

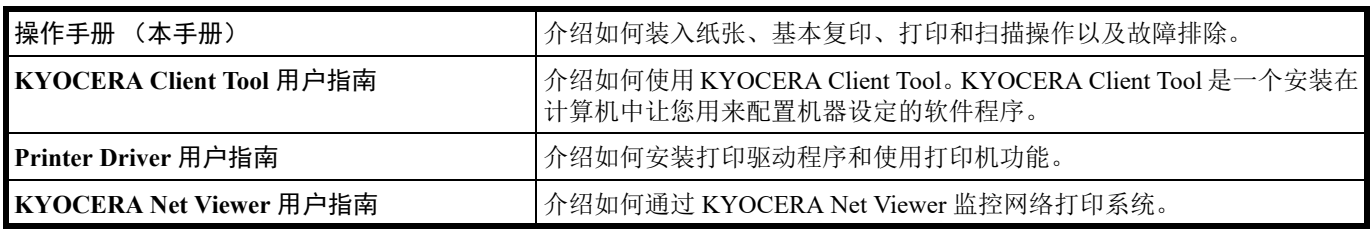

### 关于本操作手册

本操作手册包括以下章节:

### **1** [机器部件](#page-14-3)

本章列出了不同的机器部件的名称。

### **2** [准备工作](#page-16-2)

本章节介绍了如何启动机器、装入纸张和原稿、使用产品资料光盘中所含的应用程序软件。

### **3** [复印](#page-72-2)

本章介绍复印时的可用功能。

### **4** [打印](#page-78-2)

本章介绍了从应用程序软件打印的步骤。

### **5** [扫描](#page-84-2)

本章介绍扫描原稿时的可用功能。

### **6** [保养](#page-90-3)

本章介绍了如何更换墨粉盒,以及如何保养机器。

#### **7** [故障排除](#page-102-2)

本章介绍了如何处理可能出现的卡纸等机器故障。

#### **8** [附录](#page-116-2)

本章列出了机器的规格。

### 本手册中使用的规范

本手册使用下列规范。

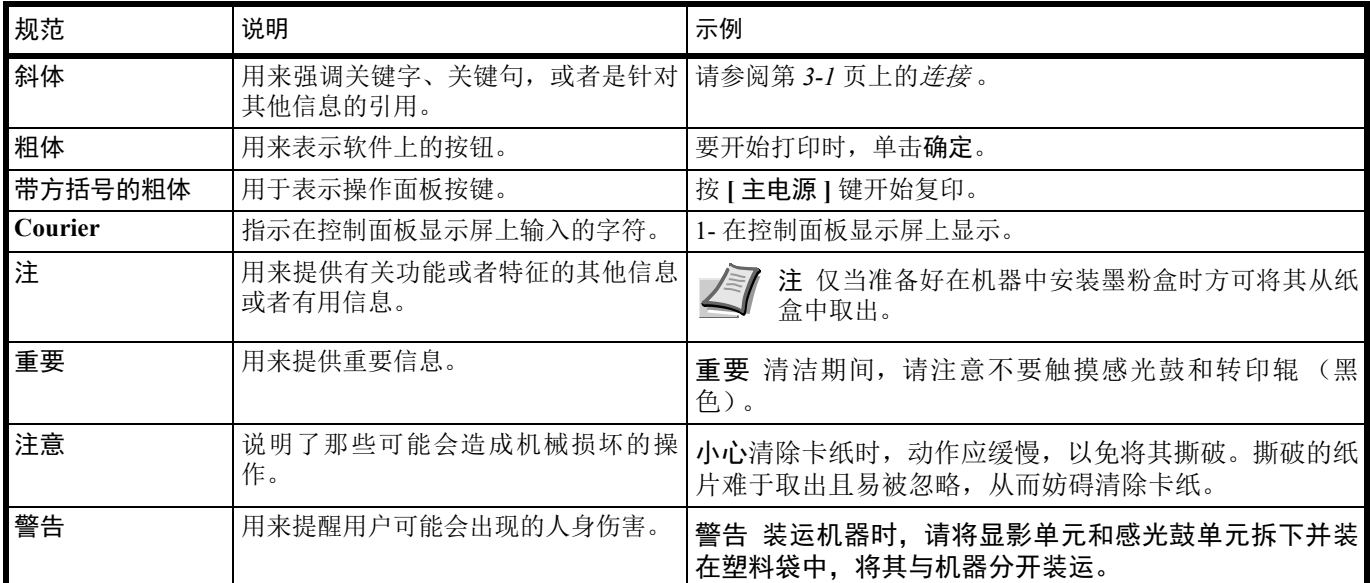

# <span id="page-14-3"></span><span id="page-14-0"></span>机器部件

### <span id="page-14-1"></span>前部机器组件

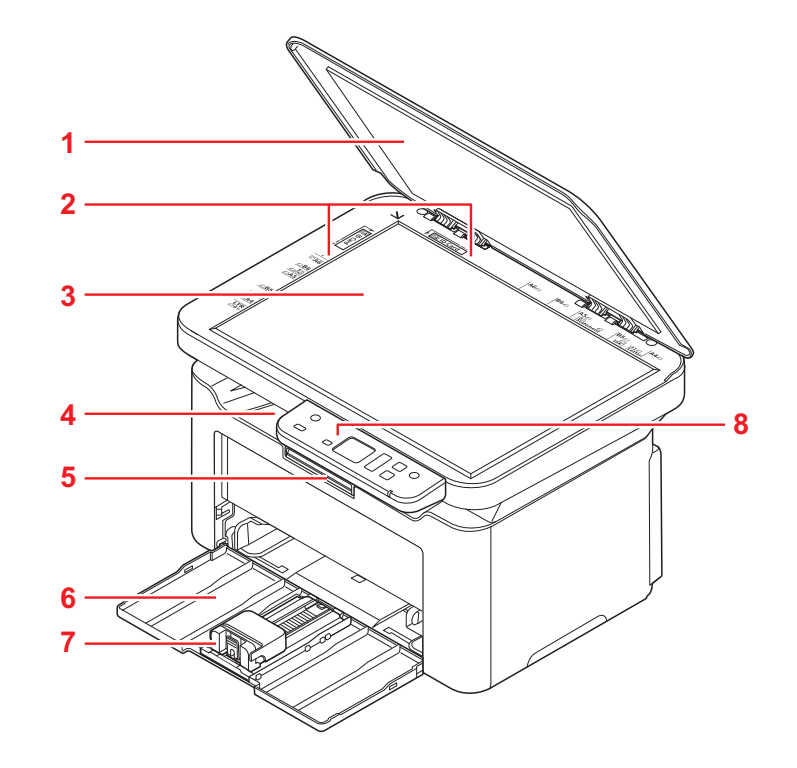

- 原稿盖板
- 原稿尺寸指示板
- 原稿台
- 内部托盘
- 挡纸片
- 纸盒
- 纸张长度调节片
- 操作面板

### <span id="page-14-2"></span>后部机器组件

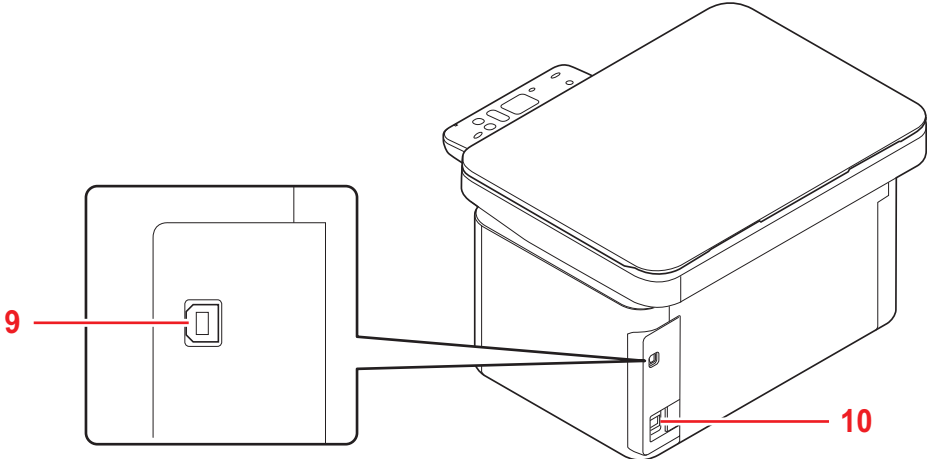

- USB 接口连接器
- 电源线接头

<span id="page-15-0"></span>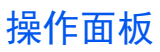

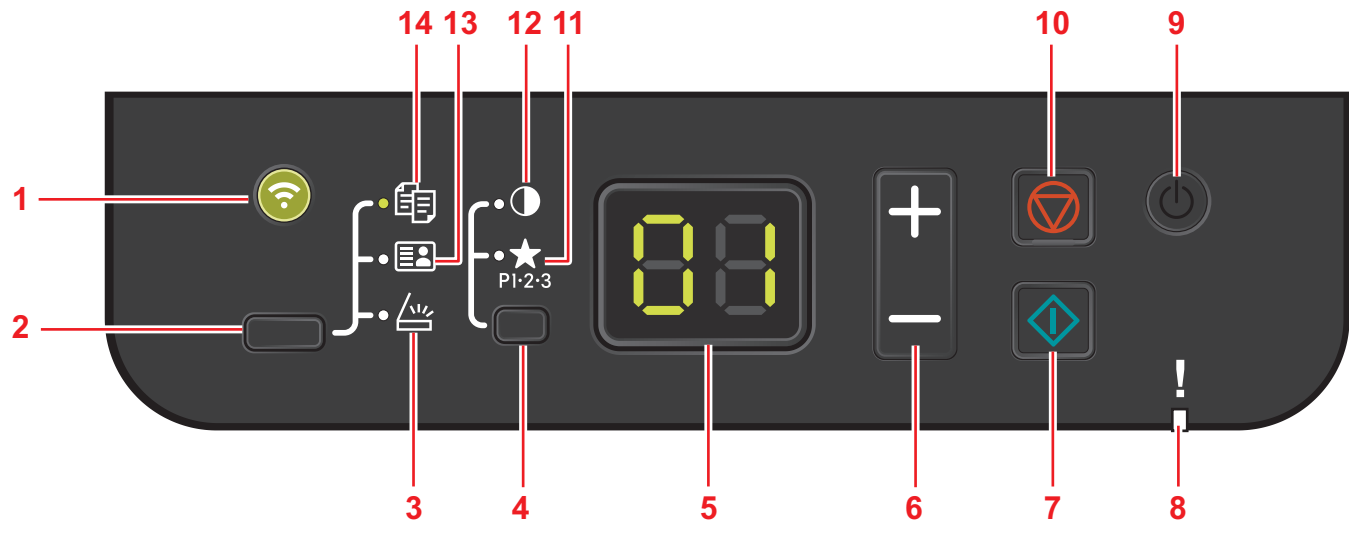

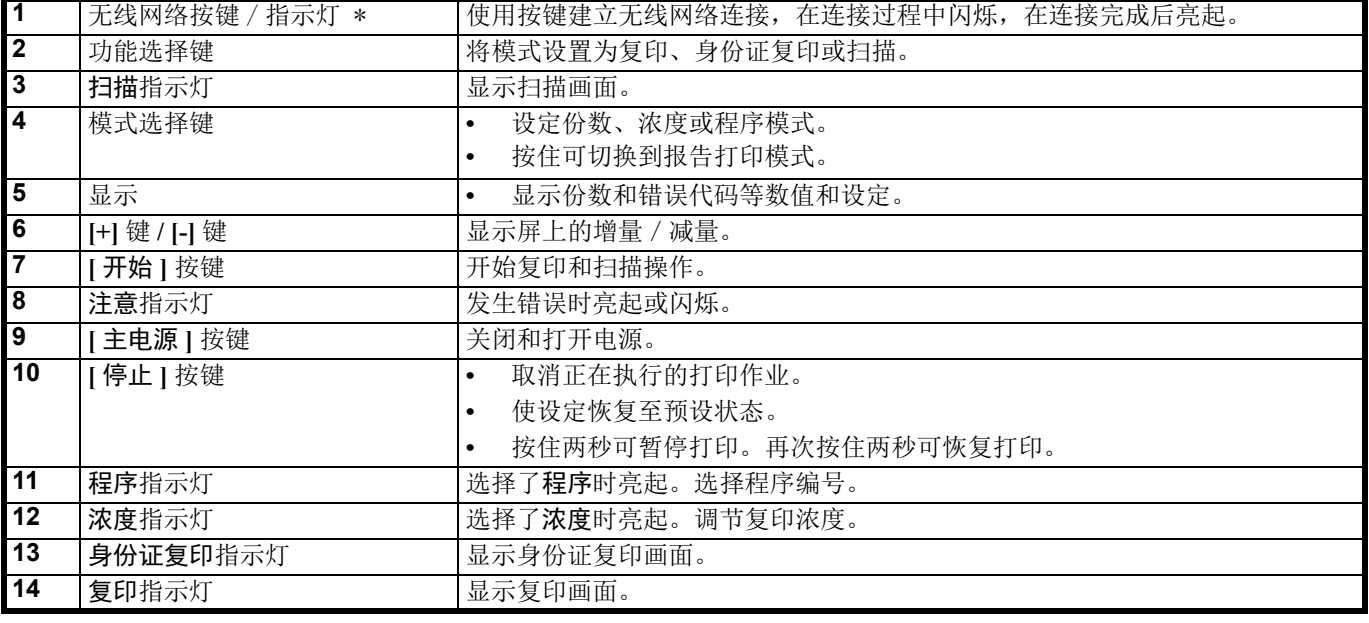

\* 仅限MA2000w

### <span id="page-15-1"></span>**2** 位 **7** 段指示灯

机器的状态显示在 2 位 7 段指示灯上。

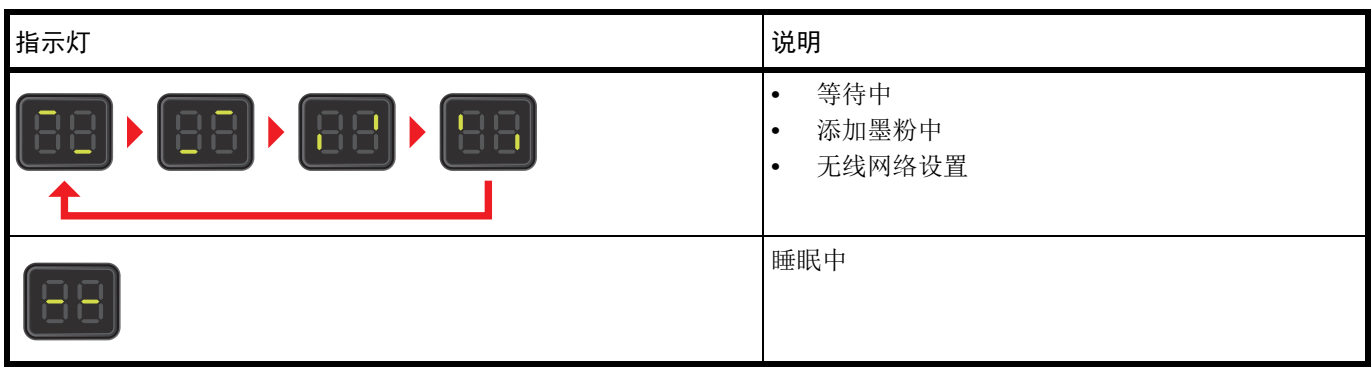

注 显示错误代码时,请参阅第 8-6页上的*[错误信息](#page-107-1)* 。 KYOCERA Client Tool (随 GX 驱动程序附带的软件)将提供 关于打印机状态的更详细的信息。(请参阅第 *3-34* 页上的 *[KYOCERA Client Tool](#page-49-0)* 设定 .)

# <span id="page-16-2"></span><span id="page-16-0"></span>**3** 准备工作

### <span id="page-16-3"></span><span id="page-16-1"></span>连接

此部分介绍了如何启动机器。

### 连接 **USB** 电缆

请按照以下步骤连接 USB 电缆。

**1** 将 USB 电缆连接至机器的 USB 接口。

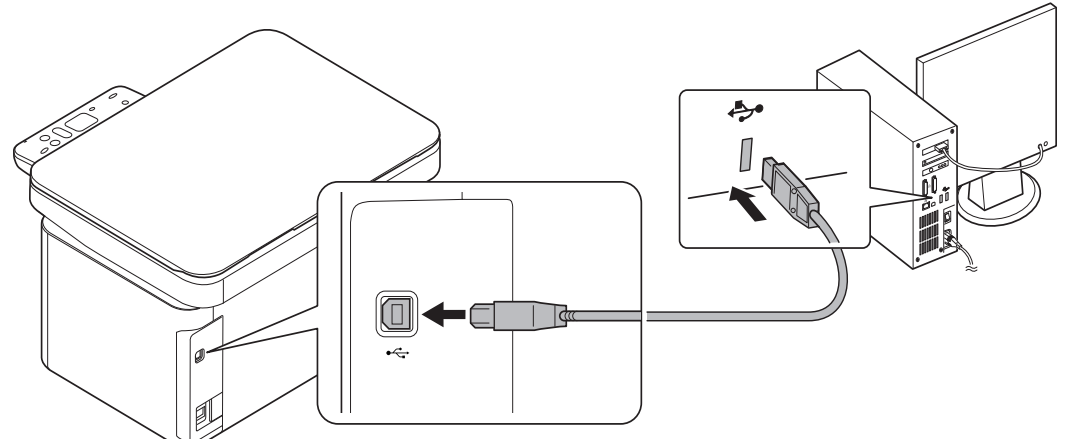

注 请使用带有长方形 A 头和正方形 B 头的 USB 电缆。 USB 电缆应是屏蔽式, 且长度不超过 5 m。

**2** 将 USB 电缆的另一端连接至计算机的 USB 接口。

### 连接电源线

将机器安装在交流插座附近。若使用加长线,则其长度和电源线长度之和不应超过 5 m。 / 》注 仅可使用机器附带的电源线。

**1** 将电源线连接至机器背面的电源线接插件。

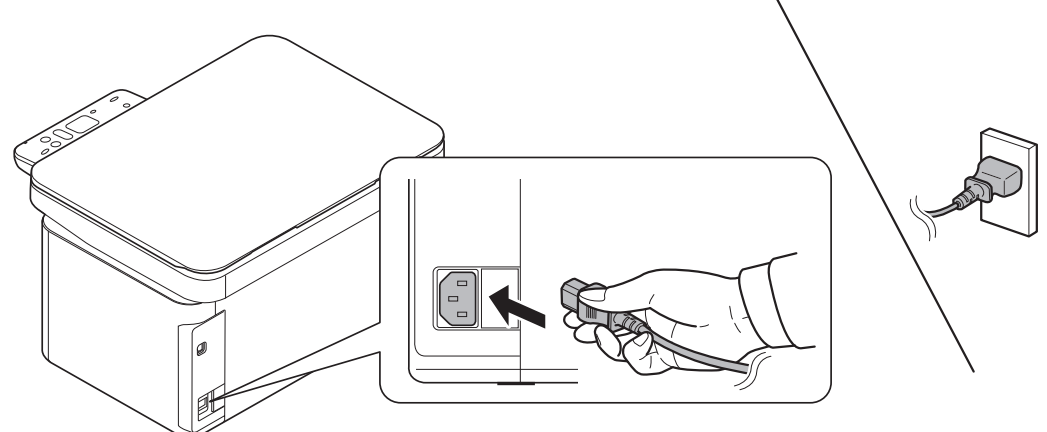

**2** 将电源线的另一端接入电源插座。

### <span id="page-17-0"></span>开机/关机

### 开机

**1** 将主电源开按键。机器开始预热。

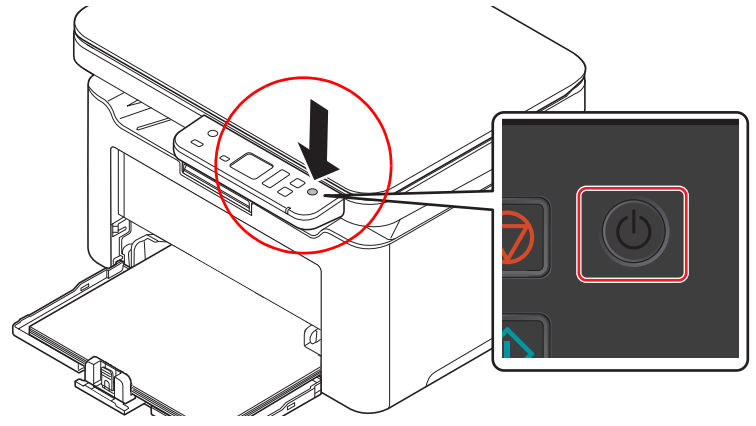

重要 如果您安装墨粉盒后开启电源, 则控制面板上的显示屏会显示带有两条旋转线 (-)的画面。安装墨粉后首次 开启机器时,在机器准备好使用之前会有 7 分钟左右的延时。一旦 01 在操作面板显示屏上显示, 说明机器安装已完 成。

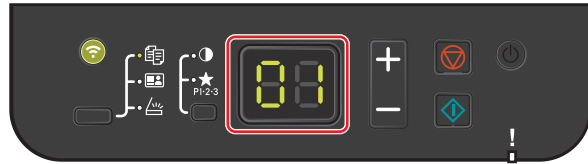

### 关机

**1** 按住主电源开关 2 秒钟或更长时间。

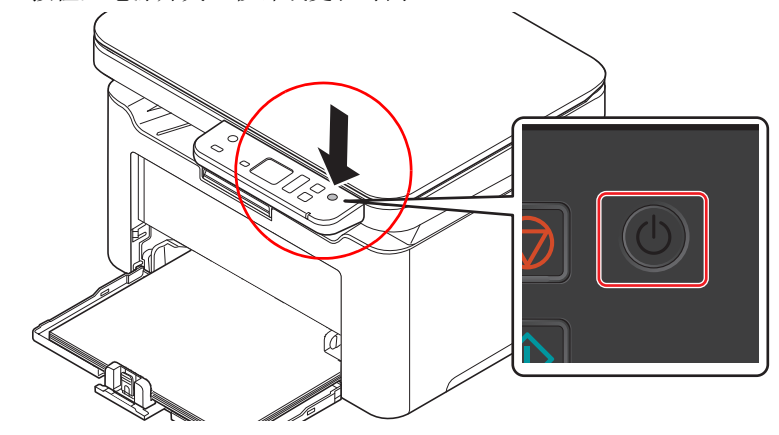

ŋ 小心如果长期不使用本机 (如,假期),为安全起见,请从插座中拔除电源插头。

重要 取出纸盒中的纸张并封存于包装袋中以防受潮。

### 初始墨粉盒

新机器附带的墨粉盒为初始墨粉盒。初始墨粉盒平均可打印 700 页。

### <span id="page-18-0"></span>无线网络设置 (仅限 **MA2000w**)

配置无线网络连接设置后,可以在无线网络(无线 LAN)环境中进行打印或发送。

▶ 注 在配置无线网络设置之前, 请将电脑连接到网络或无线路由器的接入点。

### 启用无线网络功能

- **2** 机器开机时,通过 USB 连接线将机器与电脑连接。
- **3** 打开电脑。
- **4** 在电脑上安装打印机驱动程序。 参阅第 *3-26* 页上的在 *Windows* [下安装软件](#page-41-0) 。
- **5** 打开 KYOCERA Client Tool。

单击 Windows 上开始按钮 > **Kyocera** > **KYOCERA Client Tool**。

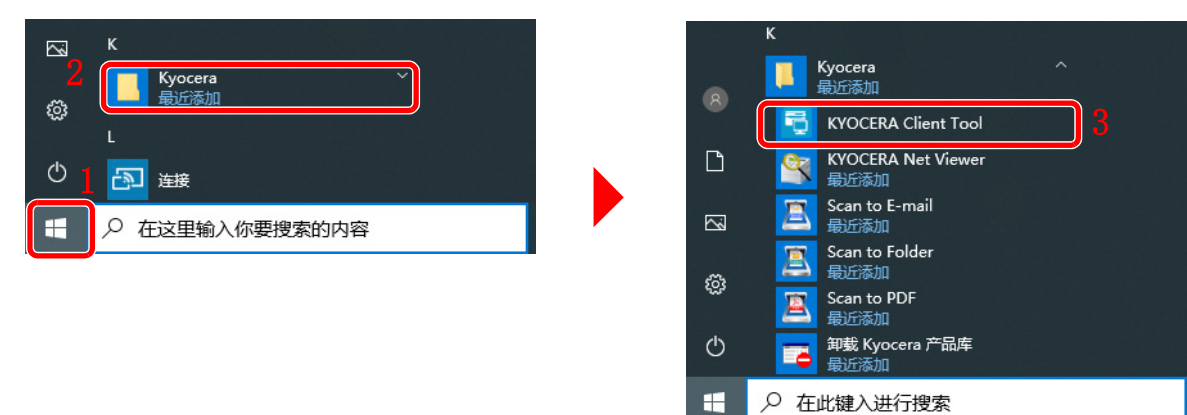

#### **6** 单击设备选项卡 > 配置。

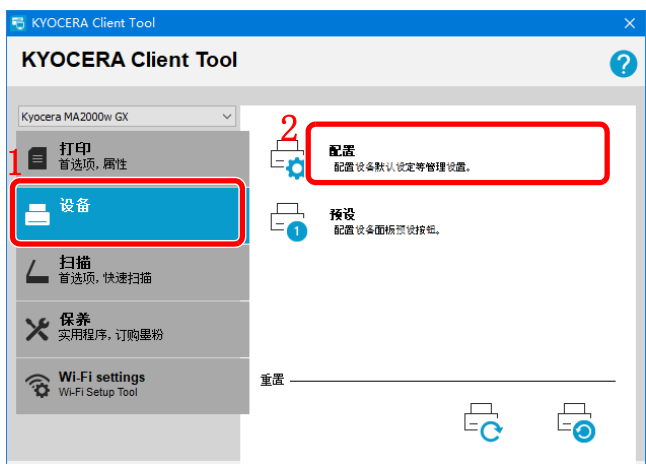

单击 **Wi-Fi** 选项卡 > **Wi-Fi**:**On** > 确定。

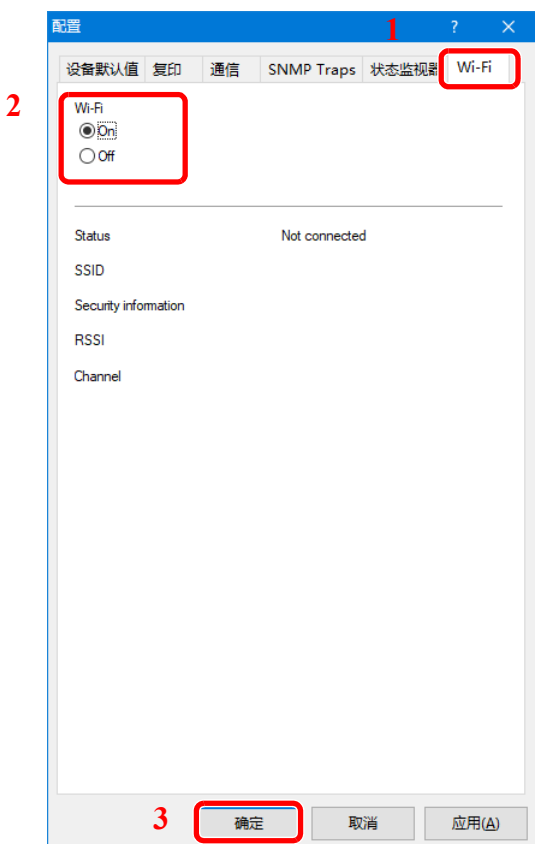

### 单击重启设备。

机器重新启动,然后启用无线网络功能。

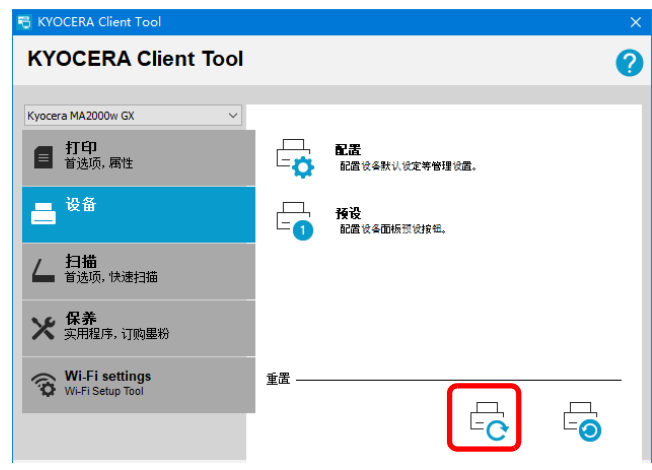

### 使用按钮配置网络连接

如果您的路由器支持 WPS,可以使用按钮配置网络连接。

- **1** 机器开机时,通过 USB 连接线将机器与电脑连接。
- **2** 打开电脑。
- **3** 按机器操作面板上的无线网络按键。 无线网络指示灯闪烁。
- **4** 按下路由器上的按钮。 本机和路由器之间的网络已配置。
- **5** 参照第 *3-26* 页上的在 *Windows* [下安装软件](#page-41-0) 启动软件安装向导。
- **6** 选择快速安装程序。

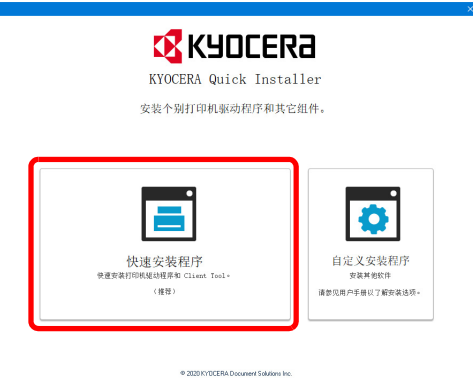

**7** 选择无线连接作为连接方法。安装程序会检测机器。

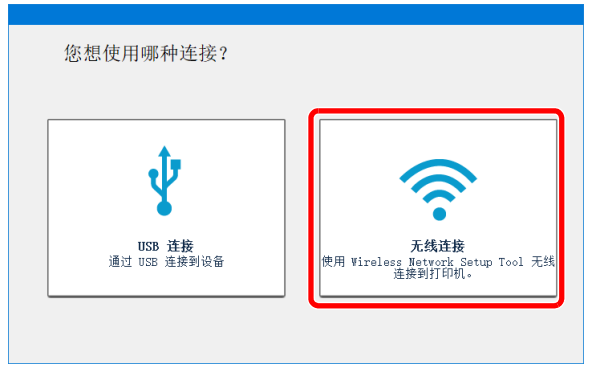

如果安装程序没有检测到打印系统,请检查确认打印系统已通过 USB 连接或网络连接,并已开启。然后单击C (刷新) 以再次搜索打印系统。

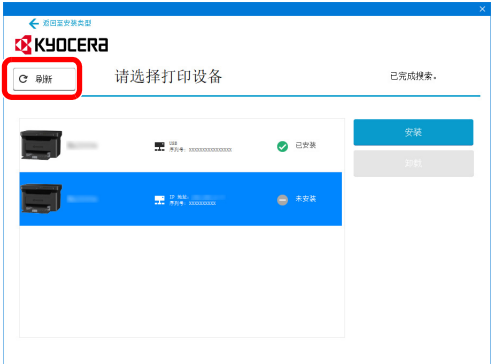

**8** 选择您要安装的机器,然后单击安装。

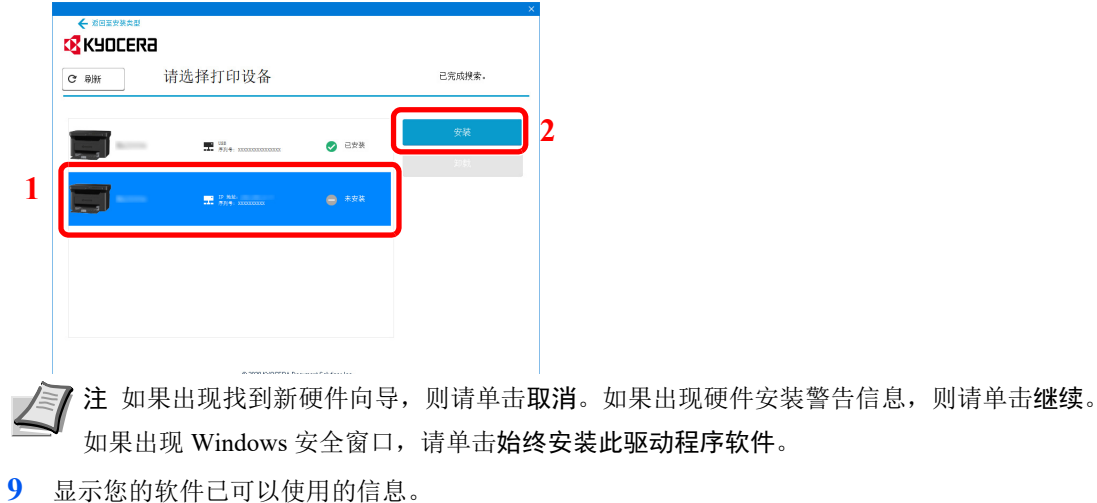

单击保存更改并退出安装程序以退出安装向导。

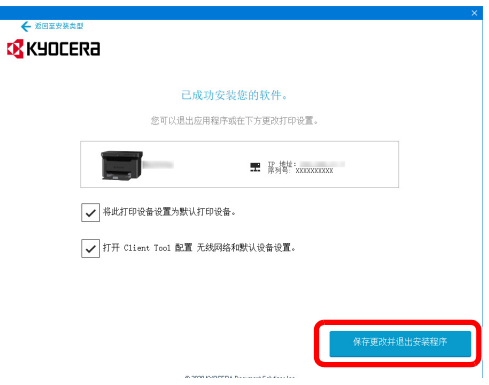

此时软件安装结束。

### 使用无线网络设置工具配置网络连接

要将使用无线网络设置工具配置的无线网络设置发送到设备,请在本地将电脑连接到设备。连接方法是通过 USB 连接线进 行有线连接。

- **1** 机器开机时,通过 USB 连接线将机器与电脑连接。
- **2** 打开电脑。
- **3** 按机器操作面板上的无线网络按键。

无线网络指示灯闪烁。

### 打开 KYOCERA Client Tool。

单击 Windows 上开始按钮 > **Kyocera** > **KYOCERA Client Tool**。

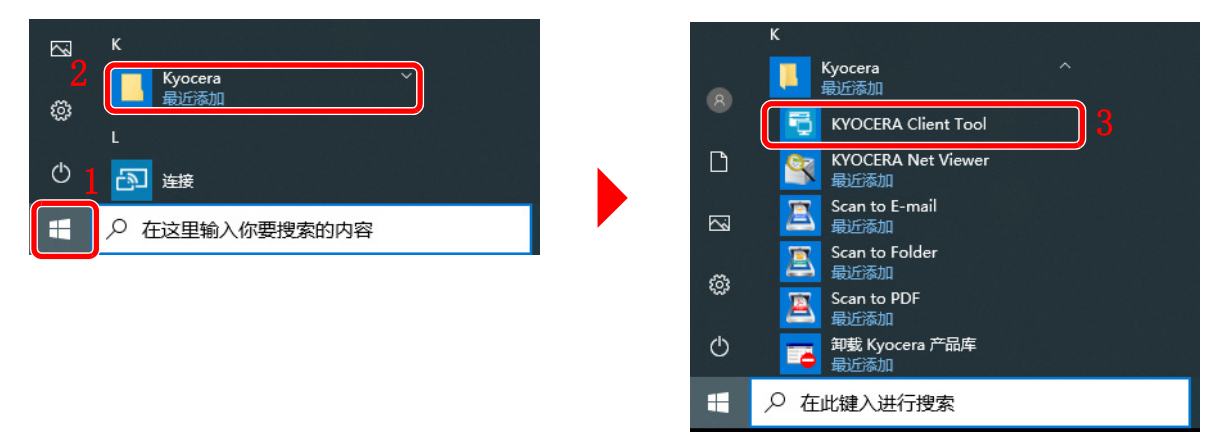

单击 Wireless Network Settings 选项卡 > Wireless Network Setup Tool。

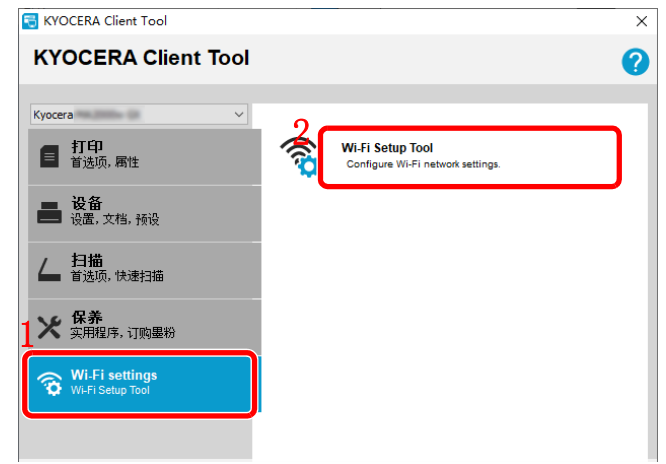

单击不使用 **WSP**。 > 下一步 **>**。

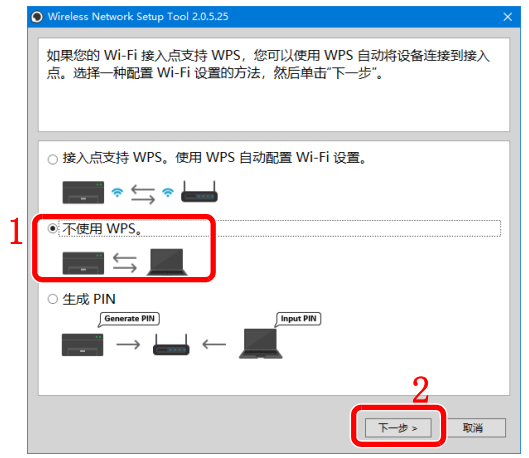

单击下一步 **>**。

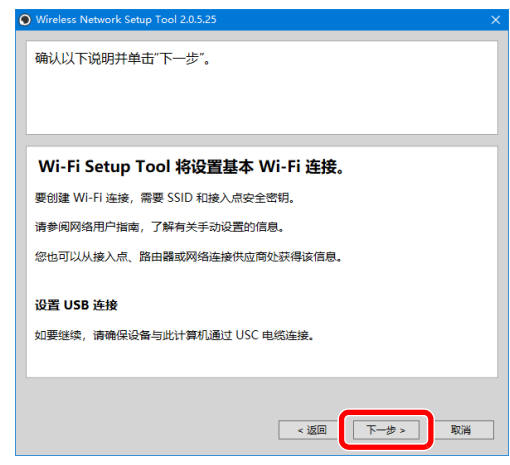

选择要连接设备的访问点,然后单击下一步 **>**。

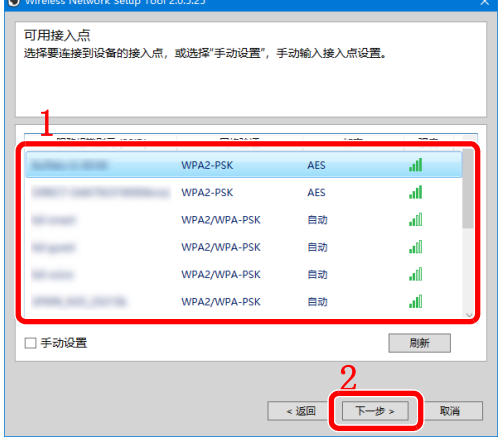

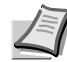

'注 要手动输入接入点设置,选择<mark>手动设置</mark>。

输入预共享密钥,然后单击下一步 **>**。

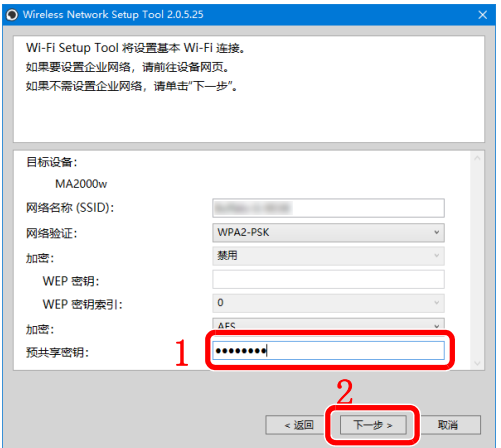

单击完成。

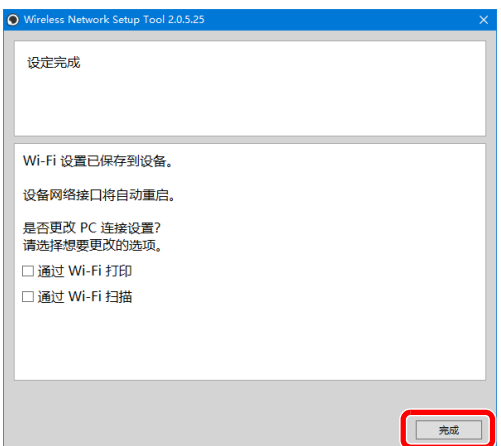

- 参照第 *3-26* 页上的在 *Windows* [下安装软件](#page-41-0) 启动软件安装向导。
- 选择快速安装程序。

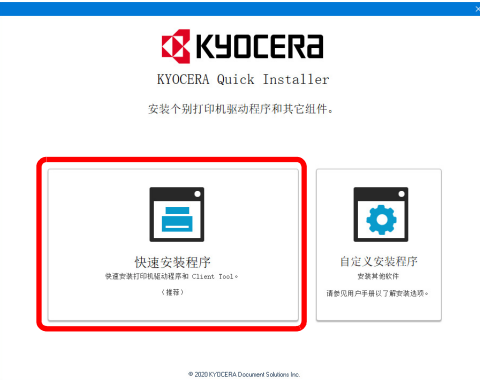

选择无线连接作为连接方法。安装程序会检测机器。

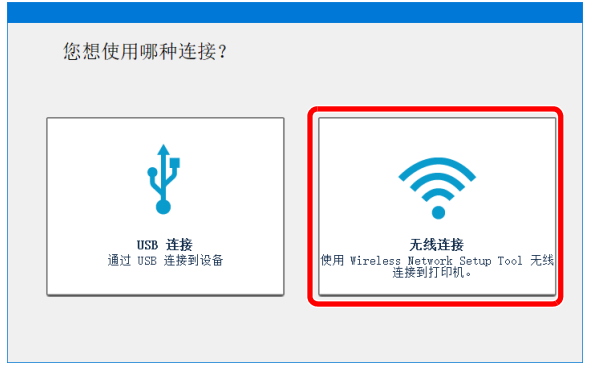

如果安装程序没有检测到打印系统,请检查确认打印系统已通过 USB 连接或网络连接,并已开启。然后单击C(刷新) 以再次搜索打印系统。

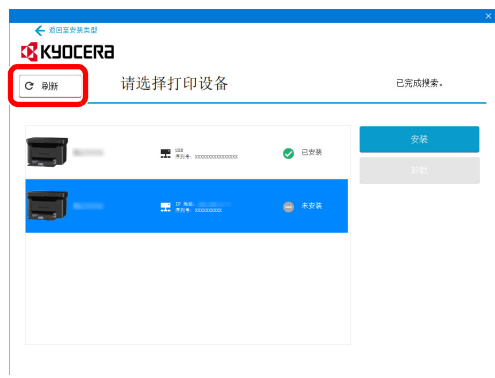

**14** 选择您要安装的机器,然后单击安装。

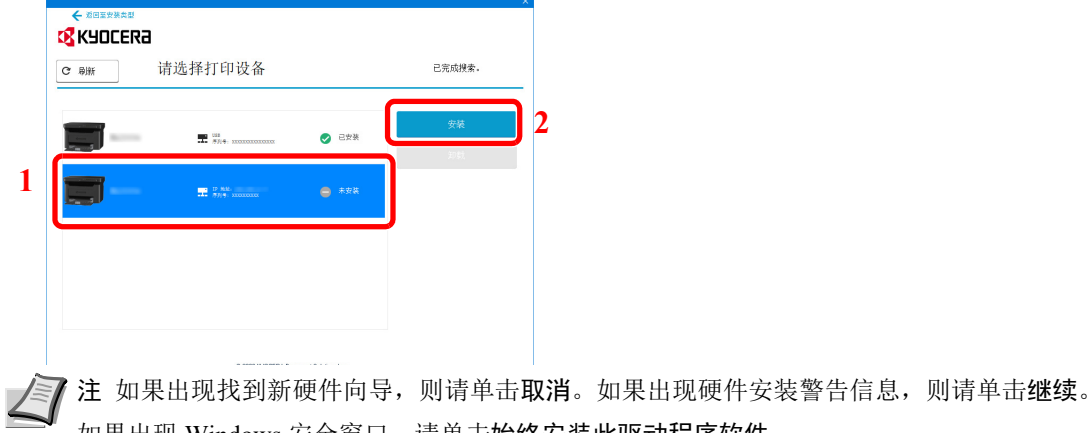

■ 如果出现 Windows 安全窗口, 请单击始终安装此驱动程序软件。

**15** 显示您的软件已可以使用的信息。

单击保存更改并退出安装程序以退出安装向导。

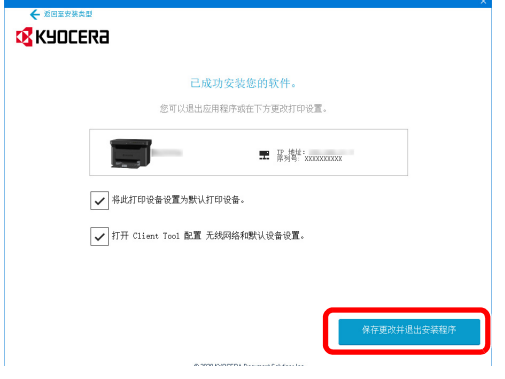

此时软件安装结束。

### 通过输入 **PIN** 配置网络连接

您可以通过在路由器页面中输入本机生成的 PIN 码来配置网络。

- 机器开机时,通过 USB 连接线将机器与电脑连接。
- 打开电脑。
- 按机器操作面板上的无线网络按键。 无线网络指示灯闪烁。
- 打开 KYOCERA Client Tool。

单击 Windows 上开始按钮 > **Kyocera** > **KYOCERA Client Tool**。

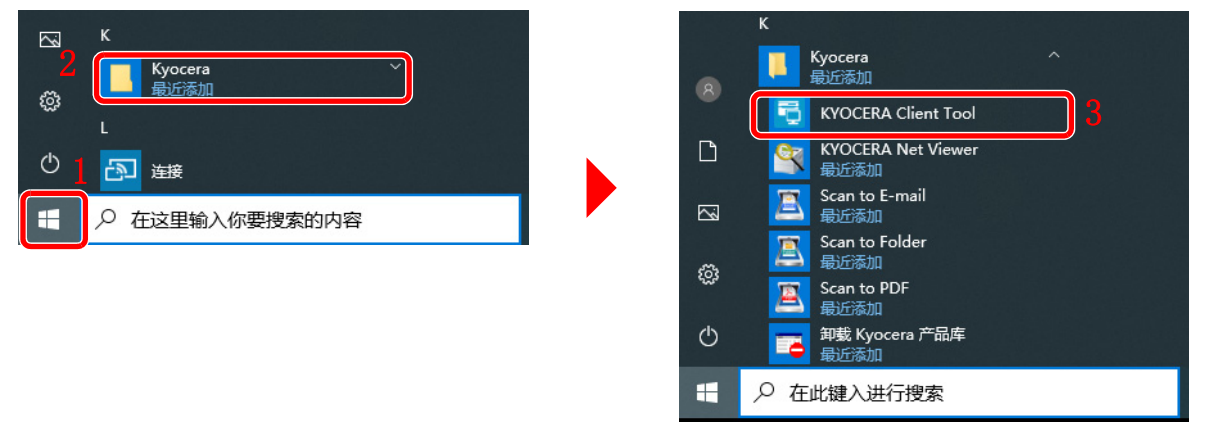

单击 Wireless Network Settings 选项卡 > Wireless Network Setup Tool。

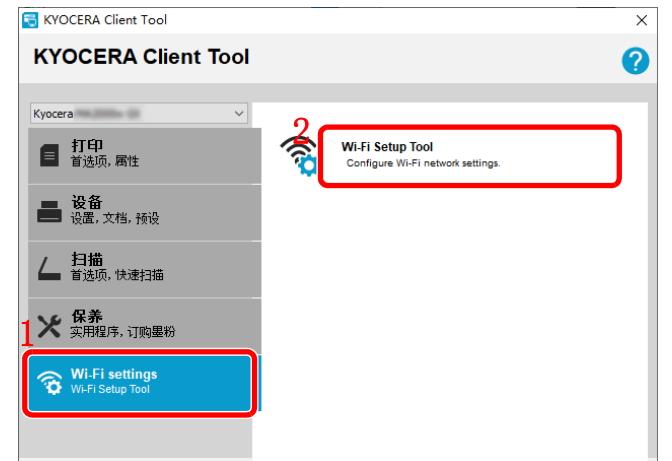

单击生成 **PIN** > 下一步 **>**。

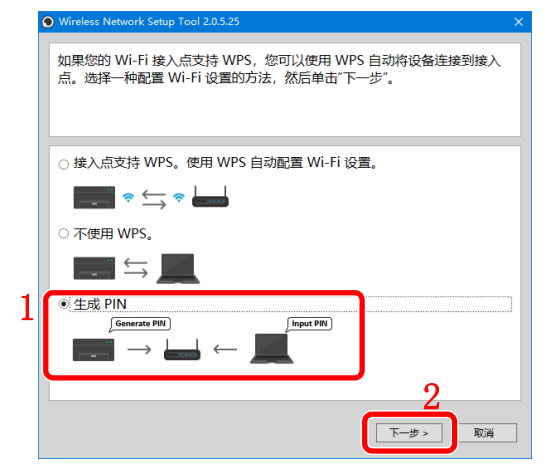

检查 PIN,然后单击完成。

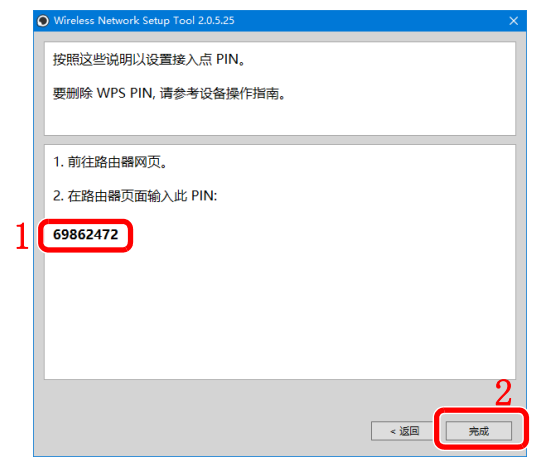

- 将步骤 7 中检查到的 PIN 输入到接入点。 本机和电脑之间的网络已配置。
	- 有关输入 PIN 的信息,请参阅设备操作指南。
- 参照第 *3-26* 页上的在 *Windows* [下安装软件](#page-41-0) 启动软件安装向导。
- 选择快速安装程序。

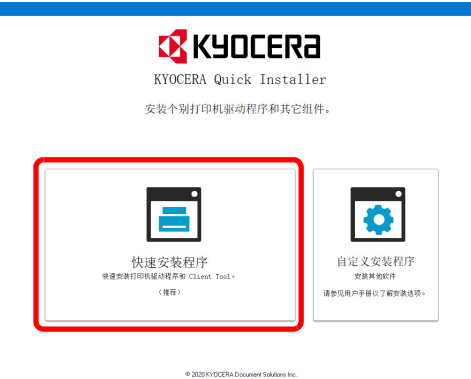

选择无线连接作为连接方法。安装程序会检测机器。

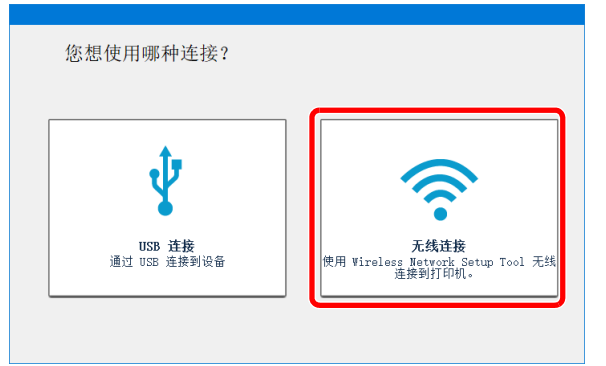

如果安装程序没有检测到打印系统,请检查确认打印系统已通过 USB 连接或网络连接,并已开启。然后单击C(刷新) 以再次搜索打印系统。

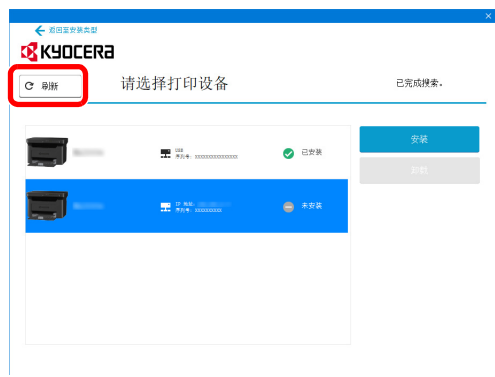

**12** 选择您要安装的机器,然后单击安装。

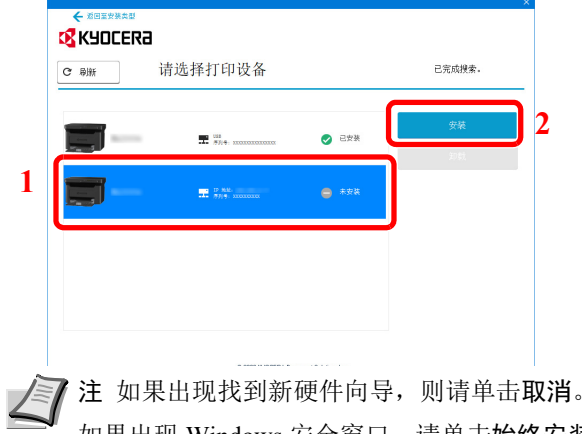

如果出现硬件安装警告信息,则请单击继续。 如果出现 Windows 安全窗口,请单击始终安装此驱动程序软件。

**13** 显示您的软件已可以使用的信息。

单击保存更改并退出安装程序以退出安装向导。

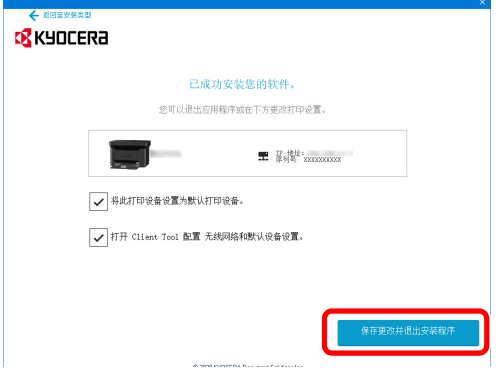

此时软件安装结束。

### <span id="page-29-0"></span>装纸

### 一般指示

本机器的设计可在标准的复印纸上打印,但是也可以接受符合以下限制的各种其他纸张。 人才注 对于使用达不到规定要求纸张所引起的后果,我公司概不负责。

选择使用正确的纸张类型很重要。使用错误的纸张类型可能会造成卡纸、卷纸、打印质量不佳及纸张浪费,严重时还会损坏 机器。以下指导可确保打印高效、无故障,降低机器磨损,从而提高您的办公效率。

#### 纸张可用性

绝大多数纸张适用各种机器。静电复印机可用的纸张同样能在本机上使用。

纸张一般分为三个等级:即经济型、标准型、及高级型。各等级纸张之间最明显的差别在于它们通过机器的容易程度。它受 到纸张光滑度、大小、含水量、以及裁切方式的影响。您使用的纸张等级越高,出现卡纸及其他故障的风险就越小,您打印 的质量也越佳。

不同厂家所生产纸张之间的差别同样会影响机器的性能。机器档次再高,若使用的纸张不当,依然无法完成高品质的打印。 低价纸张若在使用时经常造成打印故障,从长远来看,它就变得不再经济。

 $\overline{4}$  每一等级的纸张中仅有定量范围内 (下文介绍)的可使用。传统标准重量为 60 至 120 g/m2。

### <span id="page-29-1"></span>纸张规格

下表概括了纸张的基本规格。详情见下文介绍:

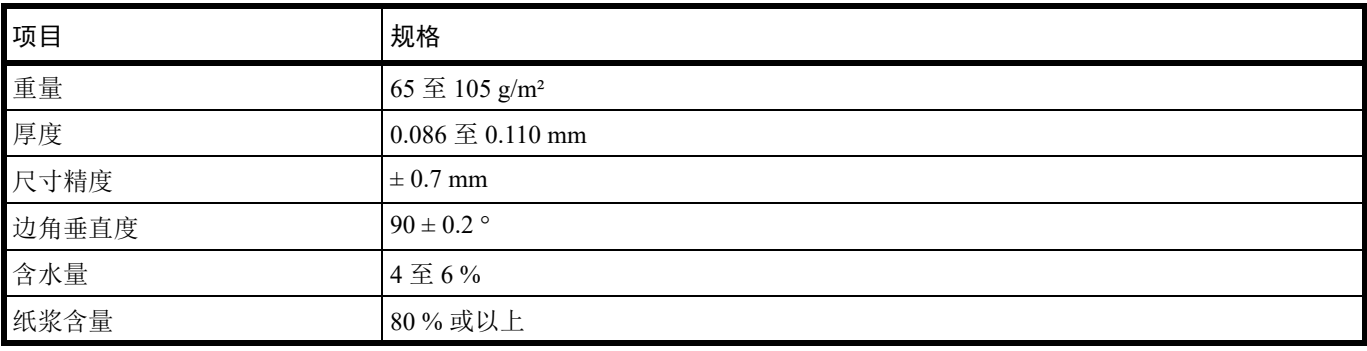

### 最小及最大纸张尺寸

最小及最大纸张尺寸如下。

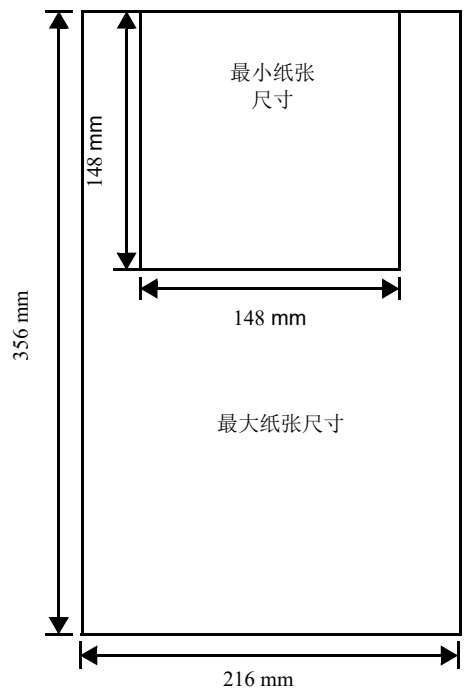

### 选择合适的纸张

本章节介绍纸张选择指南。

### 条件

应避免使用折边、卷曲、污损、轧花、或沾上棉绒、黏土或纸屑等的纸张。 使用此类纸张可能会导致打印不清和卡纸,而且会缩短机器使用寿命。尤其应避免使用带表面涂层或经其他表面处理的纸 张。纸张的表面应尽可能光滑、平整。

### 成分

请勿使用带有涂层或经过表面处理,及含有塑料或碳的纸张。否则定影加热会使此类纸张发出有害气体。 铜版纸应至少含 80 % 纸浆。棉或其他纤维在纸张中的含量不应超过 20 %。

### 纸张尺寸

纸盒可使用以下尺寸的纸张。长度及宽度的尺寸公差为 ± 0.7 mm。边角的垂直度必须在 90 ° ± 0.2 °。

- **•** A4 (210 × 297 mm)
- **•** A5E (210 × 148 mm)
- $\overline{45}$  (148 × 210 mm)
- Folio  $(210 \times 330 \text{ mm})$
- **•** JIS B5 (182 × 257 mm)
- **ISO B5**  $(176 \times 250 \text{ mm})$
- **•** Letter (8.5 × 11 英寸)
- **•** Legal (8.5 × 14 英寸)
- **Executive**  $(7.25 \times 10.5$  英寸)
- **•** Oficio II (8.5 × 13 英寸)
- $216 \times 340$  mm
- **•** 16 开 (197 × 273 mm)
- **•** 自定义 \*
	- 148 × 148 至 216 × 356 mm, 5.83 × 5.83 至 8.5 × 14 英寸
		- 如果自定义纸张的长度大于 297 mm, 机器可将 A4、Folio、Legal 和 Oficio II 指定为标准纸张尺寸。

### 光滑度

纸张表面应光滑、无涂层。表面粗糙或呈沙质的纸张会导致漏印。但是,纸张太光滑则会导致需多次供纸及打印雾化。(雾 化是灰色背景所致)

#### 基准重量

在公制中,基准重量用克 / 每平方米(g/m2)表示。过重或者过轻的纸张可能会导致供纸错误或者卡纸,以及造成产品过早 磨损。纸张重量不均衡,即纸张厚度不一致可能会导致一次供纸多张,或者因为碳粉定影不佳出现打印模糊不清等打印质量 问题。

建议的基准重量介于 65 和 105 g/m²。

#### 纸张重量换算表

纸张重量的单位为磅 (lb)和公克每平方米 (g/m²)。阴影部分表示标准重量。

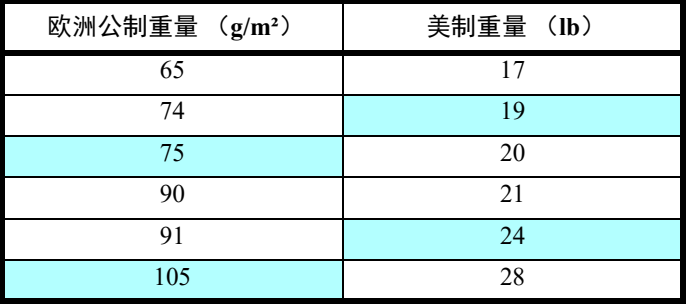

#### 厚度

本机所用的纸张不应太厚或太薄。若发现卡纸、多次供纸、及打印字迹偏淡等问题,则使用的纸张可能太薄。若发现卡纸及 打印模糊不清等问题,则纸张可能太厚。正确的厚度为 0.086 至 0.110 mm。

### 含水量

含水量定义为纸张的水分与干物质之间的百分比。水分会影响纸张的外观、供纸性能、卷曲、静电属性、及墨粉定影特性。 纸张的含水量随室内相对湿度而变化。当相对湿度升高,纸张吸收水分时,纸边膨胀,使纸张出现荷叶边。当相对湿度降 低,纸张损失水分时,纸边会收缩变紧,从而影响打印对比度。 荷叶边或紧边会导致卡纸及基线偏差。纸张的含水量应为 4 至 6 %。 为确保正确的含水量,很重要的一点是将纸张存放在受控的环境中。控制含水量的一些方法提示如下:

- **•** 将纸张放置在干爽处。
- **•** 纸张尽可能放在包装纸内。不用的纸张重新包装起来。
- **•** 将纸张存放在原包装箱内。包装箱下放置货盘,使其离地放置。
- **•** 纸张从存放处取出后,可在放置机器的室内搁置 48 小时后再使用。
- **•** 避免让纸张受热、日晒或受潮。

### 其他纸张属性

透气度:表示纸张纤维的密度。

挺度:柔软的纸张可能会在机器内卡住,导致卡纸。

卷曲:如果从左侧拆开纸张,绝大多数纸张自然朝一个方向卷曲。当纸张通过定影单元时,它会稍微向上卷曲。要获得平整 的打印件,装纸时应让打印机的向上卷曲作用抚平卷曲部分。

静电放电: 在打印过程中, 纸张会充上静电以吸取墨粉。纸张必须能释放此静电, 这样打印后才不会在接纸盘中贴在一起。 白度:打印页的对比度取决于纸张的白度。纸张越白,打印的内容越清晰、鲜艳。

质量控制:纸张尺寸不一、边角不垂直、毛边、无缝(未裁切)纸、及弯折的纸边及纸角会导致机器出现各种故障。优秀 的纸张供应商应采取充分的措施,以免发生这些故障。

包装:纸张应用结实的纸箱包装,以免在运输时损坏。知名供应商提供的优质纸张通常都包装良好。

特殊处理的纸张:我公司不建议您在以下类型纸张上打印,既便这些纸张符合基本规格。在正式使用此类纸张前,请先购买 少量纸张进行试复印。

- **•** 光面纸
- **•** 水印纸
- **•** 表面不平整的纸张
- **•** 穿孔纸

### 特殊纸张

您可设定以下特殊纸张的类型:

- **•** 预印纸
- **•** 铜版纸
- **•** 再生纸
- **•** 粗糙纸
- **•** 公函信笺
- **•** 彩色纸
- **•** 打孔纸
- **•** 高质量纸

请使用专售复印机或打印机 (热压式定影型)用纸张。 由于特殊纸张的构成及质量明显不同,因此,它们比铜版纸更易在打印时引起故障。对于特殊纸张在打印时蒸发的水分等对 机器或操作人员所造成的危害,我公司概不负责。

注 在购买任何类型的特殊纸张之前,应先在机器上测试其样品,检查其打印质量是否合格。

### 信封

一次可装入一个信封。信封进纸时应正面朝上,而且右边先进。

由于信封的构造比一般纸张复杂,因此整个信封表面的打印质量并非总能保持一致。 通常情况下,信封的丝流呈斜向。这样的方向容易使信封在通过机器时产生皱折和折痕。购买信封之前,应进行试打印,以 检查其是否适用本机。

- **•** 请勿使用上有封装不干胶的信封。
- **•** 应避免长时间连续打印信封。长时间打印信封会导致机器过早磨损。

### 彩色纸

彩色纸应满足与白色铜版纸相同的规格要求。请参阅第 *3-14* 页上的[纸张规格](#page-29-1) 。另外,纸中使用的颜料必须能耐打印过程中 定影时的高温 (最高 200 °C)。

#### 预印纸

预印纸应满足与白色铜版纸相同的规格要求。请参阅第 *3-14* 页上的[纸张规格](#page-29-1) 。预印墨水必须能耐打印过程中定影时的高 温,而且不得受硅油影响。

请勿使用经过任何表面处理过的纸张,例如常用于日历的纸张。

### 再生纸

选用的再生纸应满足与白色铜版纸相同的规格要求,但白度除外。请参阅第 *3-14* 页上的[纸张规格](#page-29-1) 。

注 在购买任何类型的再生纸之前,应在机器上测试其样品,检查其打印质量是否合格。

### 纸张类型

本机可在所用纸张类型的最佳设定下进行打印。

您不仅可选择预置的纸张类型,而且还可定义并选择自定义的纸张类型。可使用打印驱动程序和 KYOCERA Client Tool 改变 纸张类型。您可使用以下纸张类型。

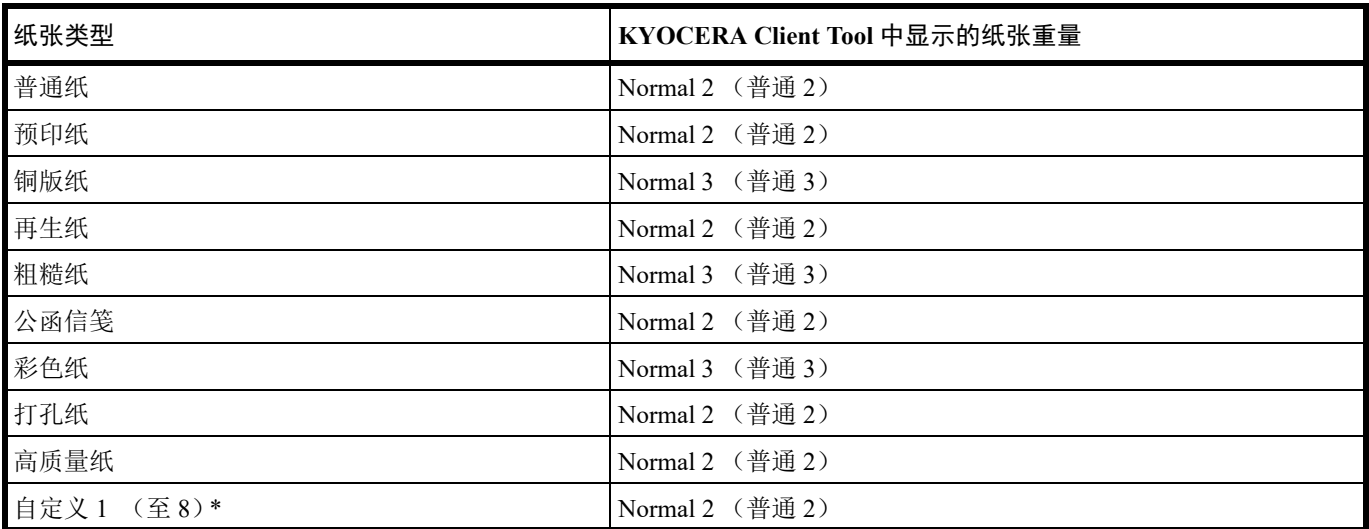

\* 这是由用户定义和登录的纸张类型。用户设定最多可定义 8 种。有关详情,请参阅 *KYOCERA Client Tool* 用户指南。

### 准备纸张

从包装中取出纸张后,在装入前翻动纸张,将它们分开。

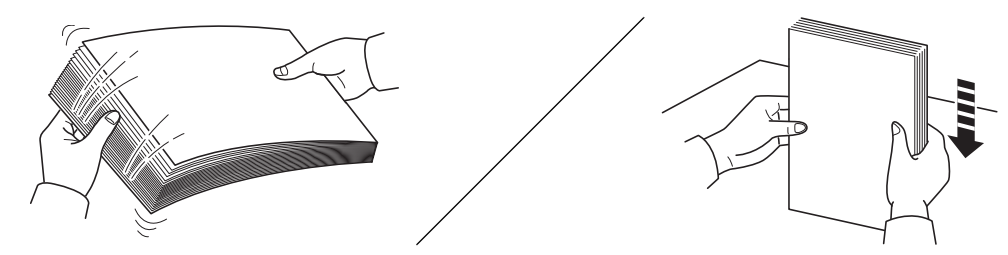

如果要使用折叠或卷曲的纸张,在装入前请将其抚平。否则可能会导致卡纸。

重要 确保纸张没有被装订,回形针已被取下。

请勿使用喷墨打印机纸张或具有特殊表面涂层的纸张。(这种类型的纸张可能会导致卡纸或其他故障。)

### 在纸盒中装纸

纸盒中可装入 150 张 A4 或 Letter 纸张 (80 g/m²)。

**1** 打开纸盒盖板。

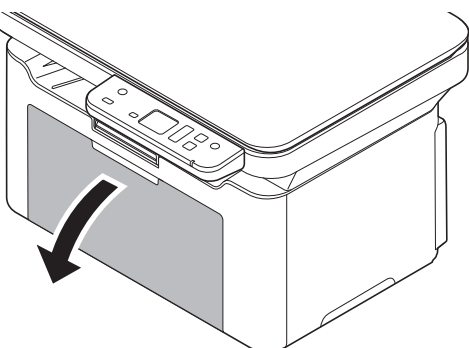

根据需要按照如图所示打开挡纸片。

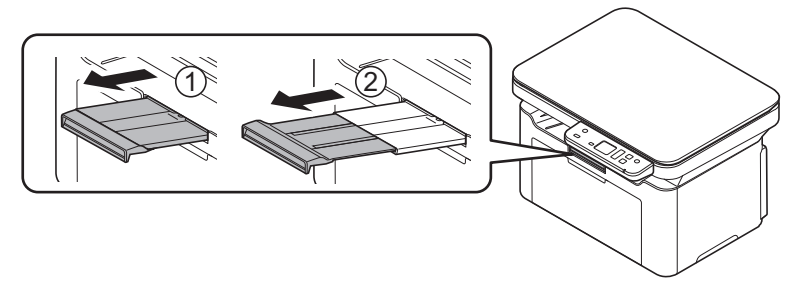

当使用大于 A5E 的纸张时,请从纸张长度导板上取下限位器。请保管好取下的限位 器。

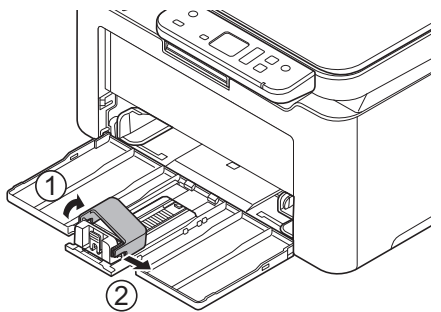

**2** 调节位于纸盒左右两侧的宽度导板的位置。

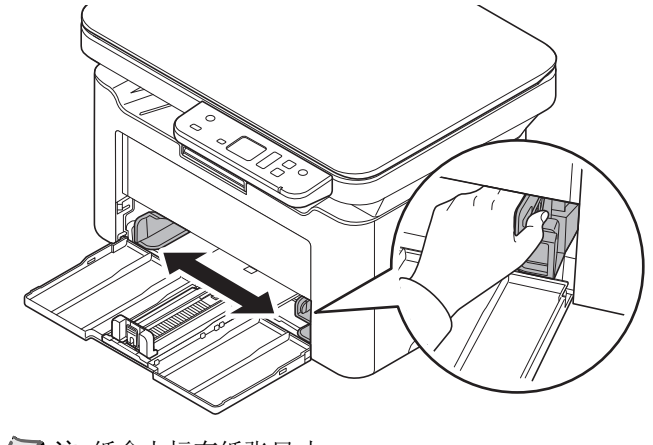

注 纸盒上标有纸张尺寸。
**3** 调节纸张长度导板,以使其符合所要求的纸张尺寸。 **/ 注** 使用 A4/Letter 或更大的纸张时, 请拉出纸张长度导板。 使用 A5E 纸张时, 请安装挡纸片。 シ 21 将挡纸片移至 A5E位置。 **4** 将纸张完全装入,直至纸张碰到纸盒远端的内侧。确保要打印的面朝上且纸张没有被折叠、卷曲或损坏。

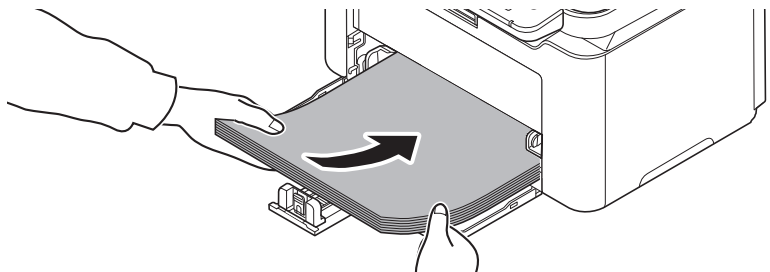

重要 进行调节, 使纸张长度导板和纸张之间没有间隙。

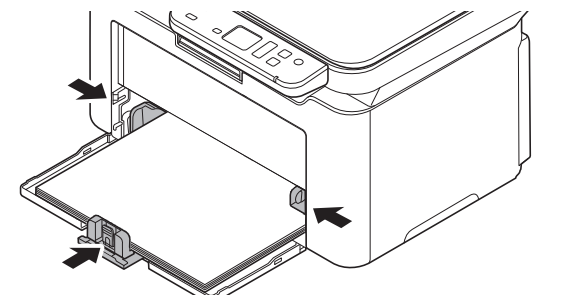

注 装入一定量的纸张,使其不超过 (不接触)宽度导板上的标签。

使用 A5E 纸张时, 如图所示, 装入纸张。

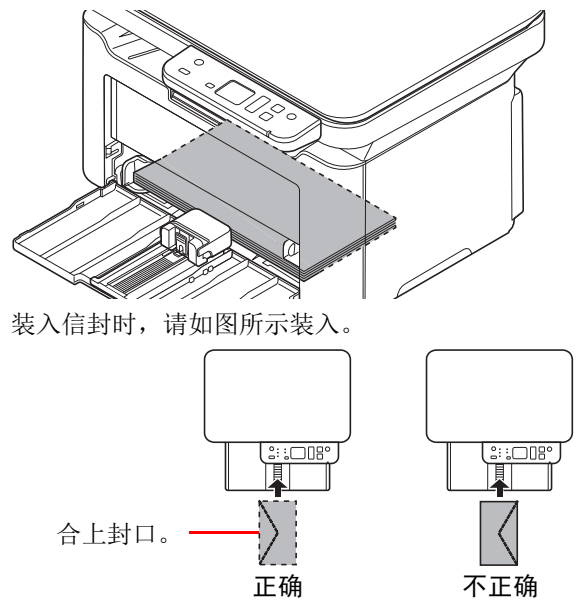

装入信封时保持打印面朝上。

- **5** 使用 KYOCERA Client Tool 为纸盒指定纸张尺寸和类型。有关详情,请参阅第 *3-47* [页上的](#page-62-0)配置 。
- 三个注 为在本机上设定的纸张尺寸设定同样的纸张尺寸。

# 装入原稿

除了普通的页式原稿外,您可以将书本或杂志等放置在原稿台上。 ■ 注 复印摊开原稿时, 复印件四周边缘附近以及中间可能会出现阴影。

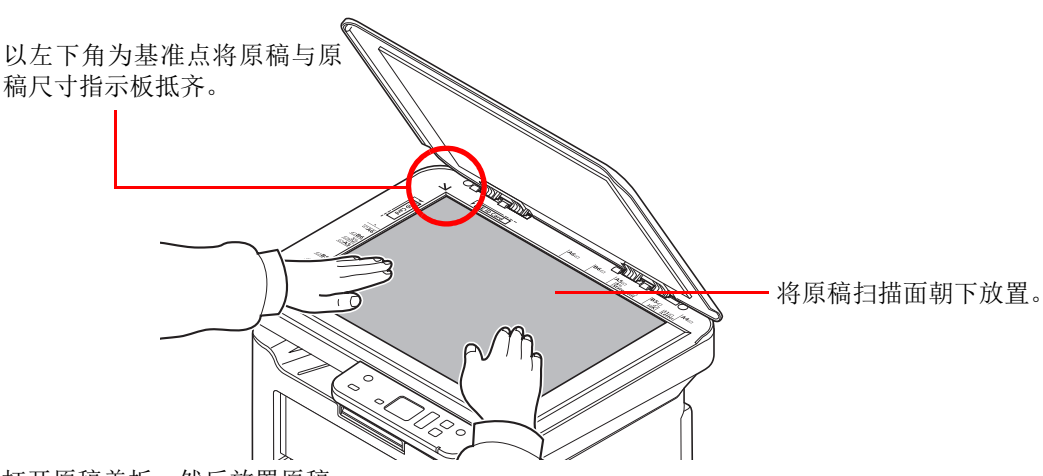

打开原稿盖板,然后放置原稿。

重要 关闭原稿盖板时, 请勿强力按压原稿盖板。压力过大可能会导致稿台破裂。(允许载重量: 5 kg 或以下) 在机器上扫描书籍或杂志时,请勿关闭原稿盖板。

# 安装和卸载驱动程序和实用程序

此部分介绍如何配置机器设定并安装所需的软件。从产品资料光盘安装软件前,确认已插入机器电源插头且机器已连接至 PC。

注 请在机器的状态为在线时安装软件 \*。

\* 01 (复印模式下)或 P0 (扫描模式下)出现在操作面板显示屏上。

## 软件

可从随附的产品资料光盘安装以下软件。

 $\bullet$ : 标准安装。  $\bigcirc$ : 选择安装。

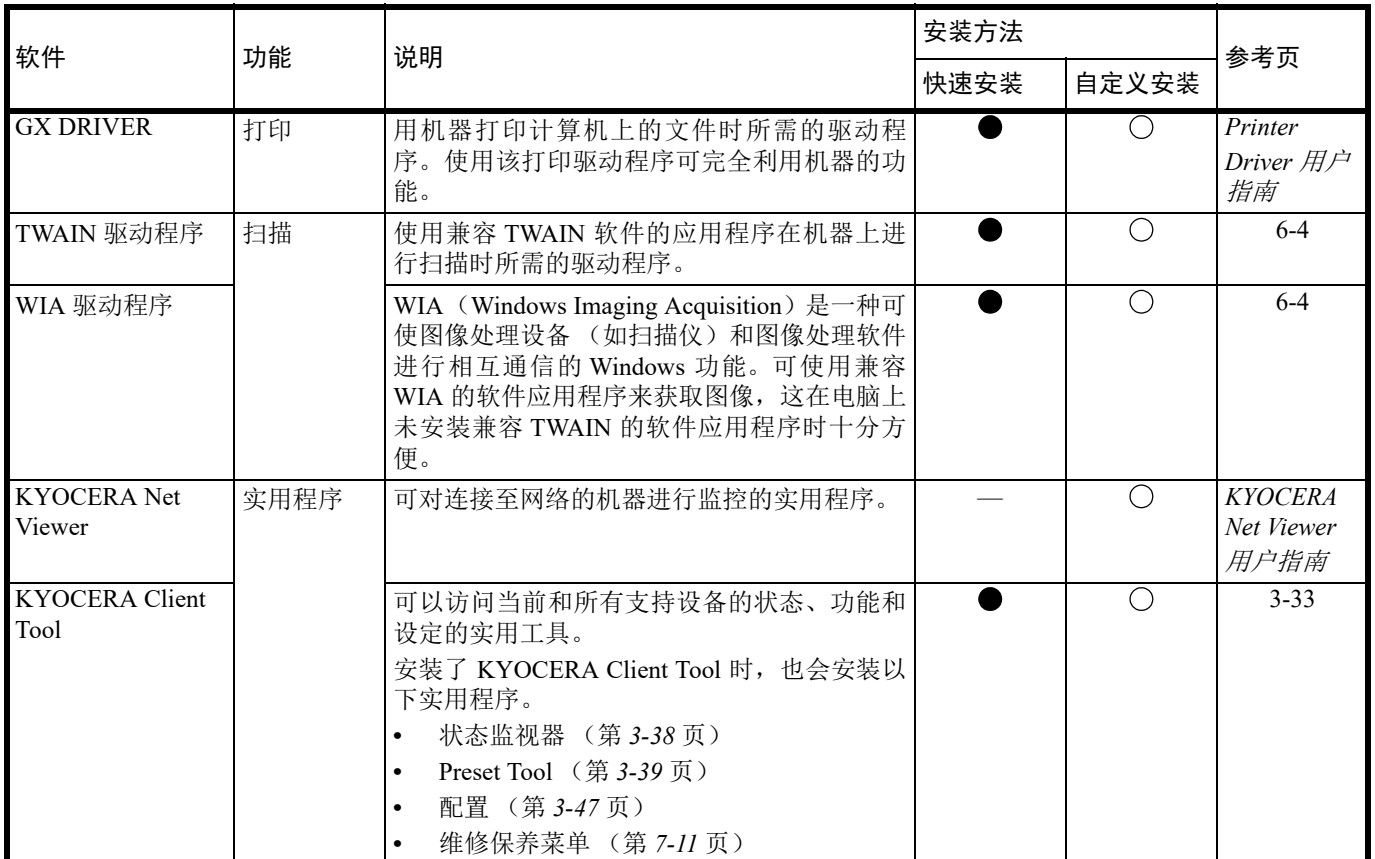

### 在 **Windows** 下安装软件

如果您将机器连接至 Windows PC,请按照以下步骤安装软件。示例显示了如何将机器连接至 Windows 10。

**/</ 注** 在 Windows 操作系统中, 您必须以管理员权限登录至系统才能安装软件。

您可以使用快速安装程序或自定义安装程序来安装软件。快速安装程序会自动检测连接的机器并安装所需的软件。如果您想 要指定打印机端口和选择要安装的软件,请使用自定义安装程序。

**1** 开启计算机并启动 Windows。

如果显示欢迎使用找到新硬件向导画面,请选择取消。

**2** 请将随本机附带的产品资料光盘插入光驱。可能会显示用户帐户控制窗口。单击是。 安装程序将启动。

注 如果软件安装向导没有自动启动,请在 Windows Explorer 中打开产品资料光盘窗口,然后双击 **Setup.exe**。

**3** 阅读许可协议。单击 同意。

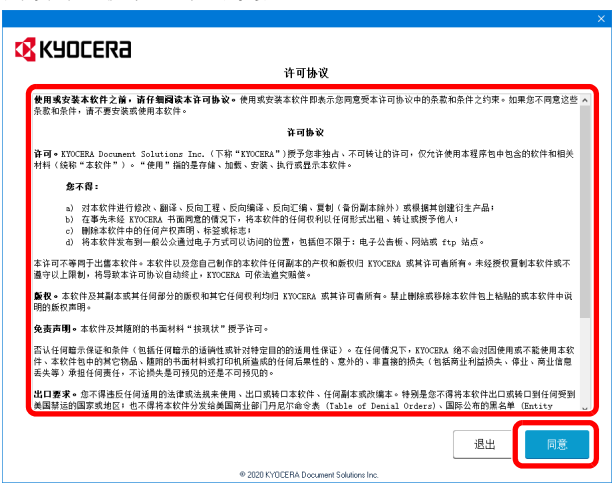

软件安装向导将启动。

从此时开始,步骤会因您的 Windows 版本和连接方式而异。请进入符合您的连接类型的正确步骤。

- **•** 快速安装程序
- **•** 自定义安装程序

#### 快速安装

在快速安装程序,安装程序会在机器开启时自动检测。对于标准的连接方式,请使用快速安装程序。

**1** 选择快速安装程序。

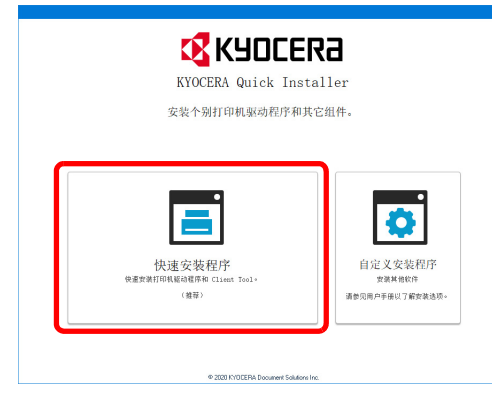

**2** 选择 USB Connection 或 WiFi 设置的连接方法。安装程序会检测机器。

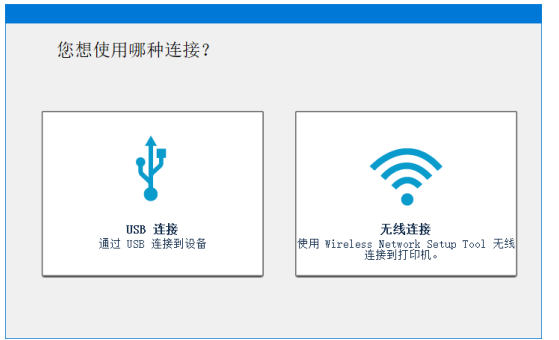

如果安装程序没有检测到打印系统,请检查确认打印系统已通过 USB 连接或网络连接,并已开启。然后单击C (刷新) 以再次搜索打印系统。仅限在 MA2000w 上可进行网络连接。

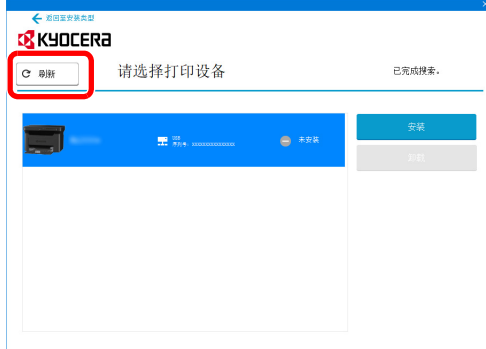

**3** 选择您要安装的机器,然后单击安装。

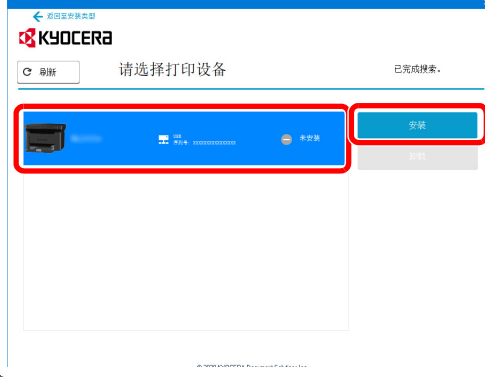

**/ 注** 如果出现找到新硬件向导,则请单击**取消**。如果出现硬件安装警告信息,则请单击继续。 如果出现 Windows 安全窗口,请单击始终安装此驱动程序软件。

**4** 显示您的软件已可以使用的信息。

单击保存更改并退出安装程序以退出安装向导。

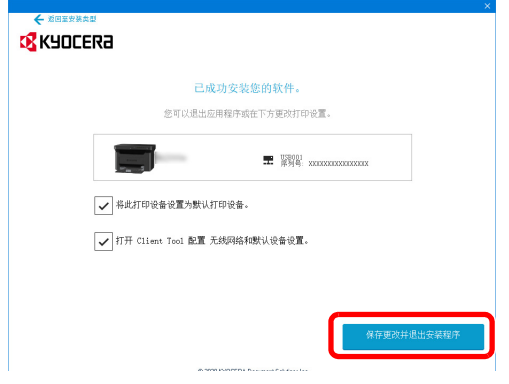

此时打印驱动程序安装结束。

### 自定义安装程序

如果您想要指定打印机端口和选择要安装的软件,请使用自定义安装程序。

**1** 选择自定义安装程序选项卡。

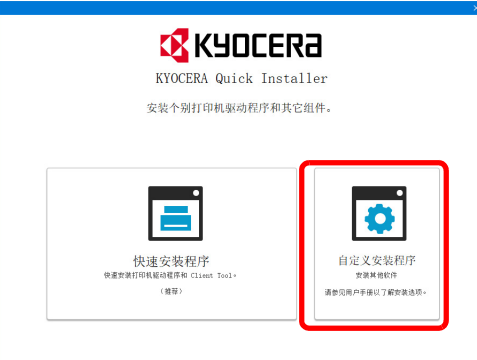

**2** 选择自定义安装程序。

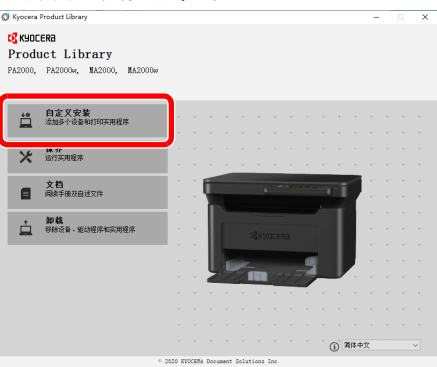

 $0.20201670$ 

3 选择要安装的设备,然后单击箭头按钮,将其移至**要安装的产品**列表。

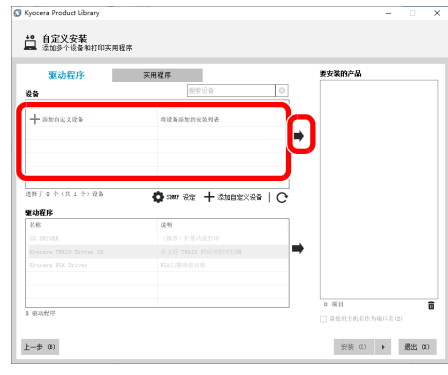

4 选择要安装的软件,然后单击箭头按钮,将其移至要安装的产品列表。

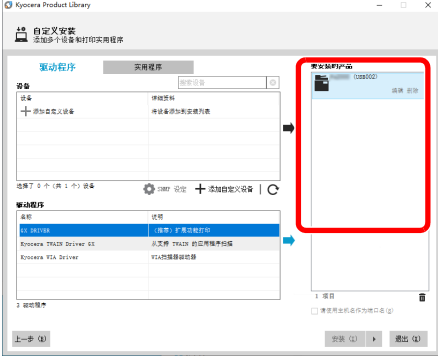

**5** 单击 实用程序 标签选择要安装的实用程序。

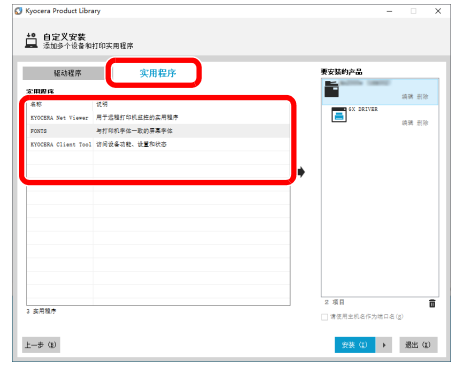

#### **6** 单击安装。

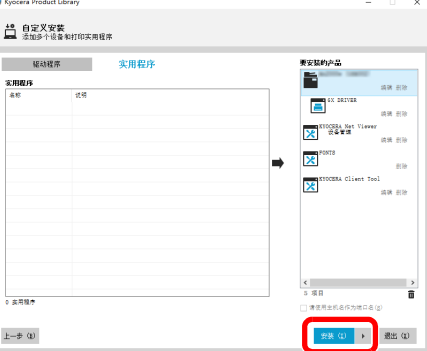

7 显示您的软件已可以使用的信息。要打印测试页,请选择**打印测试页**复选框,然后选择机器。

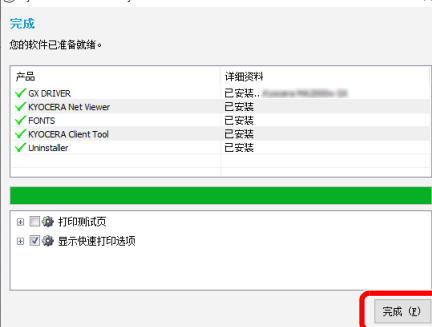

单击完成以退出安装向导。 此时软件安装结束。

### 在 **Mac** 计算机中安装软件

可通过 Mac 计算机使用本机的打印功能。

主 在 Mac OS 上安装时, 必须通过具有管理员权限的用户登录 PC 进行安装。

**1** 插入 DVD。

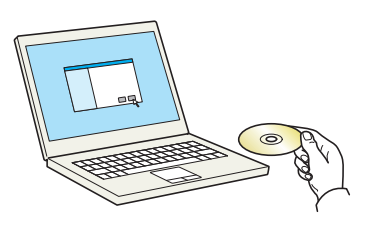

双击 **Kyocera** 图标。

**2** 显示画面。

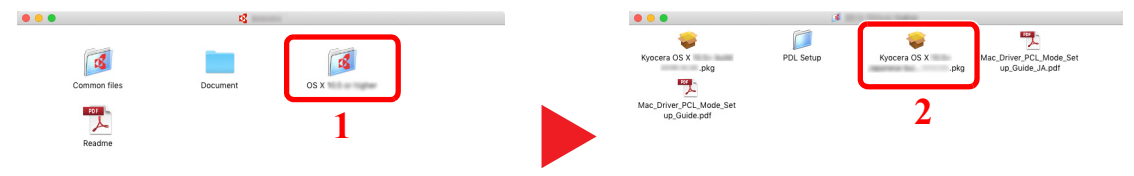

视您的 Mac 操作系统版本而定,双击 **Kyocera OS X x.x**。

**3** 安装打印驱动程序。

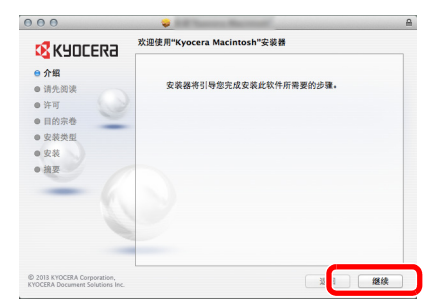

根据安装软件中的说明安装打印驱动程序。 此时打印驱动程序安装完成。

如果使用了 USB 连接, 则会自动识别和连接机器。

### (仅限 **MA2000w**)

如果使用了 **IP** 连接,则需要进行以下设定。

**4** 打开系统偏好设置,然后添加打印机。

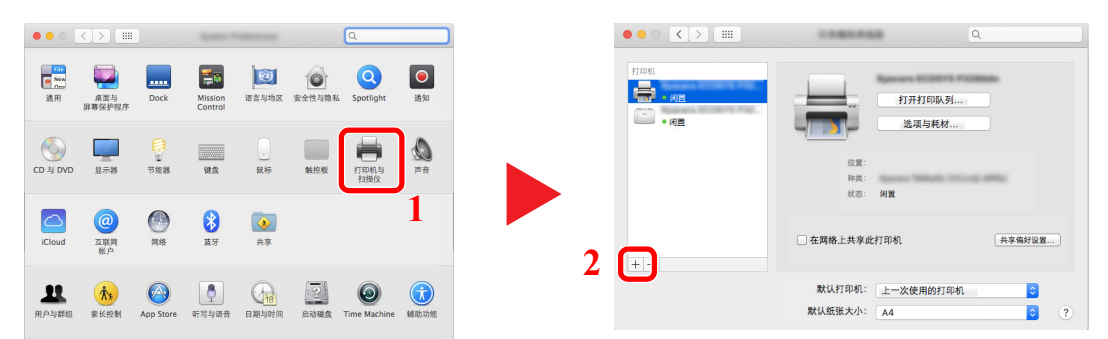

5 选择 [默认 ] 并单击"名称"中显示的项目, 然后在"使用"中选择驱动程序。

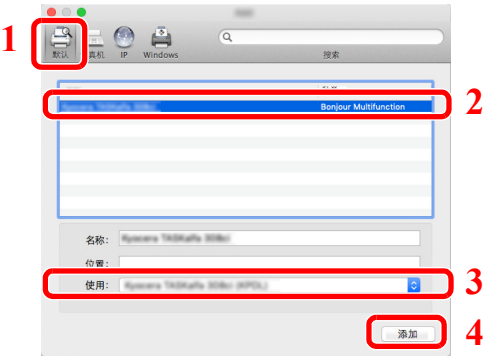

**6** 选择的机器会被添加。

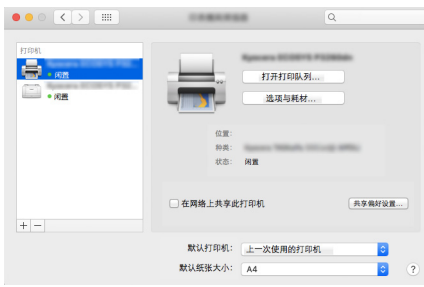

注 使用 IP 连接时,单击 IP 图标进行 IP 连接,然后输入主机名称或 IP 地址。在" 地址 " 中输入的数字将自动显示在 " 名称 " 中。请按照需要进行修改。

## 卸载软件

请执行以下操作步骤以从您的计算机删除软件。

注 在 Windows 上卸载时,必须通过具有管理员权限的用户登录 PC 进行安装。  $\overline{\mathscr{S}}$ 

#### **1** 显示画面。

按一下任务栏中的搜索框,然后在搜索框中输入 " 解除安装 Kyocera Product Library"。在搜索列表中选择 卸载 **Kyocera** 产品库。

7 注 在 Windows 8.1 中, 单击超级按钮中的搜索, 然后在搜索框中输入"卸载 Kyocera P 产品库"。在搜索列表中选择 卸载 **Kyocera** 产品库。

**2** 卸载软件。

勾选要删除软件的复选框。

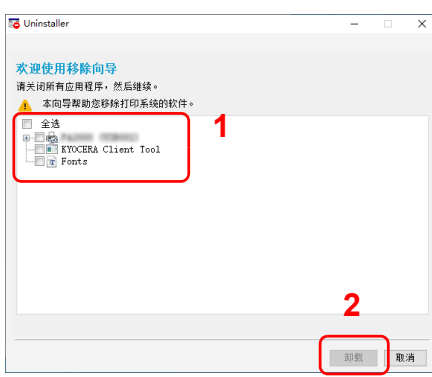

**3** 完成卸载。

如果出现系统重启信息,请根据画面提示重新启动计算机。至此结束软件卸载步骤。

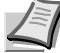

▶注 您也可使用产品资料库卸载软件。

在产品资料库画面中,单击 卸载,然后按照显示屏上的说明卸载软件。

# <span id="page-48-0"></span>机器设定

可使用 KYOCERA Client Tool 在计算机上配置各种机器设定。从附带的产品资料光盘安装 KYOCERA Client Tool。 **/ 注 有关 KYOCERA Client Tool 的详细功能, 请参阅** *KYOCERA Client Tool 用户指南***。** 

### <span id="page-48-1"></span>访问 **KYOCERA Client Tool**

请单击 Windows 中的开启 > **Kyocera** > **KYOCERA Client Tool** 以打开 KYOCERA Client Tool。

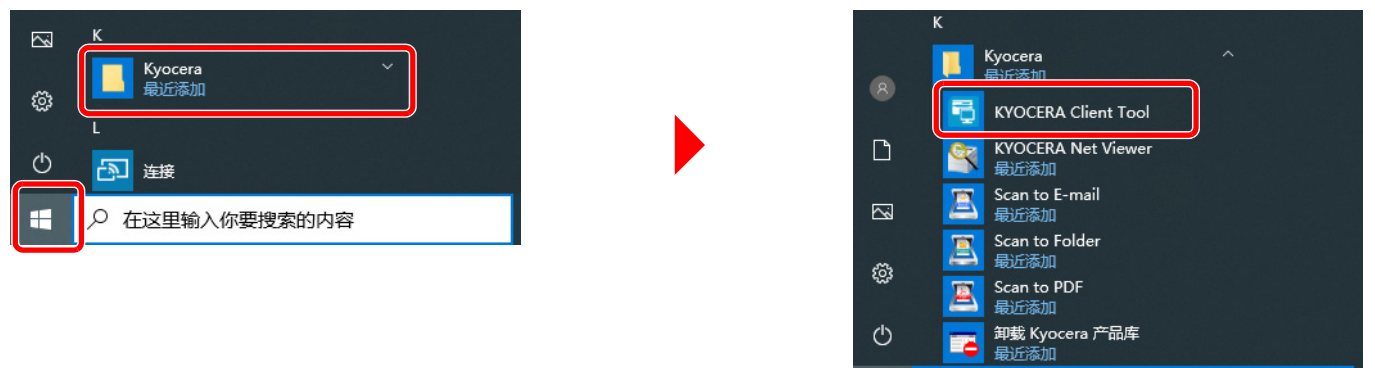

○ 在此键入进行搜索

H

## **KYOCERA Client Tool** 功能

KYOCERA Client Tool 的功能介绍如下。

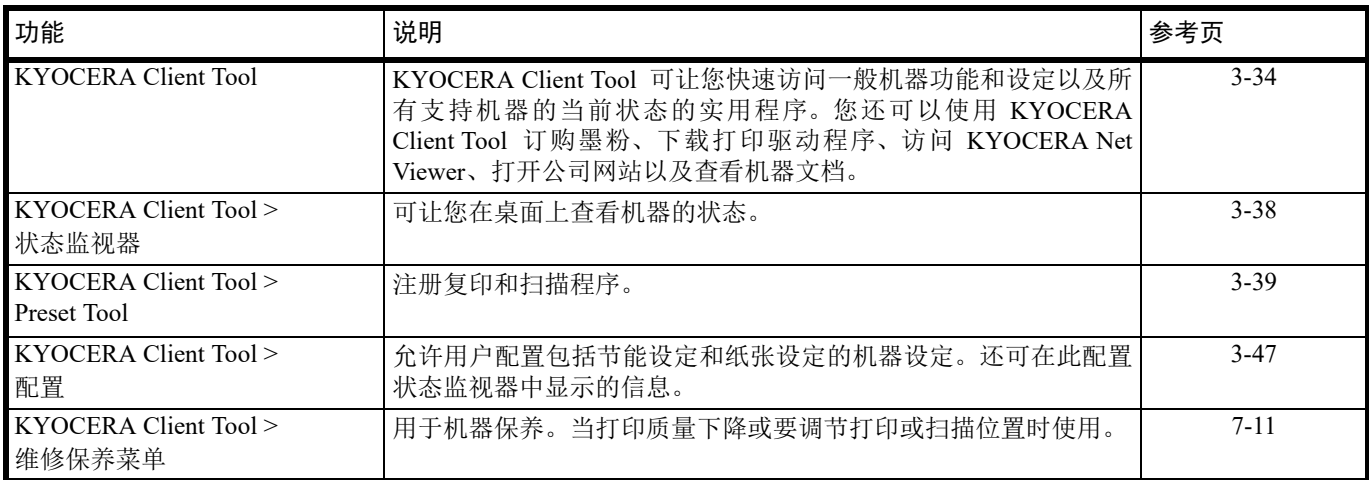

## <span id="page-49-0"></span>**KYOCERA Client Tool** 设定

常规

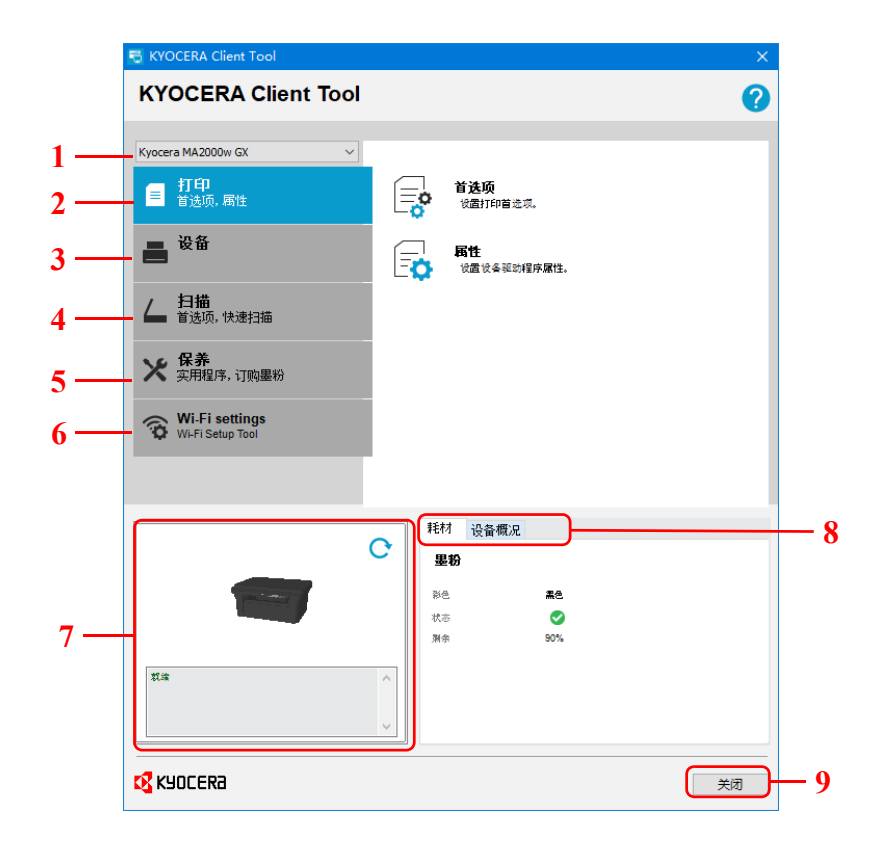

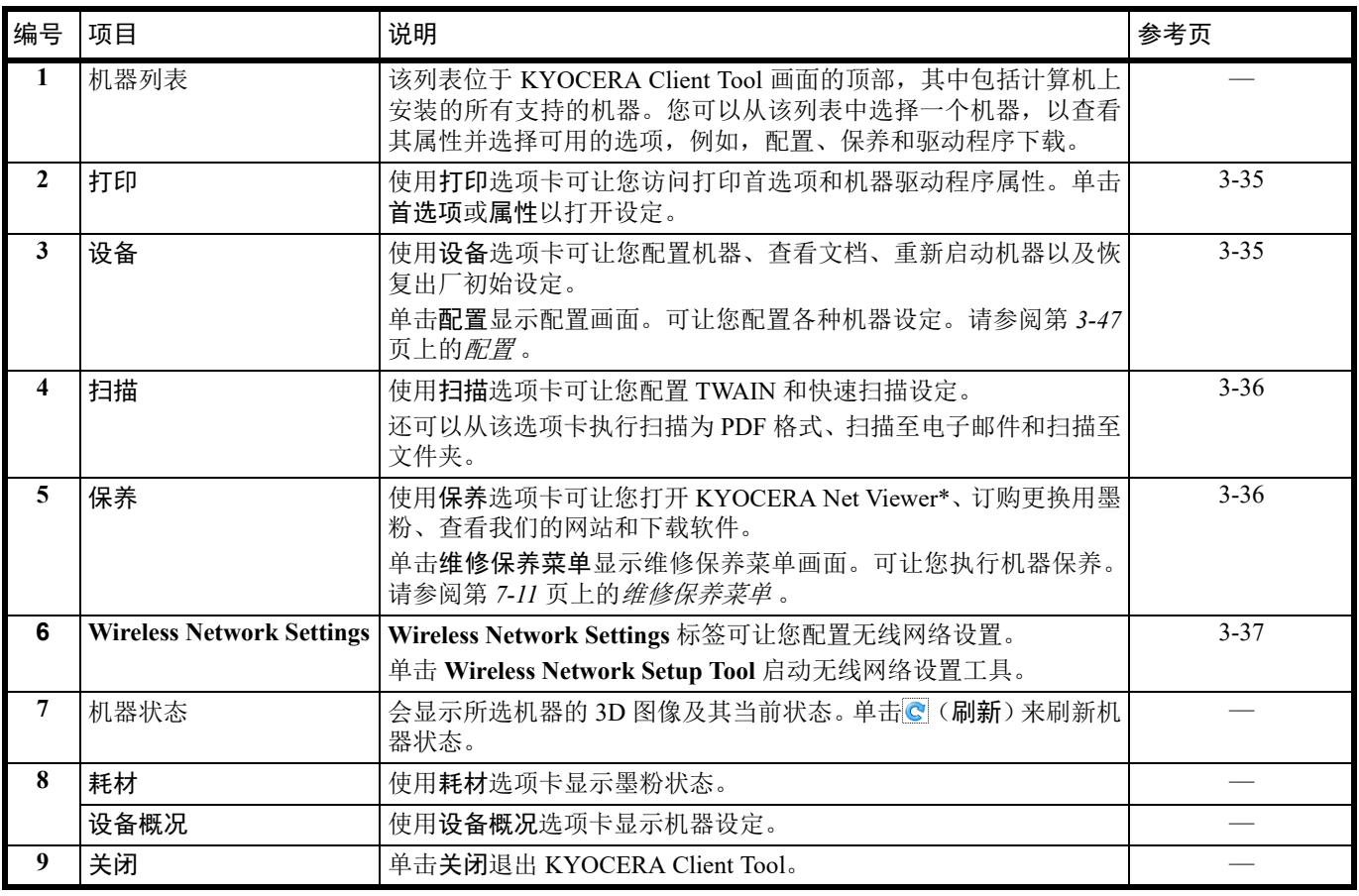

\* 要显示 KYOCERA Net Viewer, 必须安装 KYOCERA Net Viewer。

### <span id="page-50-0"></span>打印选项卡

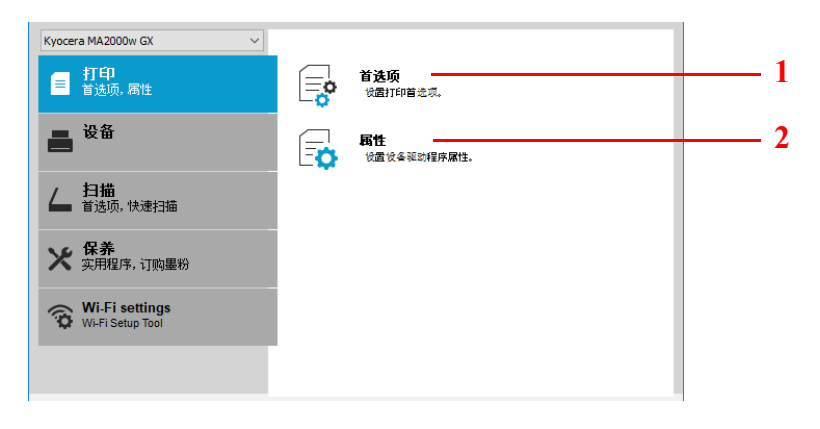

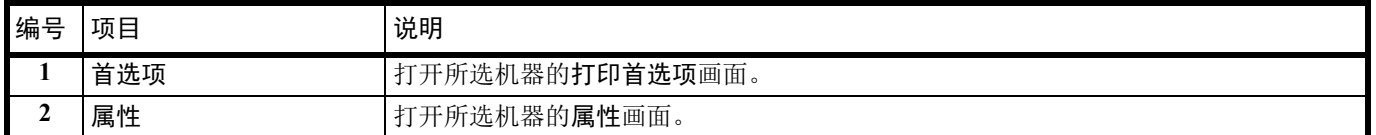

<span id="page-50-1"></span>设备选项卡

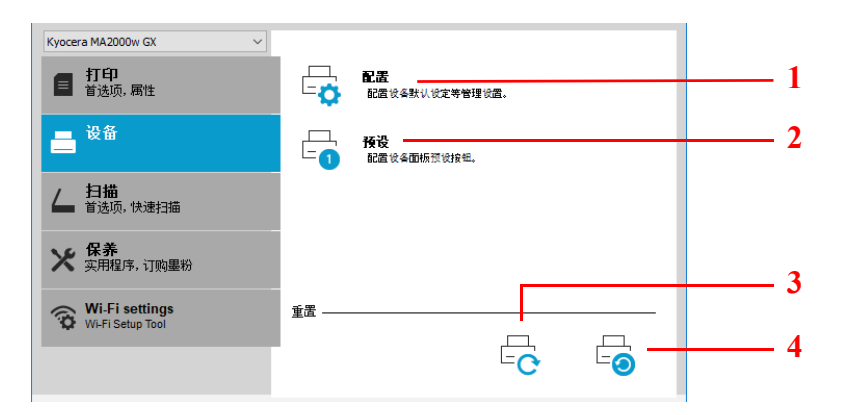

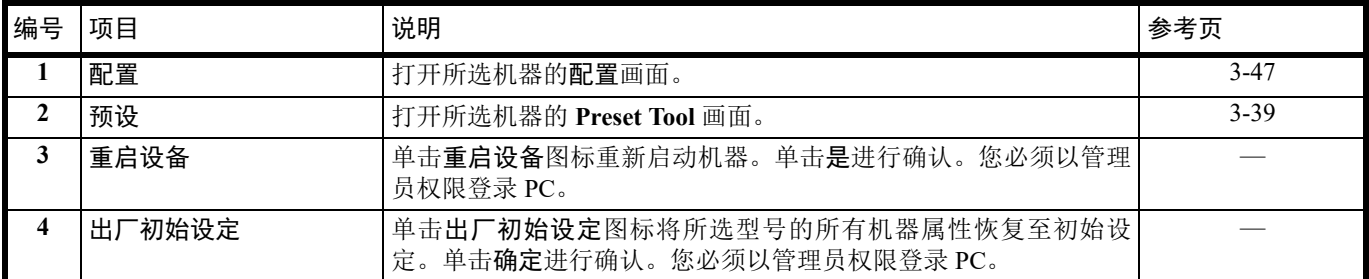

### <span id="page-51-0"></span>扫描选项卡

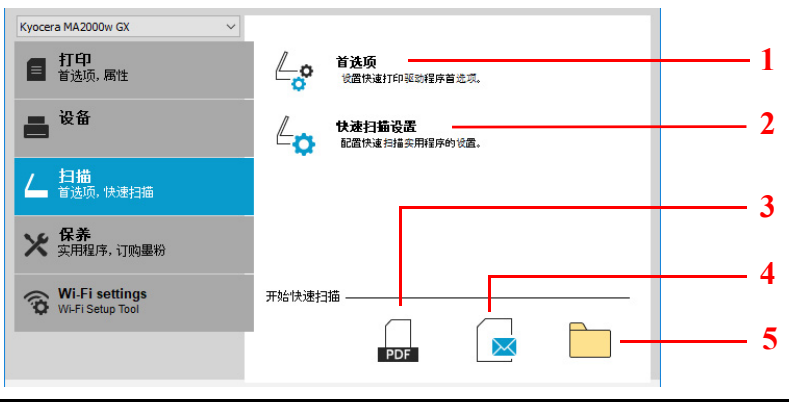

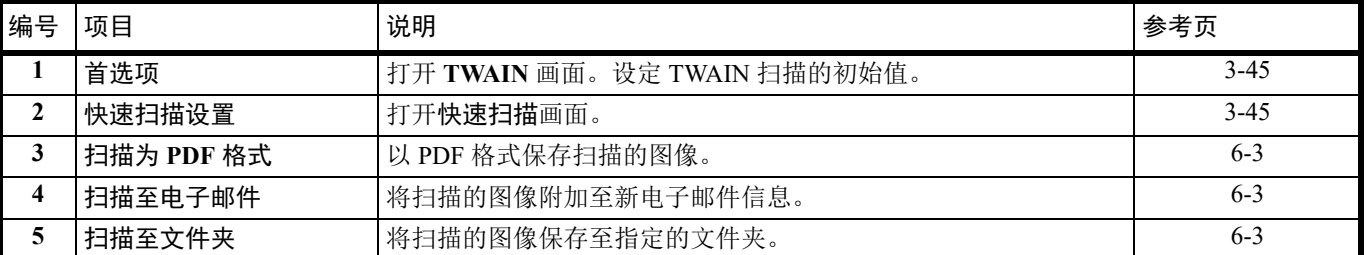

<span id="page-51-1"></span>保养选项卡

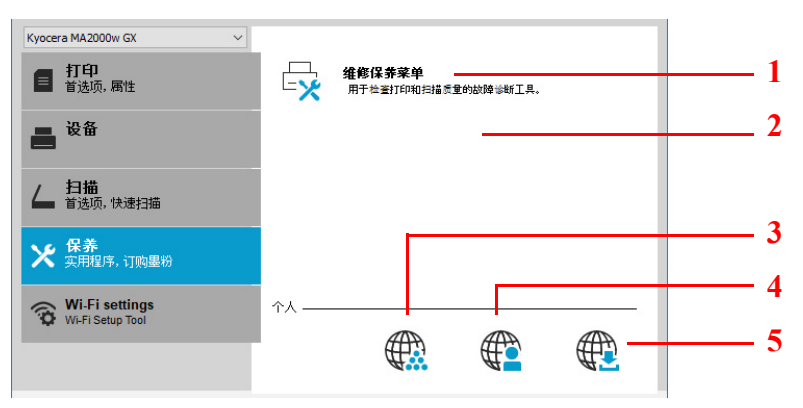

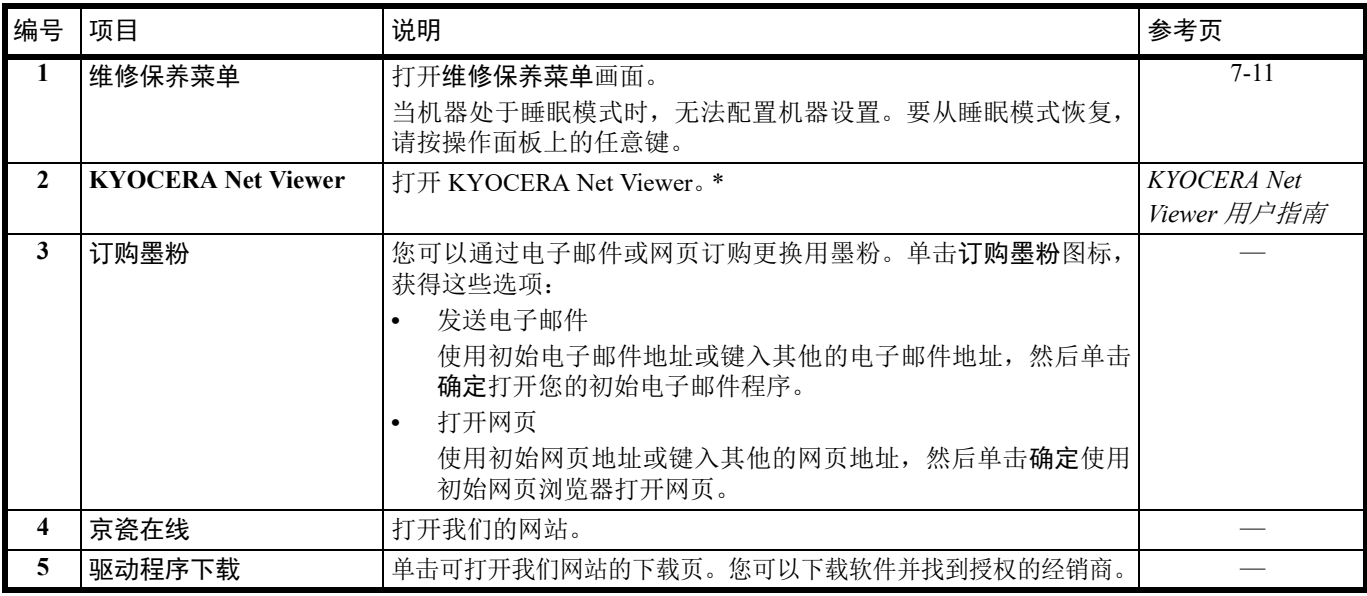

\* 要显示 KYOCERA Net Viewer, 必须安装 KYOCERA Net Viewer。

### <span id="page-52-0"></span>**Wireless Network** 选项卡

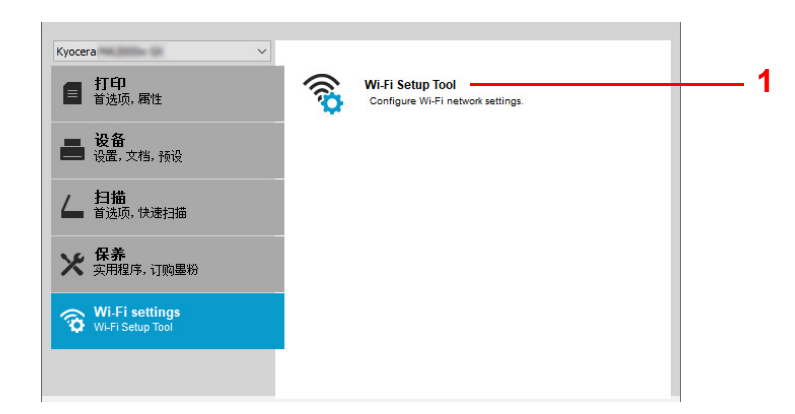

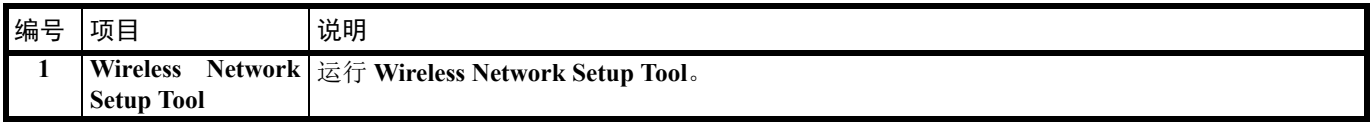

## <span id="page-53-0"></span>状态监视器

安装了 KYOCERA Client Tool 时, 您可以在状态监视器图标中检查机器状态。 状态监视器图标会在画面的右下角显示机器状态信息。

#### 画面概述

状态监视器图标的画面概述如下所示。

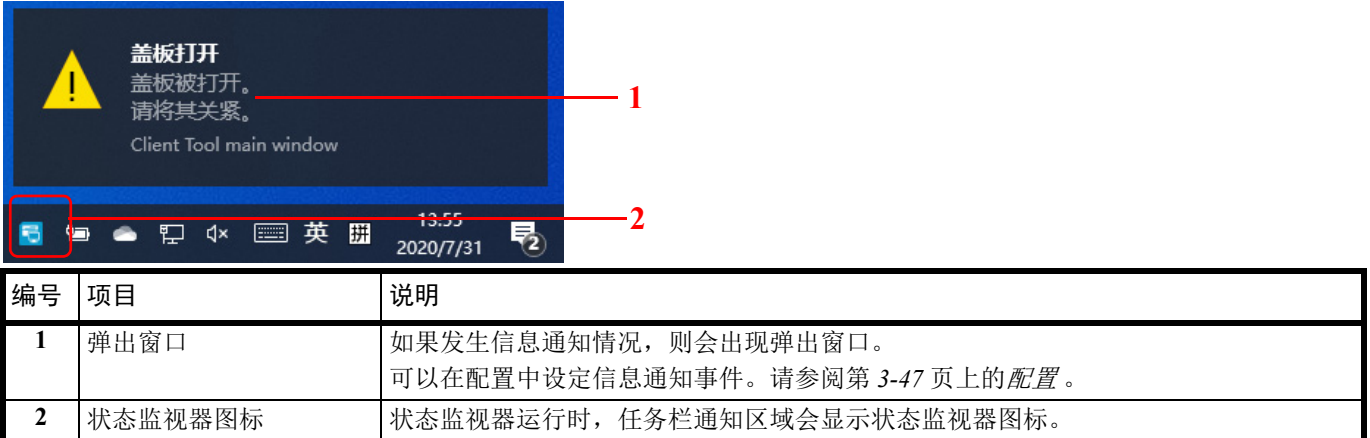

启用了状态监视器时,您可以通过右击系统托盘中的图标来选择 KYOCERA Client Tool 选项。

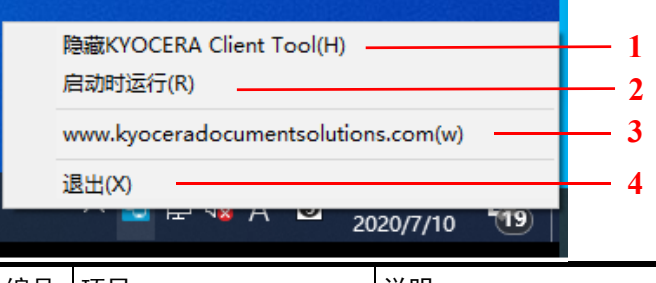

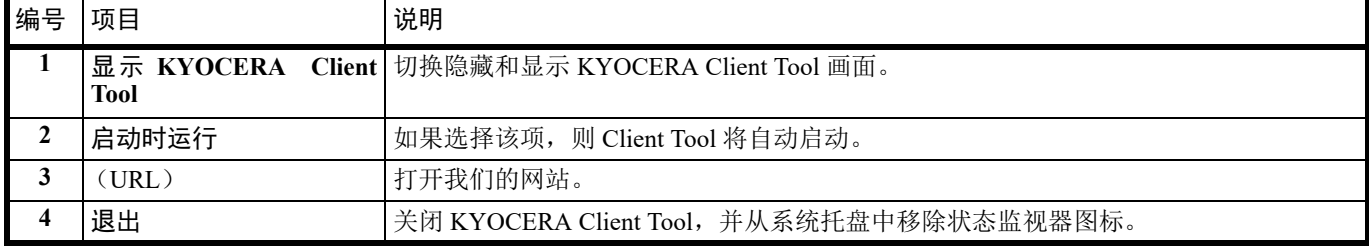

## 初始和程序设定

本节介绍复印、扫描初始设定和程序。对于经常需要从初始设定中更改的设定,登录一个程序会十分方便。

#### 初始设定

本节介绍各功能的初始设定。

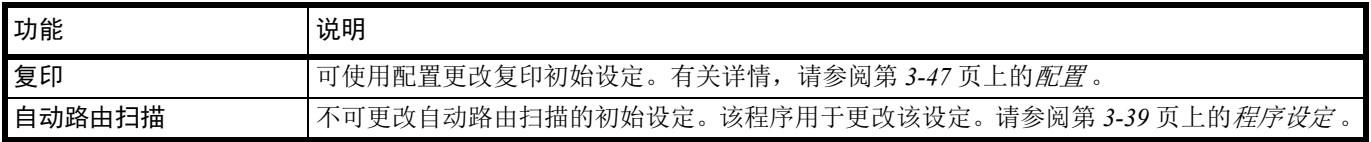

#### <span id="page-54-0"></span>程序设定

如果您需要经常从初始设定更改设定,可将该设定登录至程序。您只需根据需要选择程序编号即可调用这些功能。 可使用 Preset Tool 在计算机上登录程序。 Preset Tool 是 KYOCERA Client Tool 的一个功能。每个功能可登录三个程序。 本节介绍如何登录程序。要使用登录的程序时,请参阅各个功能的页面。

- **•** 复印:第 *4-1* 页上的[基本操作](#page-72-0)
- **•** 扫描:第 *6-1* 页上的[自动路由扫描](#page-84-0)

#### 访问 **Preset Tool**

- **1** 按照第 *3-33* 页上的访问 *[KYOCERA Client Tool](#page-48-1)* 中的介绍启动 KYOCERA Client Tool。
- **2** 单击设备选项卡上的预设。 Preset Tool 会被打开。

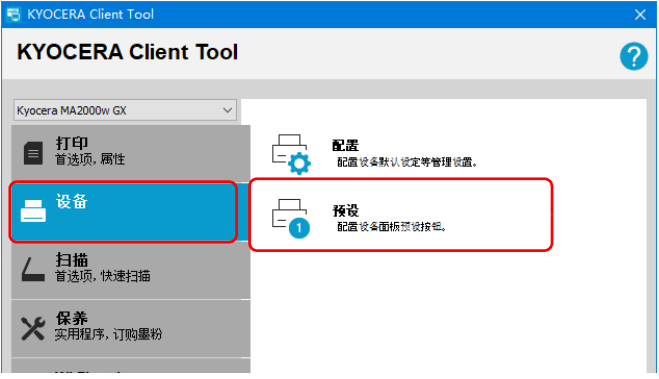

常规

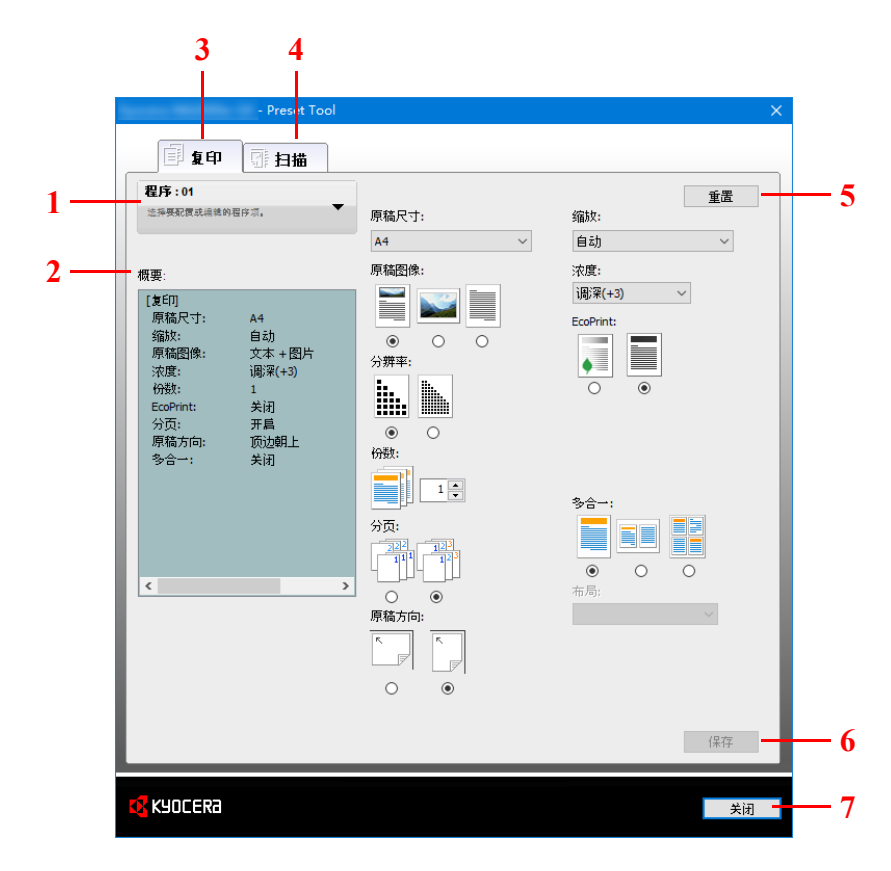

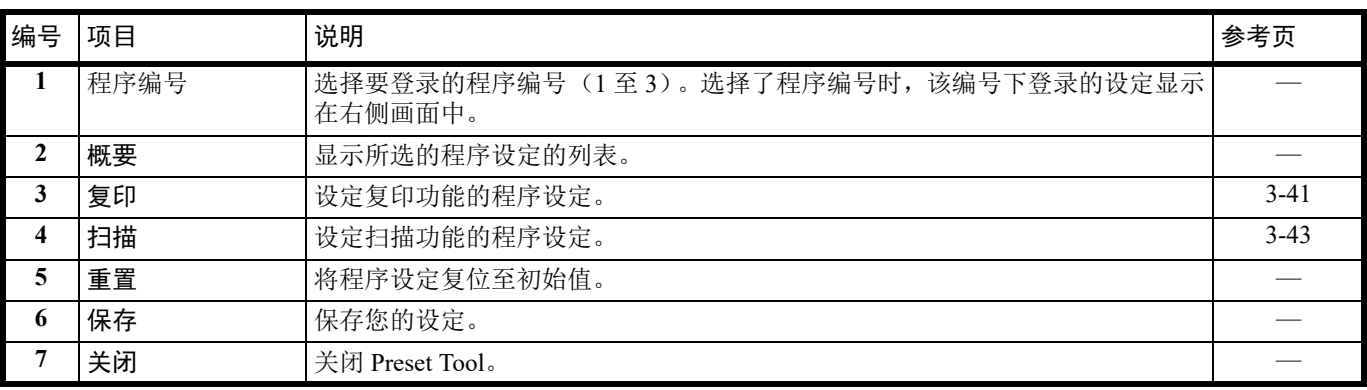

#### <span id="page-56-0"></span>复印选项卡

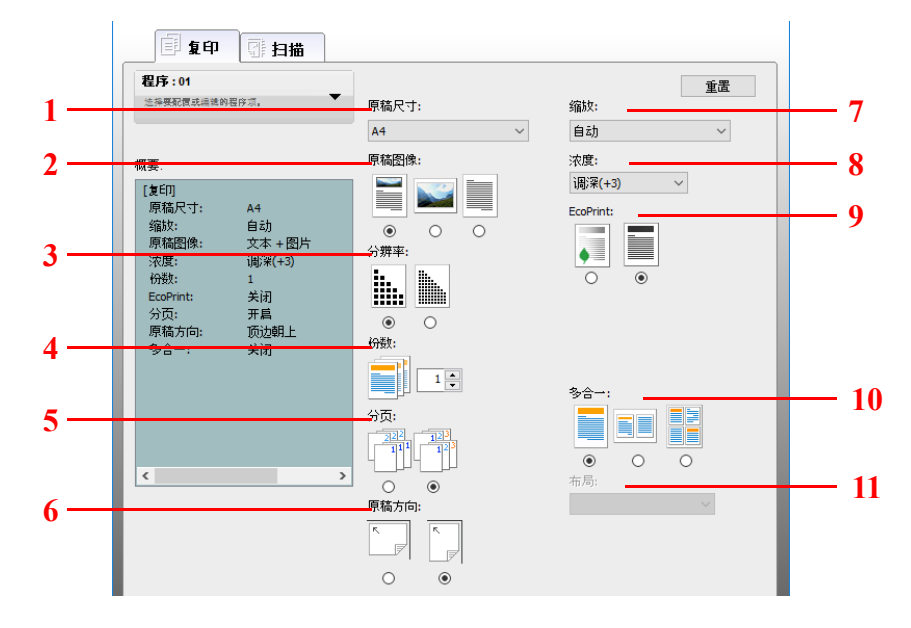

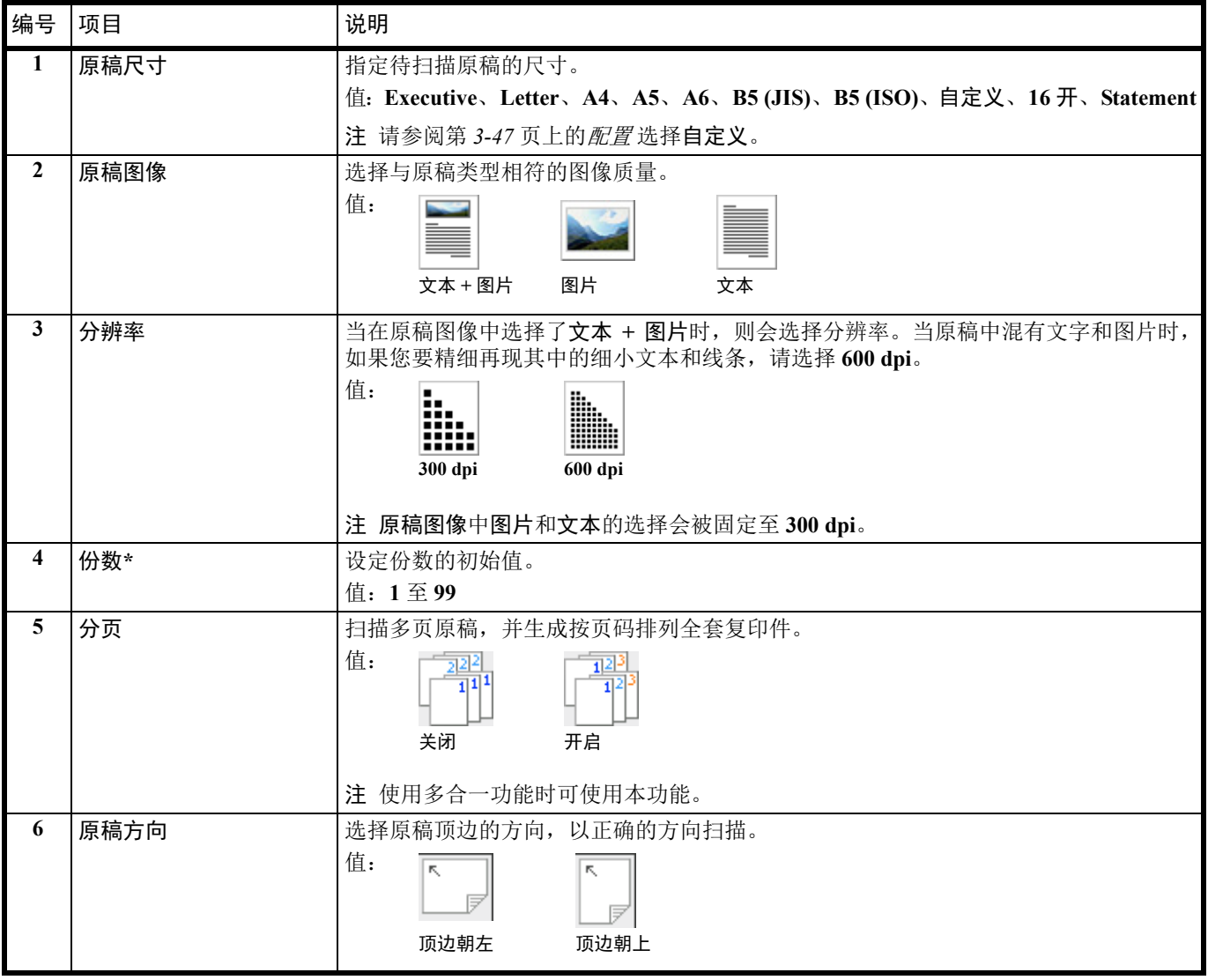

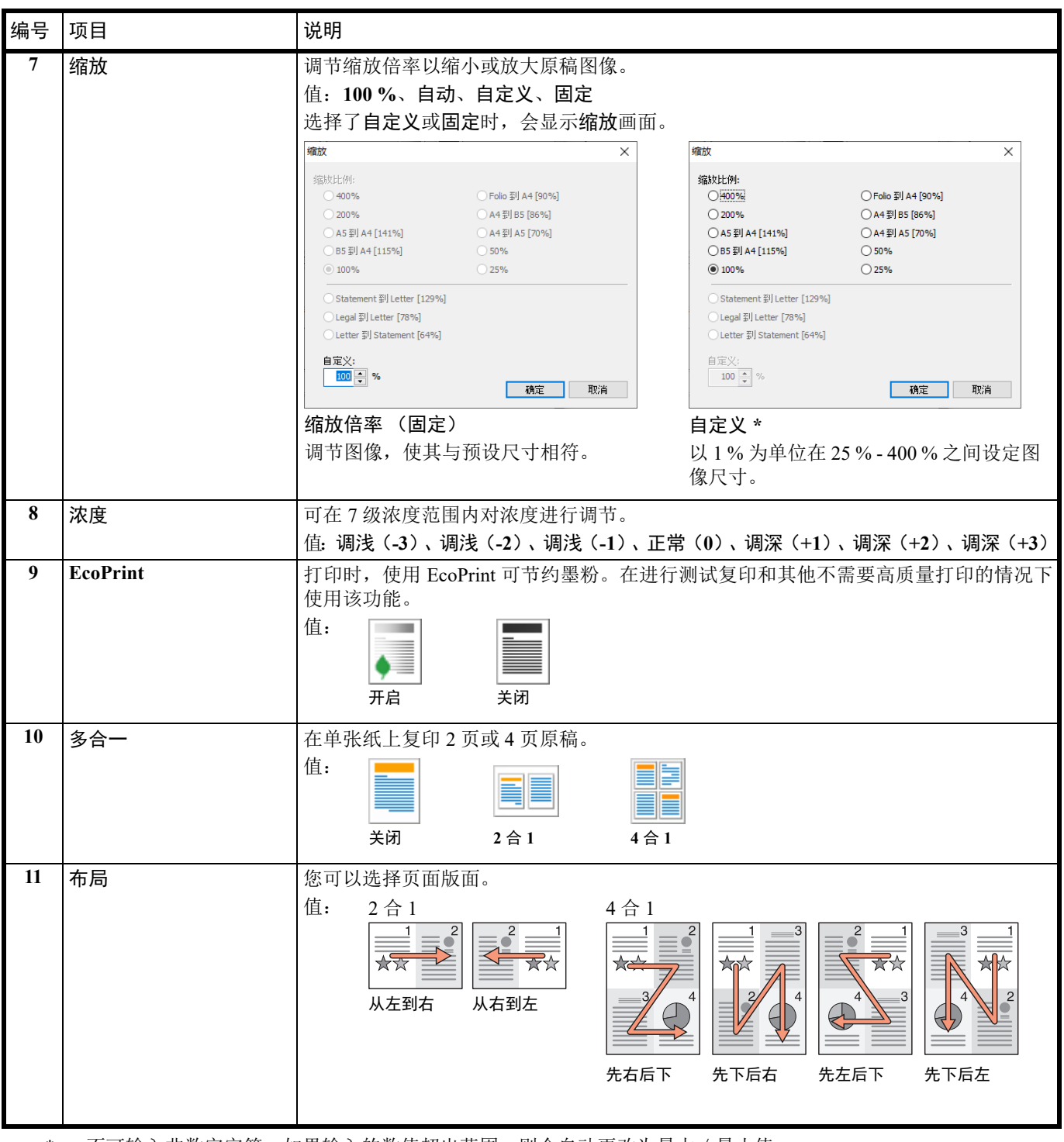

\* 不可输入非数字字符。如果输入的数值超出范围,则会自动更改为最大/最小值。

#### <span id="page-58-0"></span>扫描选项卡

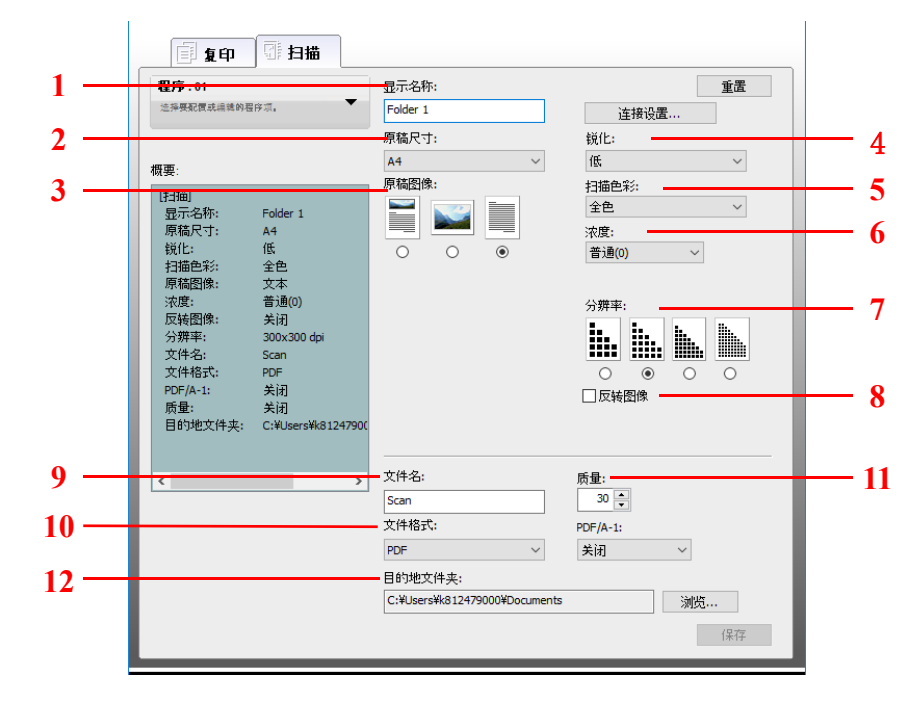

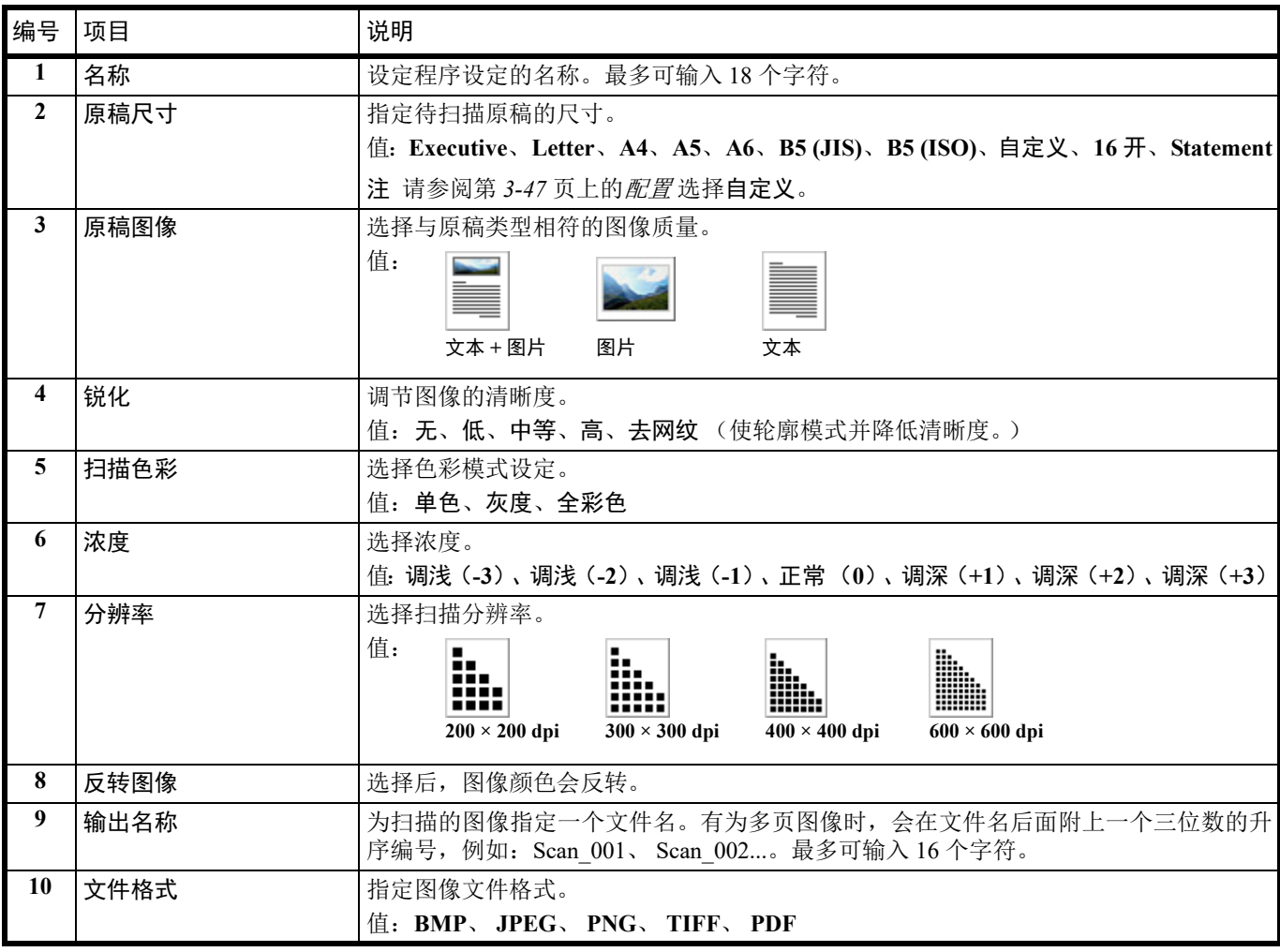

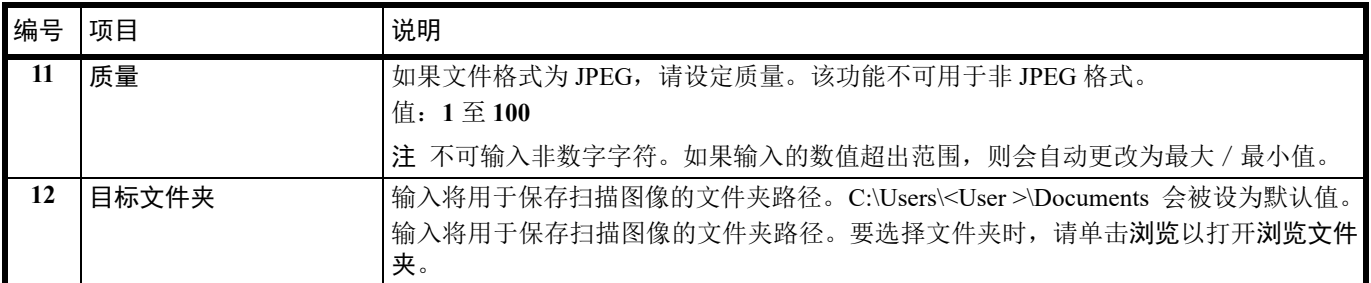

# <span id="page-60-0"></span>快速扫描/ **TWAIN** 设定

在机器上进行扫描所需的设定如下所示。此处指定的设定为扫描初始设定。

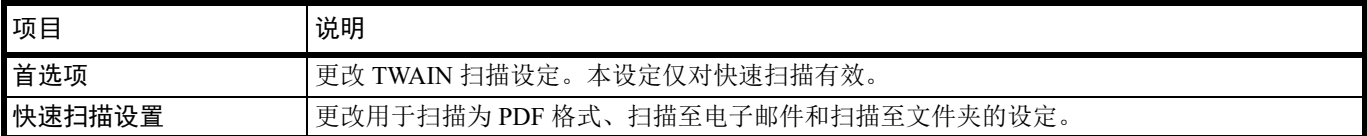

**1** 按照第 *3-33* 页上的访问 *[KYOCERA Client Tool](#page-48-1)* 中的介绍启动 KYOCERA Client Tool。

2 单击扫描选项卡上的首选项或快速扫描设置。

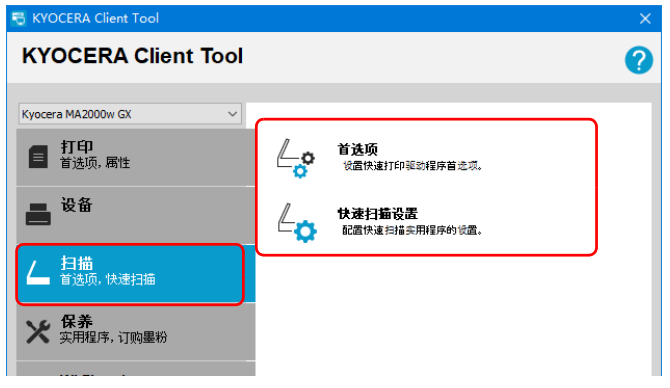

### <span id="page-60-1"></span>**TWAIN** 设定

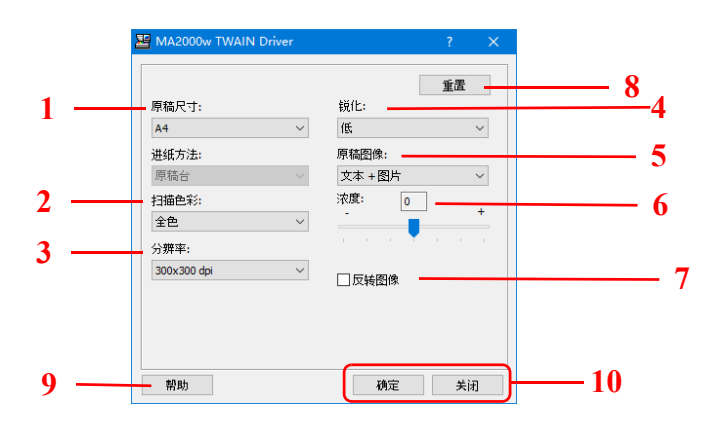

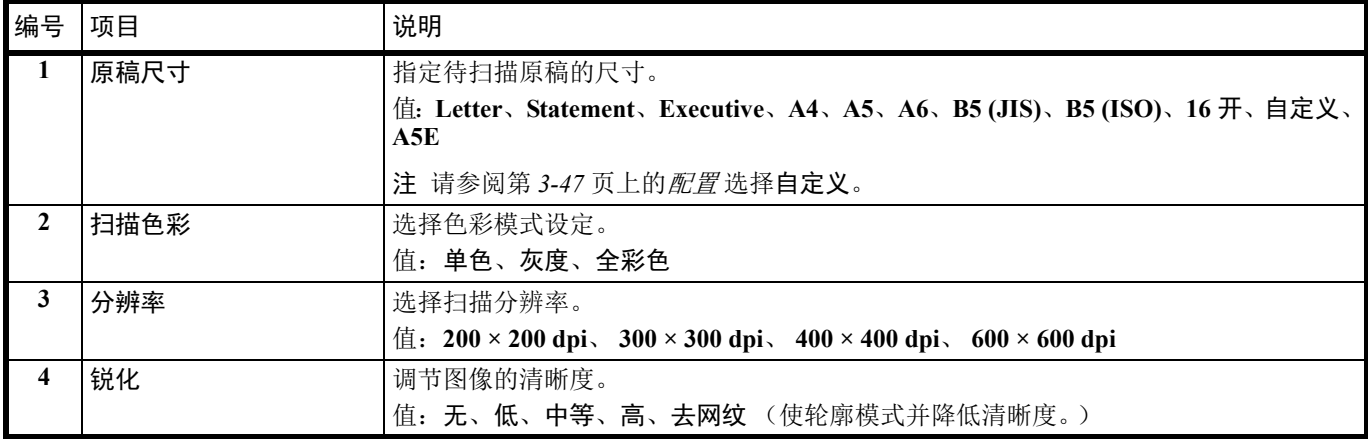

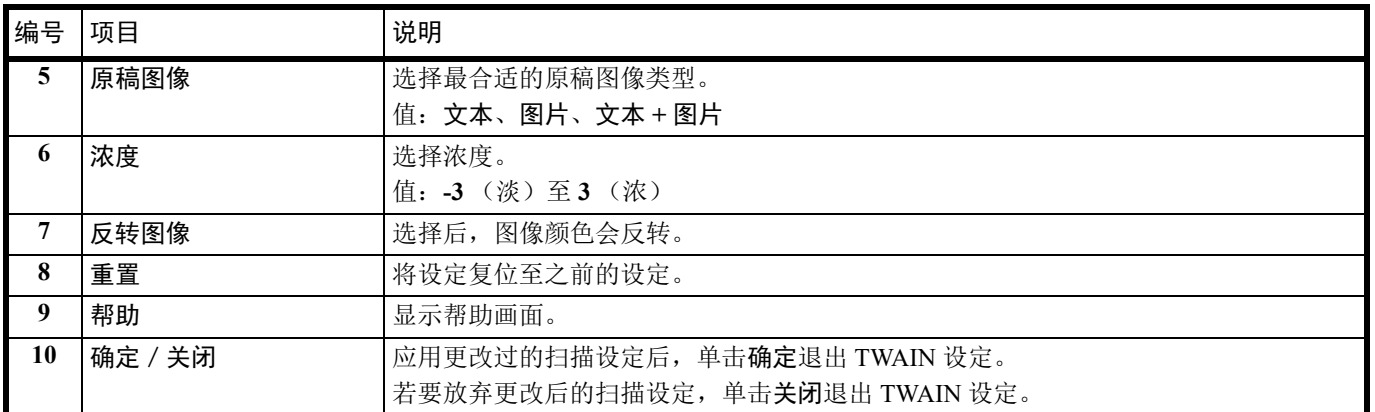

#### 快速扫描设定

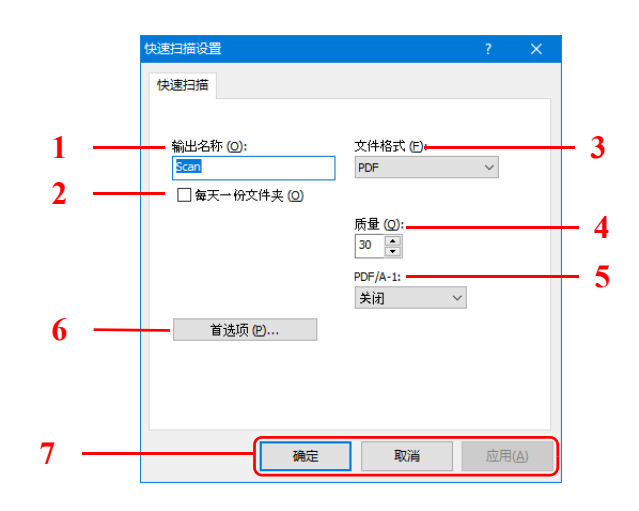

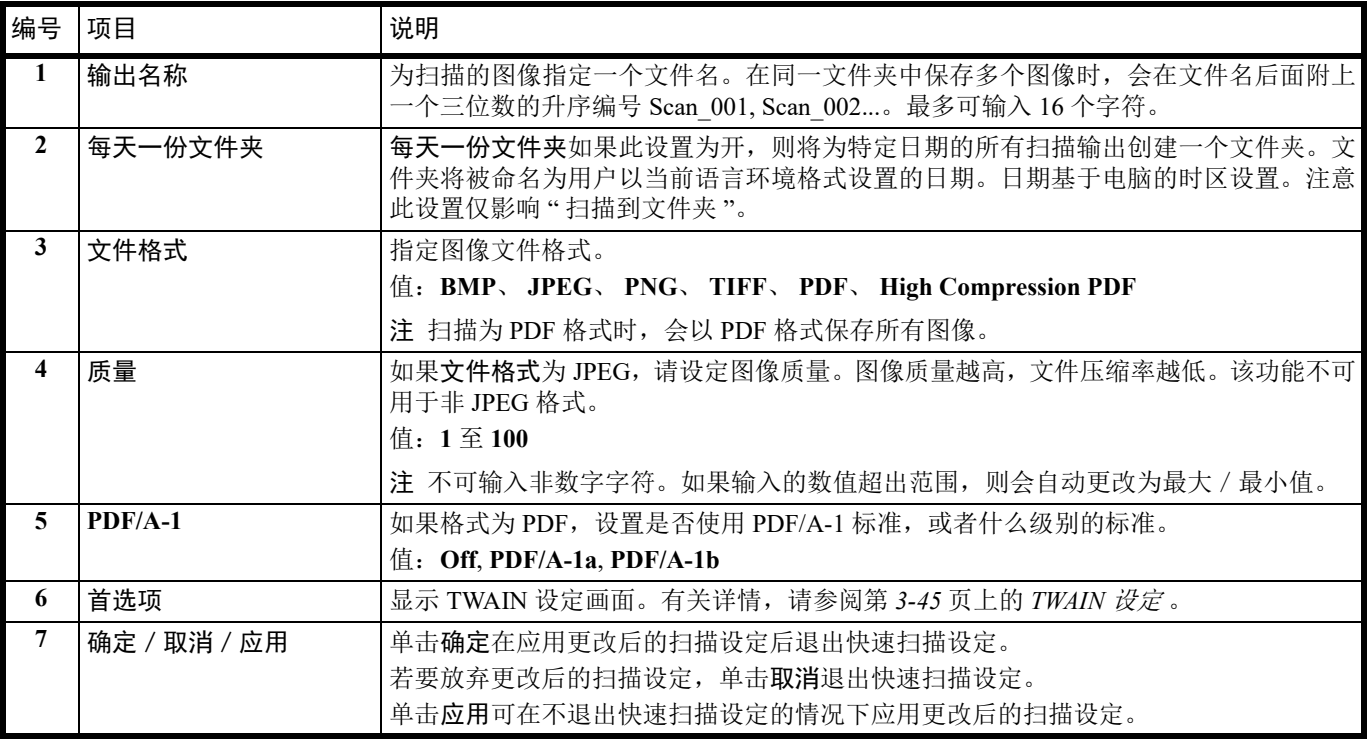

# <span id="page-62-0"></span>配置

配置是 KYOCERA Client Tool 的一个功能。可更改机器的初始设定并设定状态监视器中显示的信息。 **/ 注 有关配置的详细功能, 请参阅** *KYOCERA Client Tool 用户指南***。** 

# 访问配置

按照以下步骤在桌面上显示配置。

- **1** 按照第 *3-33* 页上的访问 *[KYOCERA Client Tool](#page-48-1)* 中的介绍启动 KYOCERA Client Tool。
- **2** 单击设备标签上的配置选项卡。配置会被打开。

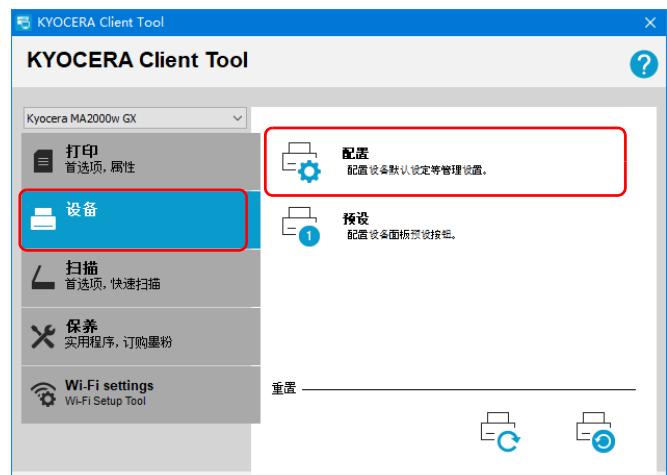

**/</ 注** 当机器处于睡眠模式时, 无法配置机器设置。要从睡眠模式恢复, 请按操作面板上的任意键。

# 配置画面

常规

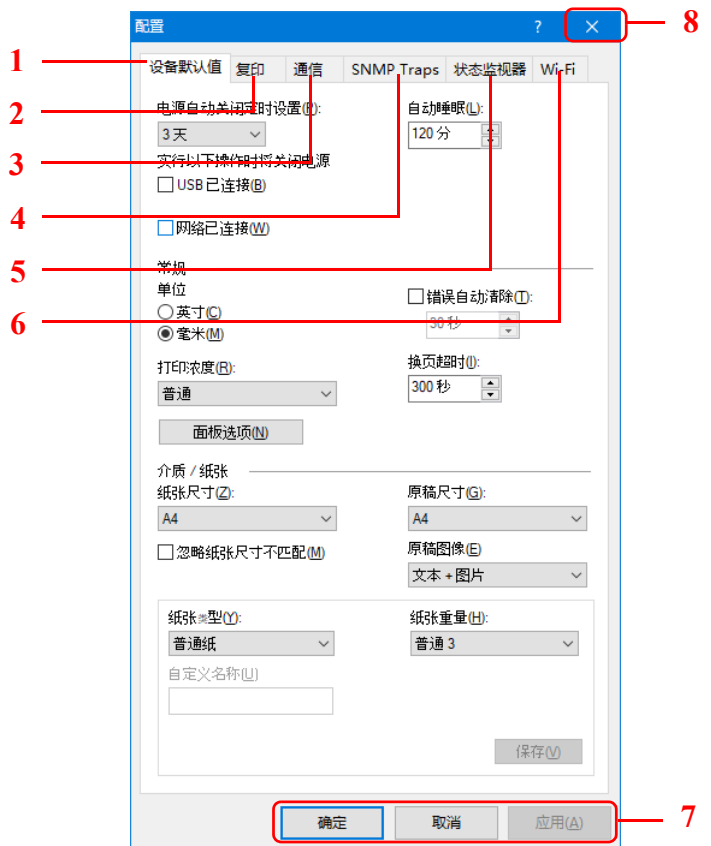

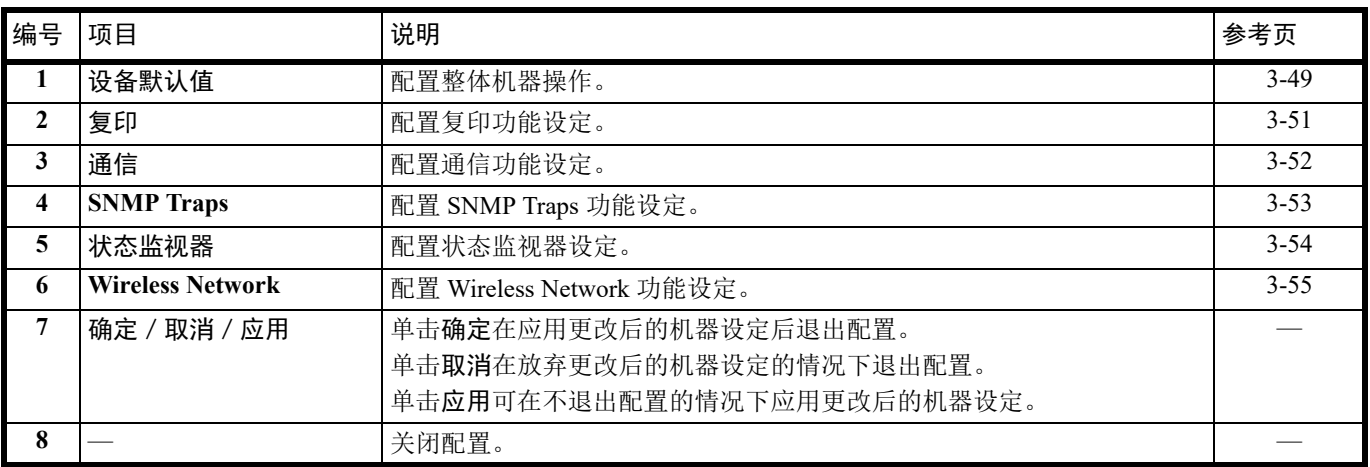

#### <span id="page-64-0"></span>设备初始设定选项卡

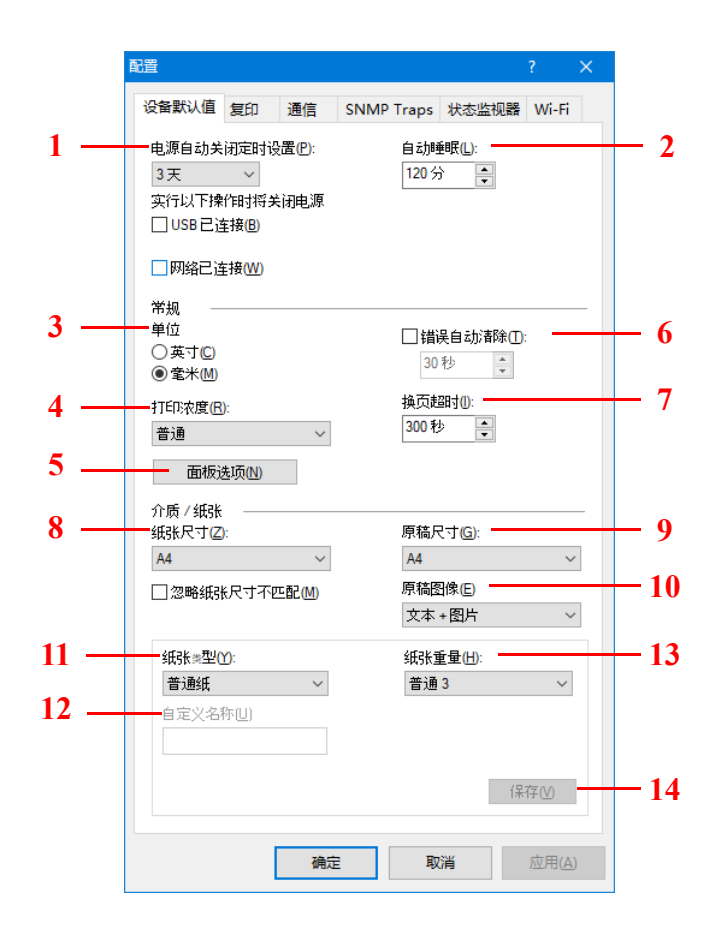

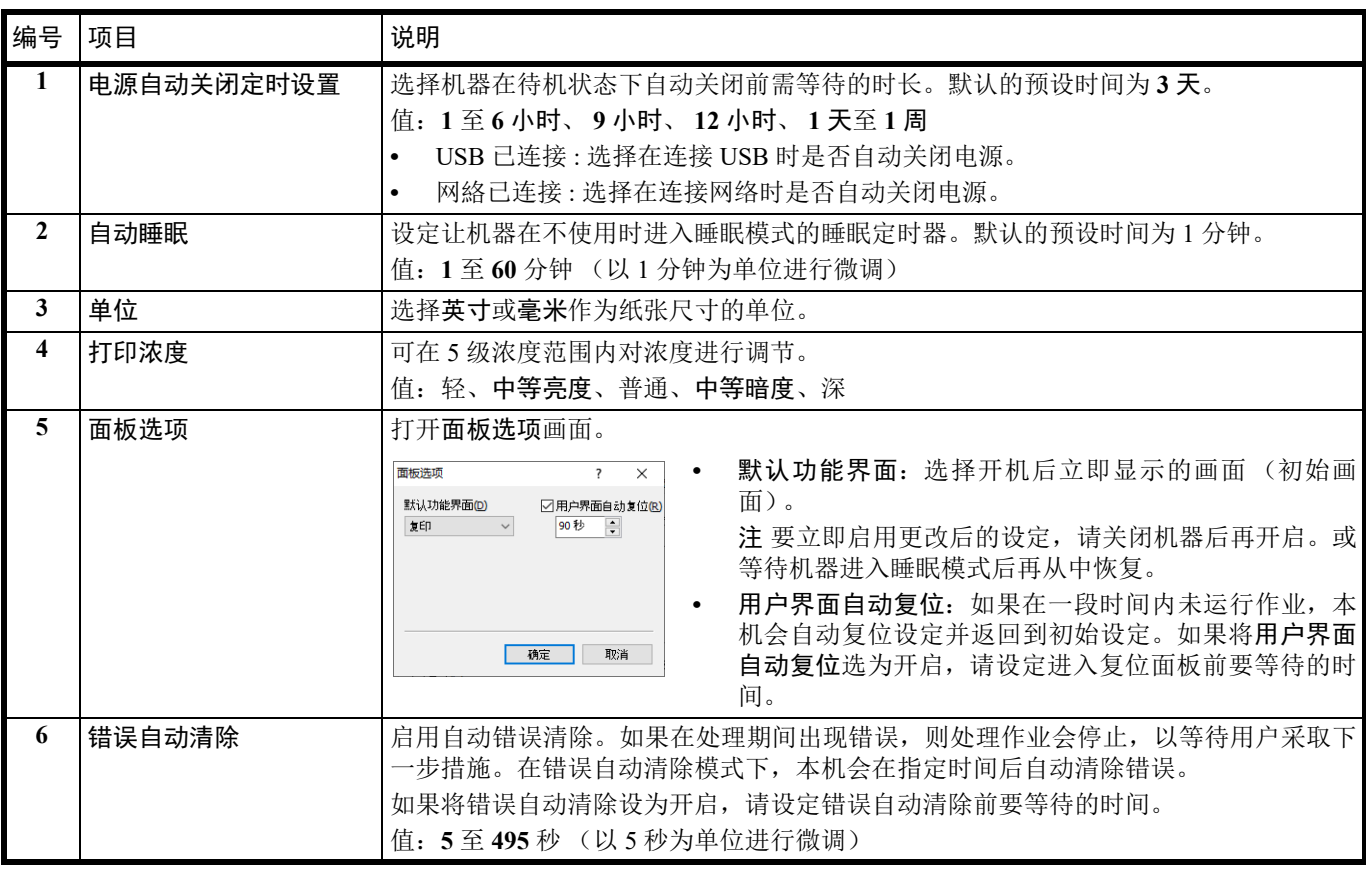

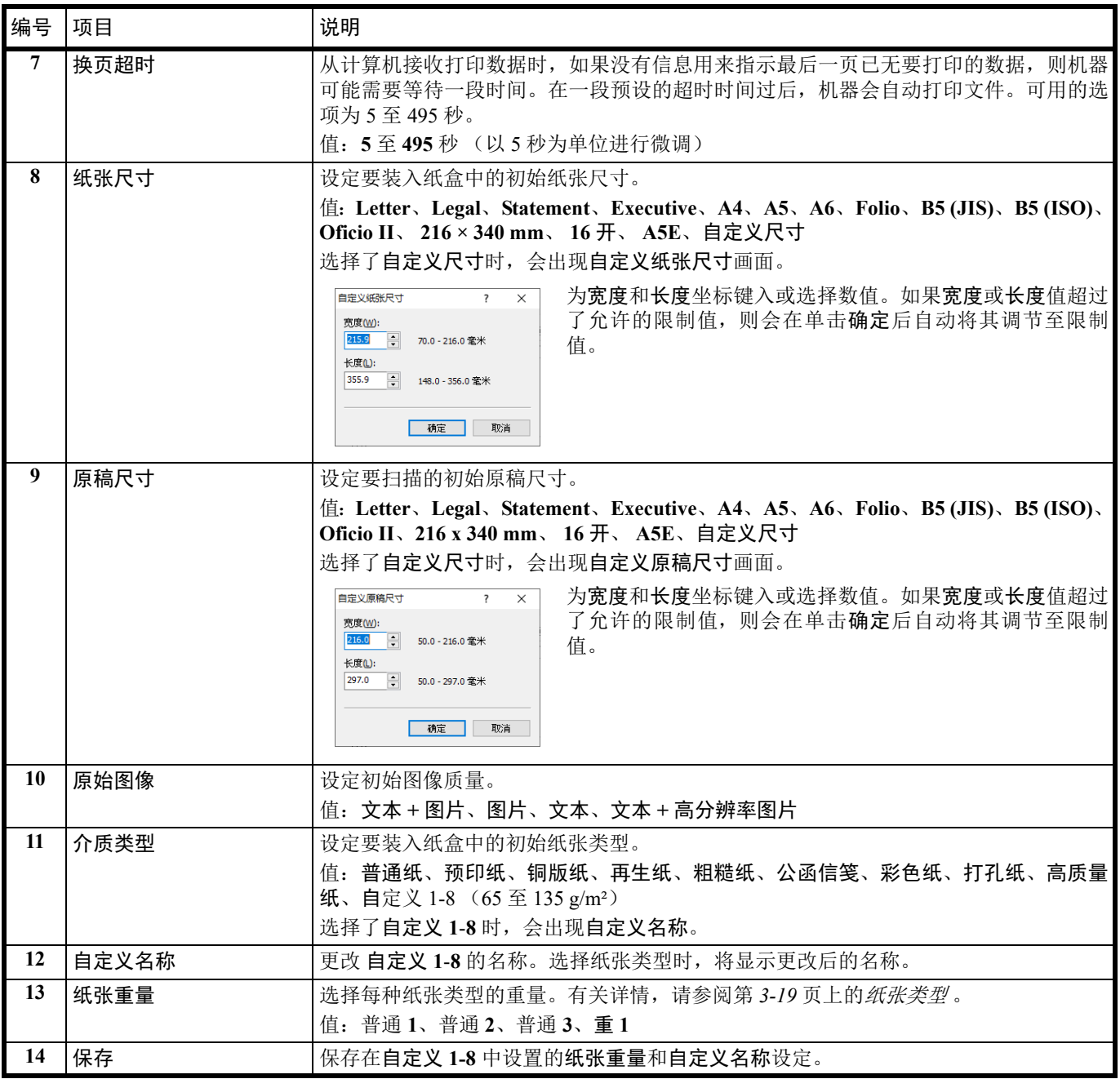

#### <span id="page-66-0"></span>复印选项卡

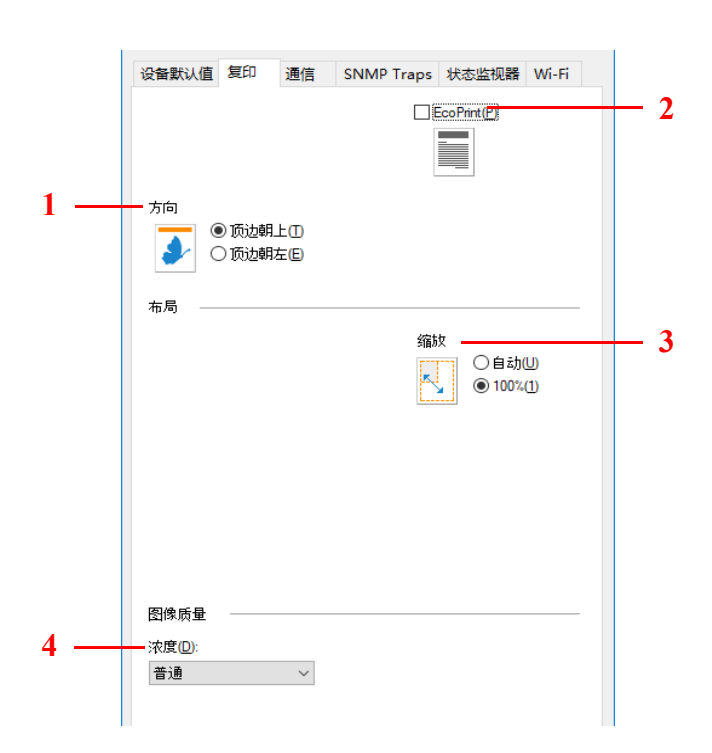

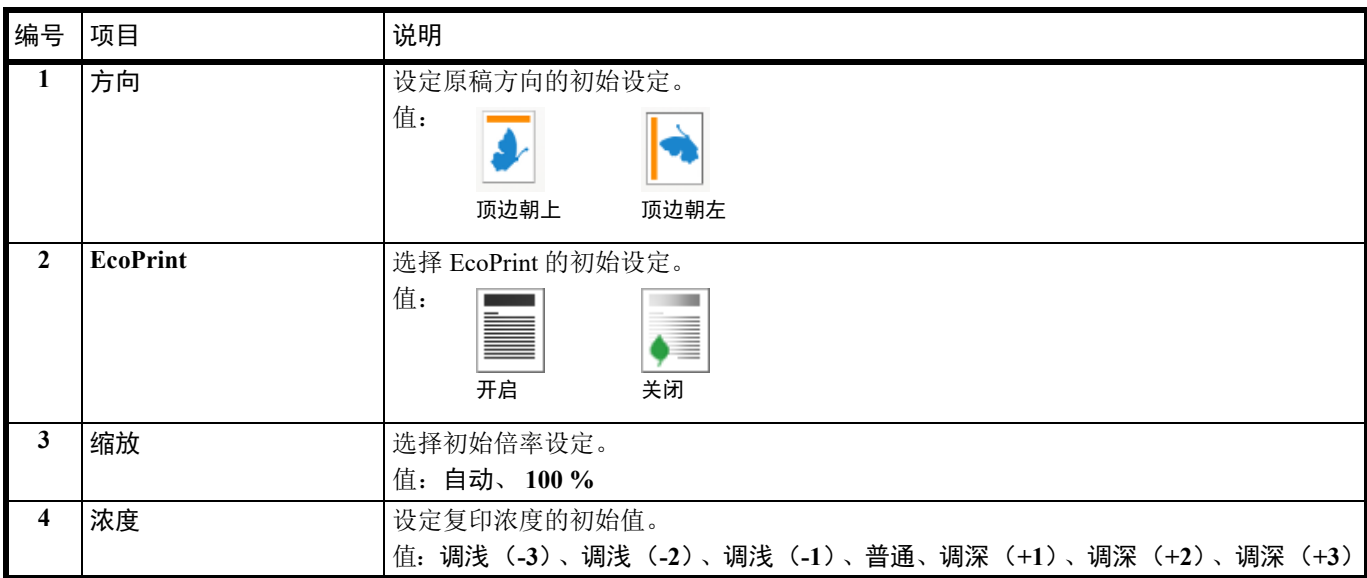

### <span id="page-67-0"></span>通信选项卡

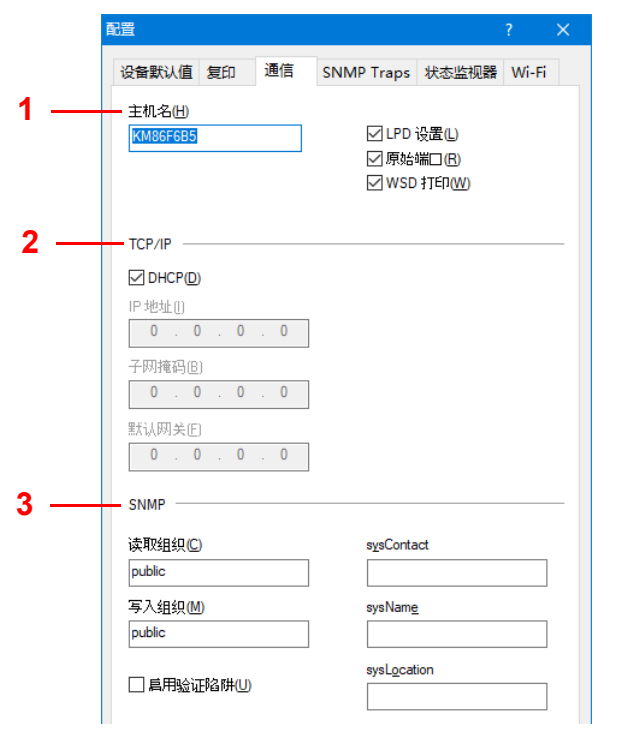

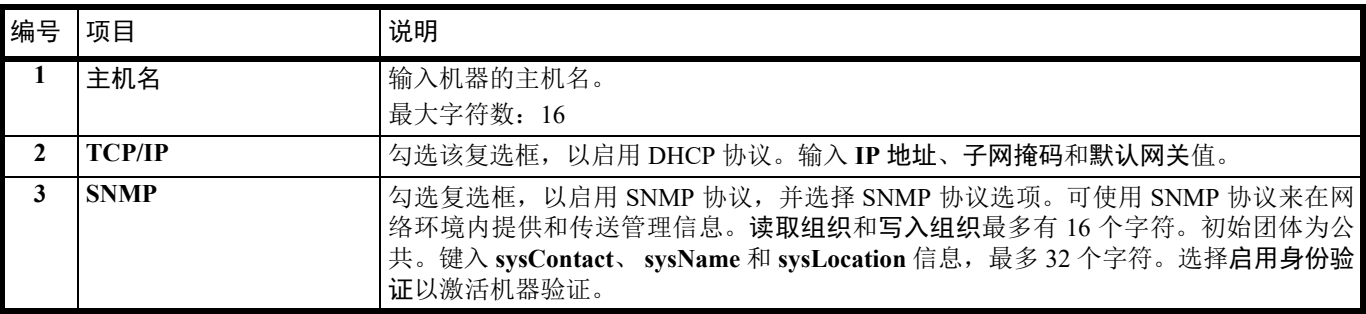

# <span id="page-68-0"></span>**SNMP Traps** 选项卡

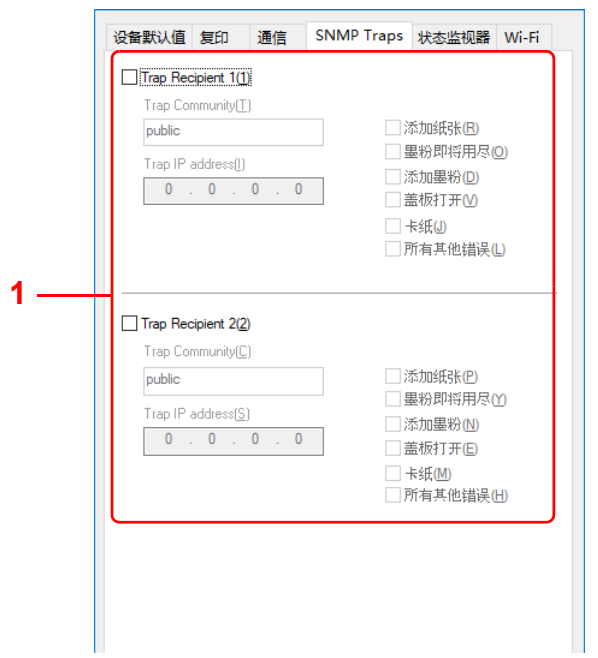

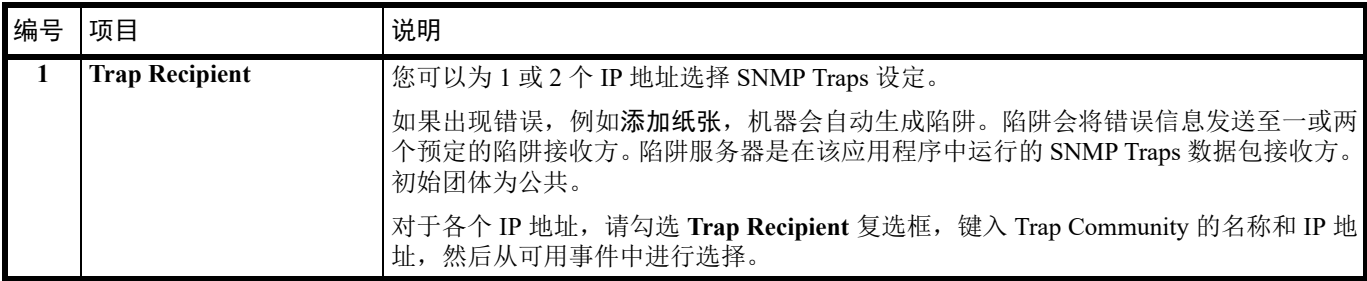

### <span id="page-69-0"></span>状态监视器选项卡

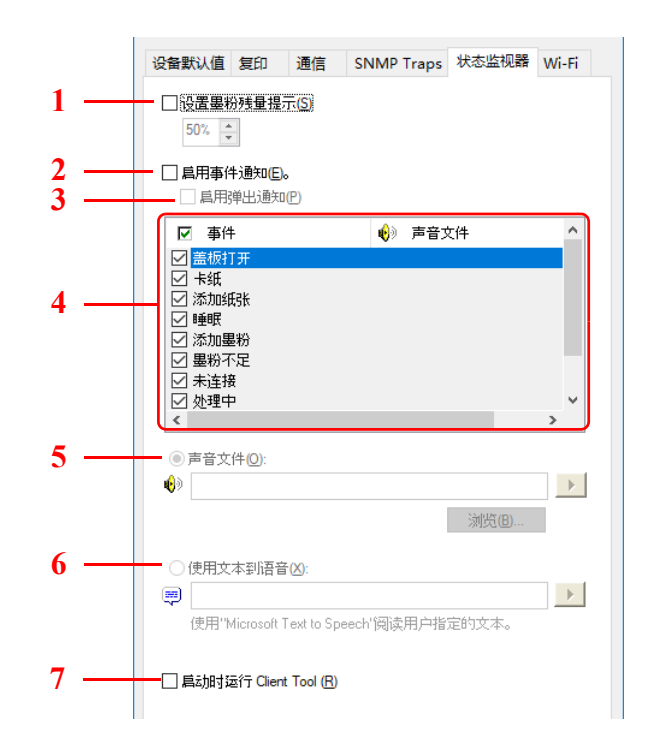

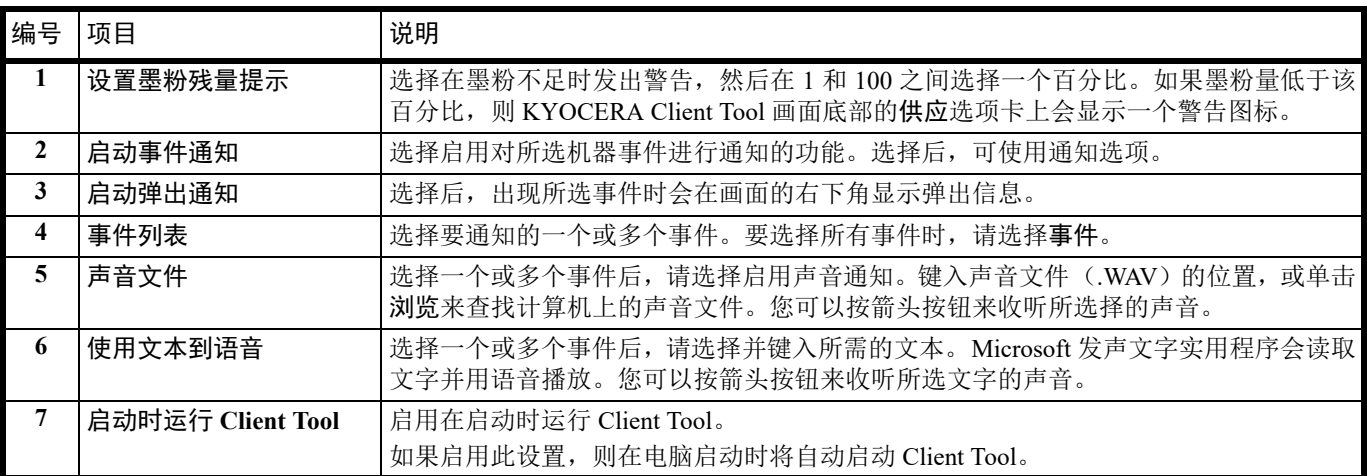

#### <span id="page-70-0"></span>**Wireless Network** 选项卡

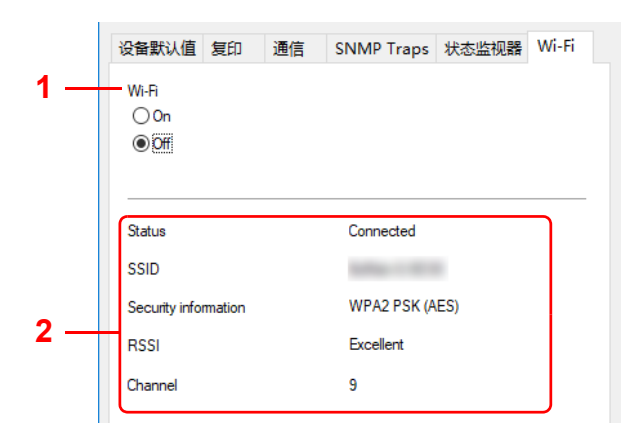

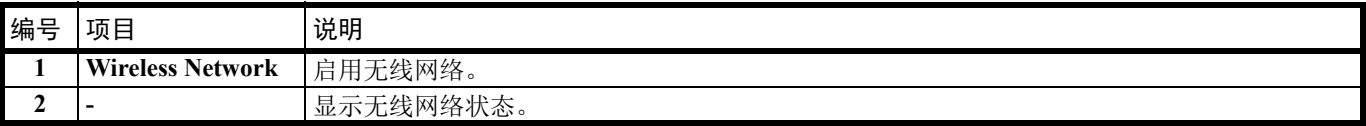

# 打印状态页

您可以打印状态页以检查当前的状态。

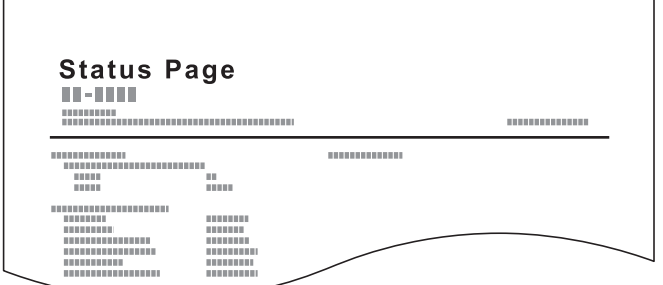

要打印状态页时,请按住模式选择键 5 秒。注意指示灯只亮一次。

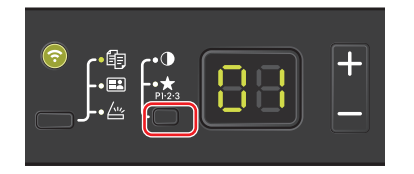
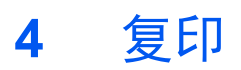

# <span id="page-72-0"></span>基本操作

执行以下步骤进行基本复印。

- **1** 事先在 KYOCERA Client Tool 中配置所需的设定。请参阅第 *3-33* 页上的[机器设定](#page-48-0) 。
- **2** 按功能选择键打开复印指示灯。

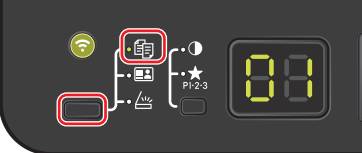

**3** 放置原稿。有关详情,请参阅第 *3-24* 页上的[装入原稿](#page-39-0) 。

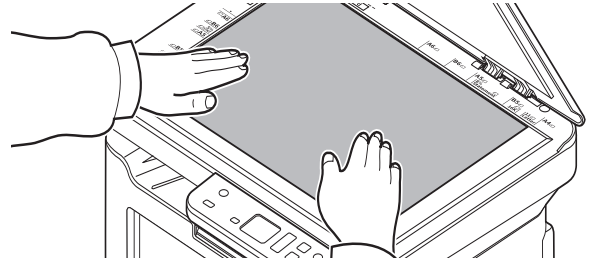

**4** 要使用程序时,请选择程序编号 (P0 至 P3)。

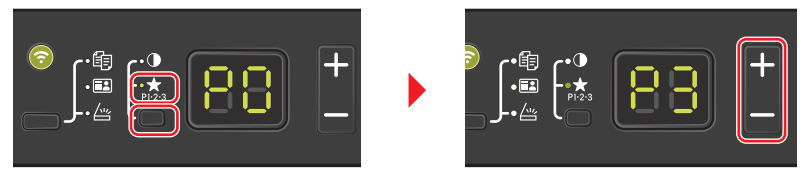

按模式选择键打开程序指示灯,然后按 **[+]** 或 **[-]** 选择程序编号。

注 有关登录在程序中的功能详情,请参阅第 *4-4* 页上的[使用程序](#page-75-0) 。 P0 为没有设定程序的状态。

**5** 输入份数。

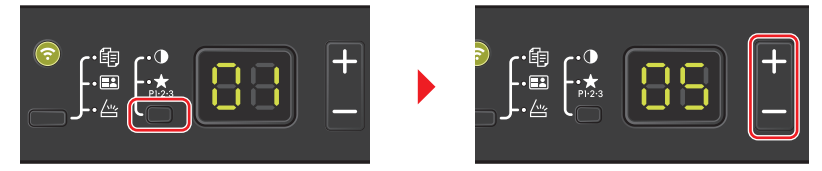

按模式选择键关闭功能指示,然后按 **[+]** 或 **[-]** 输入份数。

**6** 使用 7 个等级 (-3 (淡)至 3 (浓))调节浓度。

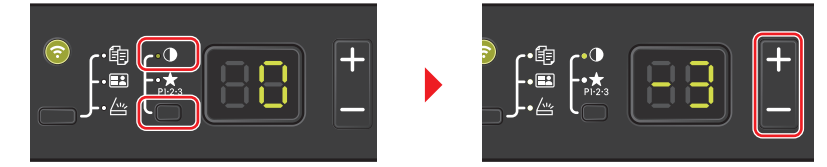

按模式选择键打开浓度指示灯,然后按 **[+]** 或 **[-]** 选择所需的浓度。

**7** 按 **[** 开始 **]** 开始复印。

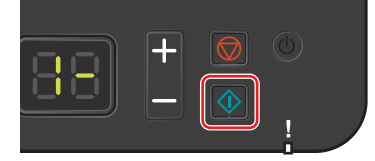

#### 手动双面

要进行双面复印时,请使用手动双面。

**1** 选择复印功能,然后按第 *4-1* 页上的[基本操作](#page-72-0) 所述放置正面原稿 (或奇数页面)。

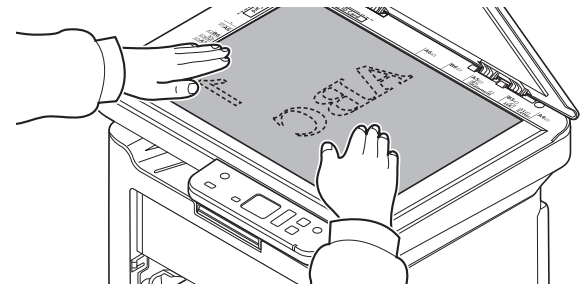

**2** 按 **[** 开始 **]** 开始复印。正面会被复印。

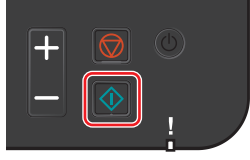

**3** 从内部托盘中取出纸张。如果要在多张纸上复印,在装入前翻动纸张,将它们分开。

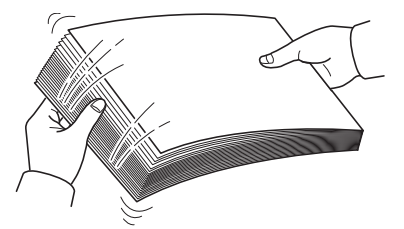

如果纸张边缘卷曲,请在重新装入前将其抚平。

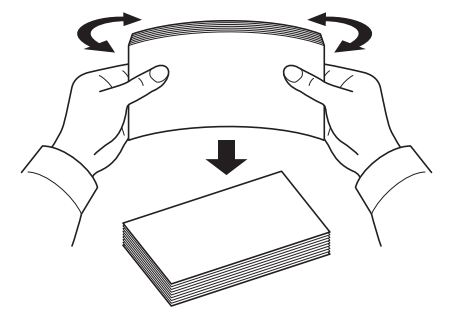

**4** 复印背面 (或偶数页面)。如图所示装入纸张。 长边装订 短边装订

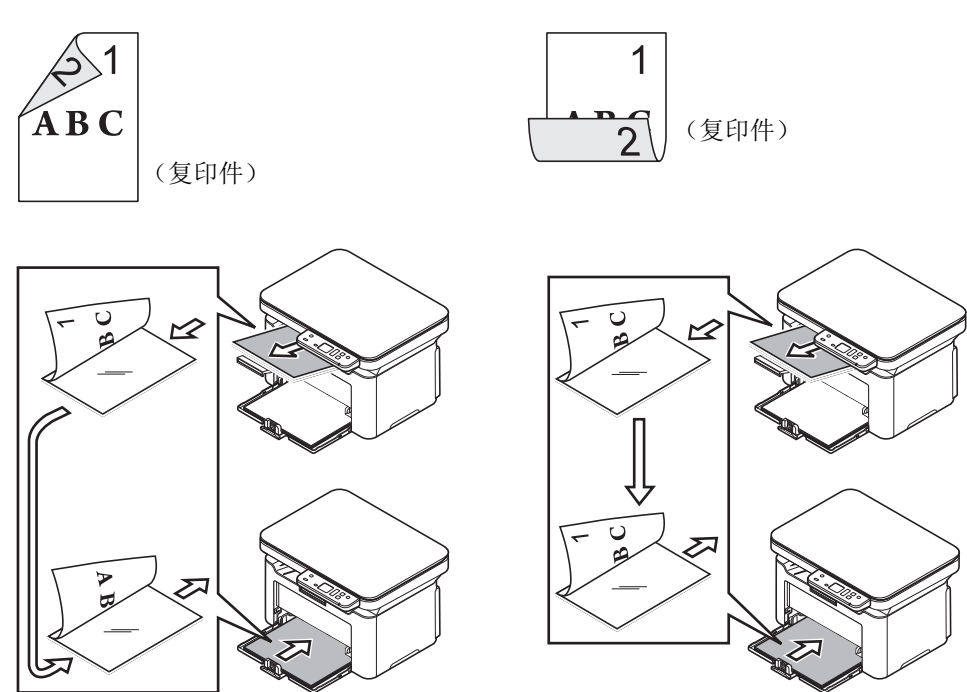

**5** 放置背面原稿 (或偶数页面)。有关详情,请参阅第 *3-24* 页上的[装入原稿](#page-39-0) 。

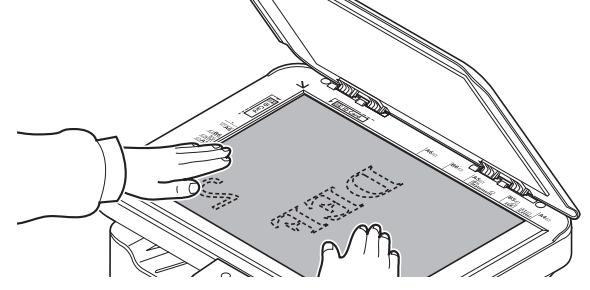

**6** 按 **[** 开始 **]**。背面会被复印,然后完成双面复印。

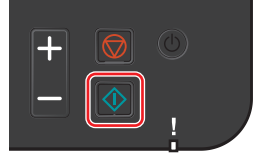

# <span id="page-75-0"></span>使用程序

如果您经常使用需要更改其初始状态的设定,可将其登录在程序中。您只需根据需要选择程序编号即可调用这些功能。 可将复印功能登录至三个程序中。

以下程序已被预登录。可以重新登录已登录的内容,以更便于使用。

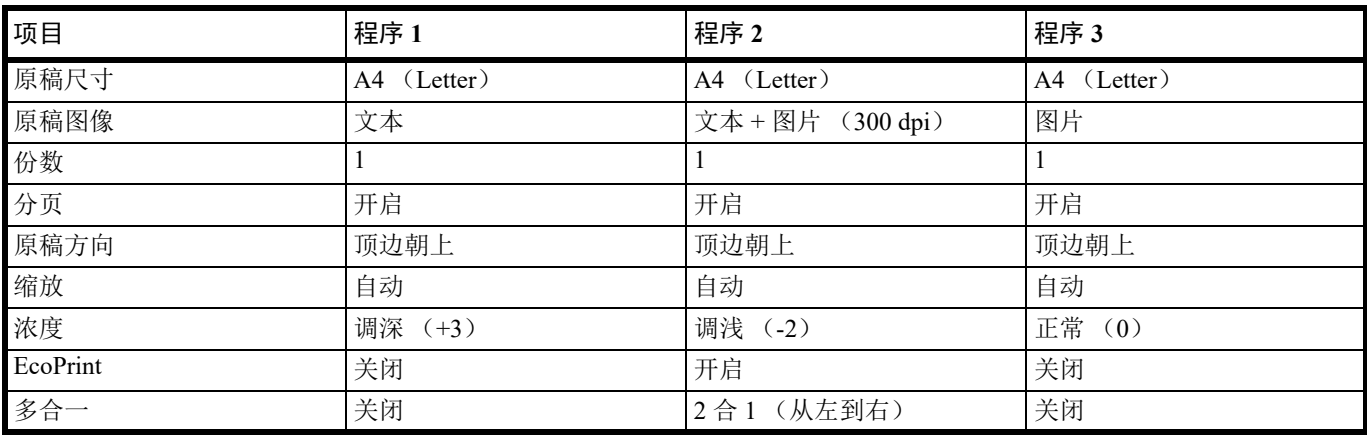

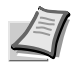

注 有关程序登录和各种功能的详情,请参阅第 *3-39* 页上的[程序设定](#page-54-0) 。

请参阅第 *4-1* 页上的[基本操作](#page-72-0) 调用程序。

#### 复印功能

复印功能如下所述。从 KYOCERA Client Tool 中配置所有这些功能。

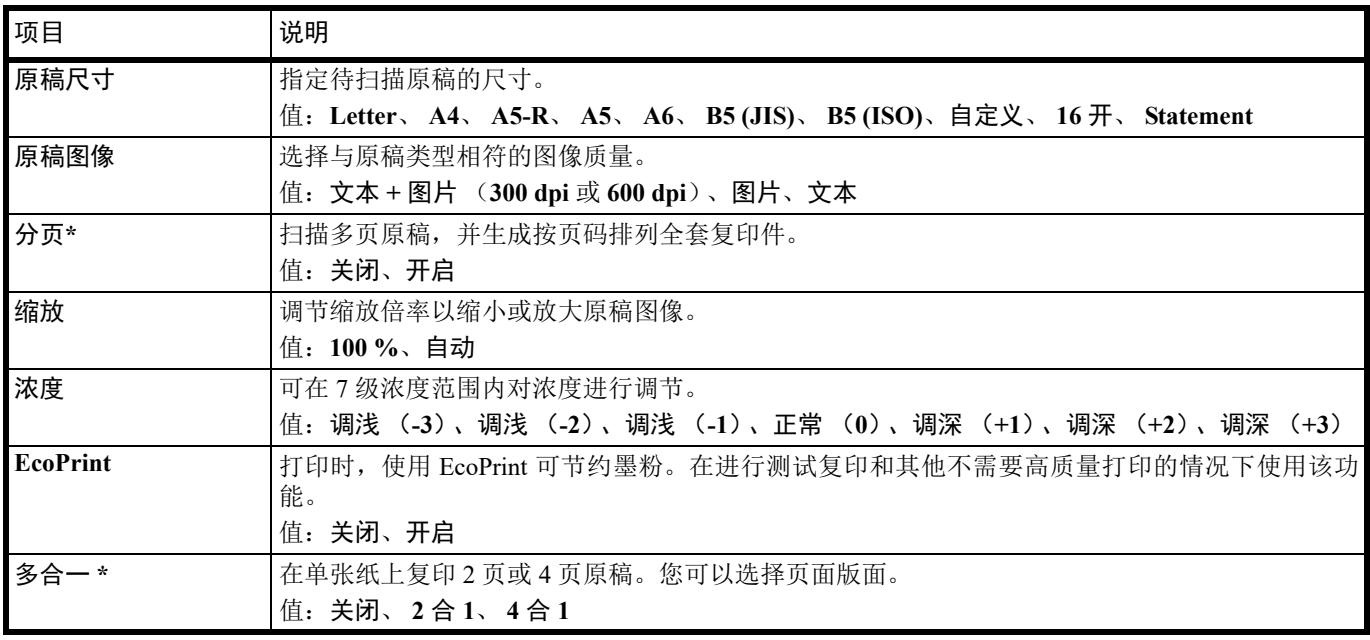

选择了该功能时,会在扫描了所有要复印的页面后开始打印。一次放入一页,然后按 **[ 开始 ]**。完成了所有页面的 扫描后,按 **[+]** 或 **[-]** 进行选择,然后再次按 **[** 开始 **]** 开始打印。

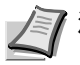

**】注**要从KYOCERA Client Tool 设定功能时, 请参阅第 3-39 页上的*[初始和程序设定](#page-54-1)* 。

### 身份证复印

用来将许可证或其他身份证的正反两面复印在一张纸上。

**1** 按功能选择键打开身份证复印指示灯。

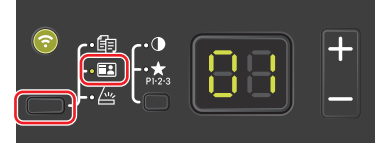

**2** 放置原稿。对齐原稿尺寸指示板的身份证标记。

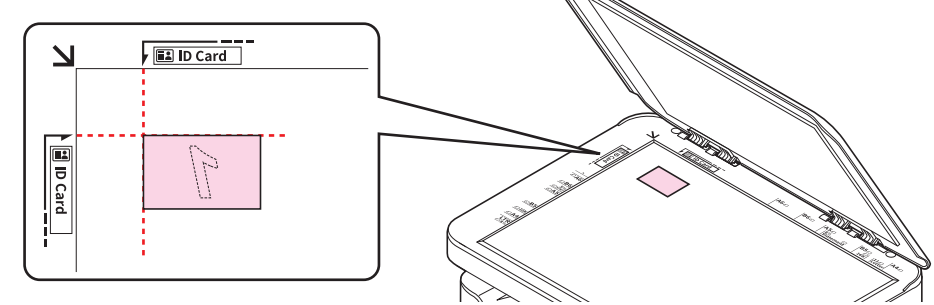

有关详情,请参阅第 *3-24* 页上的[装入原稿](#page-39-0) 。

- **3** 输入份数。(请参阅第 *4-1* 页上的[基本操作](#page-72-0) 。)
- **4** 调节浓度。(请参阅第 *4-1* 页上的[基本操作](#page-72-0) 。)
- **5** 按 **[** 开始 **]**。 1- 会在操作面板显示屏上显示,并扫描身份证的第一面。

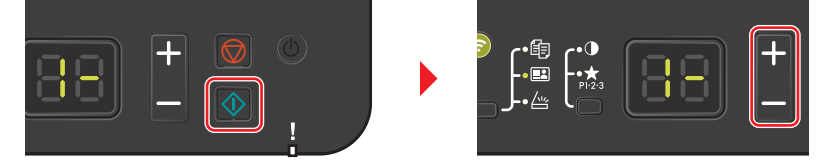

扫描第一面后, 2- 会在显示屏上显示。

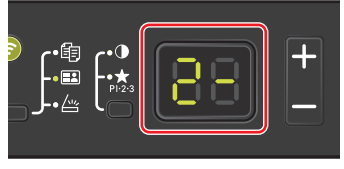

**6** 翻转原稿。对齐原稿尺寸指示板的身份证标记。

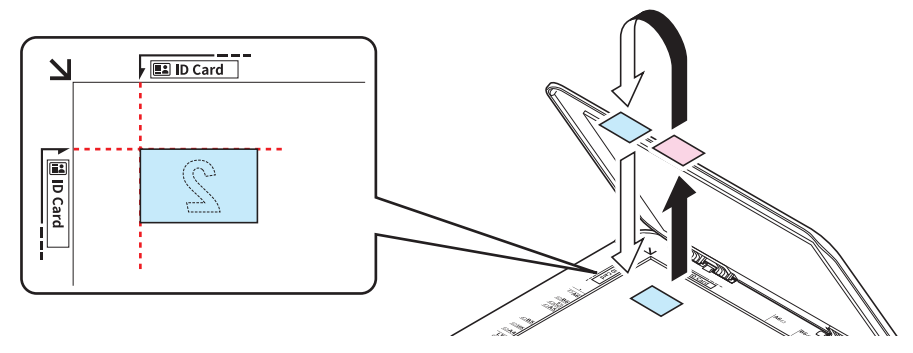

**7** 按 **[** 开始 **]**。此时会将身份证的正反两面复印到一张纸上。

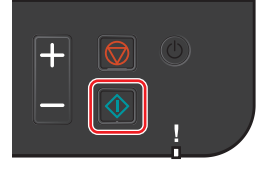

# 从 **PC** 进行打印

请按照以下步骤从应用程序打印文件。

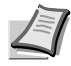

**/ T 注** 要从应用程序打印文档, 请在电脑上安装打印机驱动程序。请参阅第 3-25 页上的*[安装和卸载驱动程序和实用程](#page-40-0)* [序](#page-40-0) 。

在某些环境中,会在打印驱动程序的底部显示当前设定。

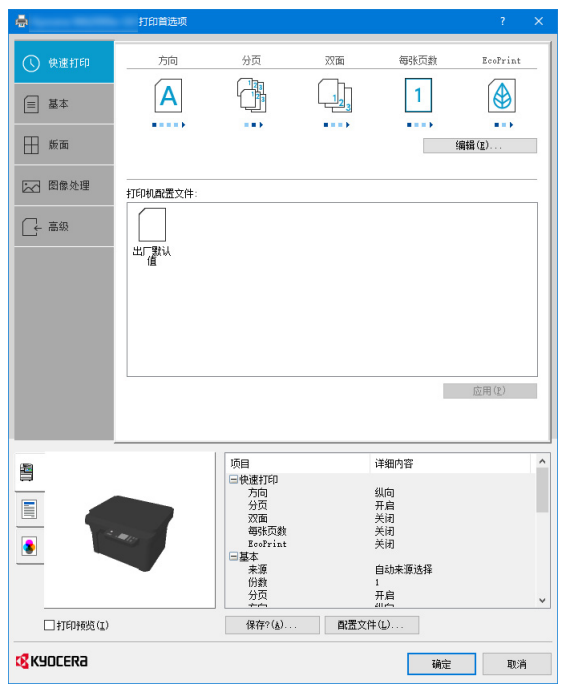

打印明信片或信封时,请在进行以下操作步骤前将明信片或信封装入手送纸盘。请参阅第 *3-20* 页上的[在纸盒中装纸](#page-35-0) .

- **1** 在应用程序中单击文件,然后选择打印。
- **2** 从 " 打印机 " 菜单中选择本机并单击属性。

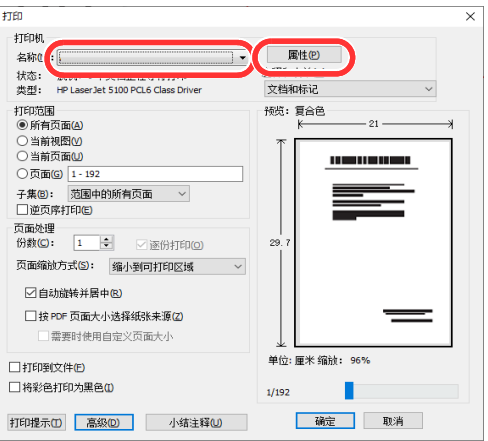

- **3** 选择基本选项卡。
- **4** 单击 " 打印尺寸 " 菜单并选择用来打印的纸张尺寸。 要装入本机打印尺寸中不包含的纸张尺寸(如明信片或信封)时,需登录该纸张尺寸。请参阅第 5-2 页上的*[在非标准尺](#page-79-0)* [寸纸张上打印](#page-79-0) 。

要在厚纸或投影胶片等特殊纸张上打印时,请单击"纸张类型"菜单,然后选择介质类型。

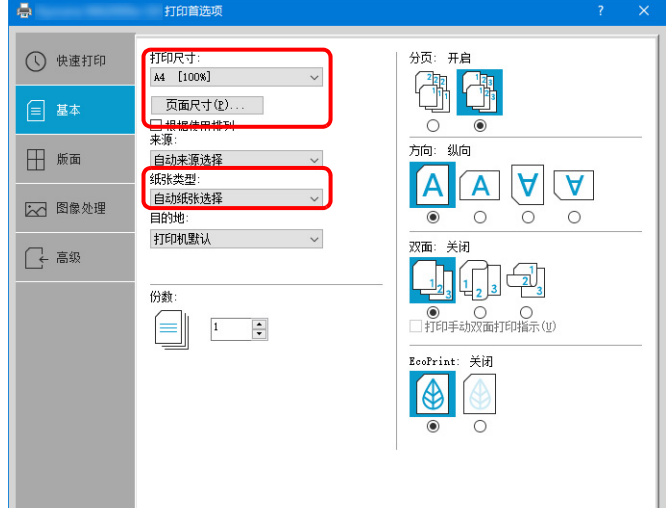

- **5** 单击确定返回至打印对话框。
- **6** 要开始打印时,单击确定。

# <span id="page-79-0"></span>在非标准尺寸纸张上打印

装入本机打印尺寸中不包含的纸张尺寸后,请在打印驱动程序的打印设定画面中,通过 基本选项卡登录纸张尺寸。 此时即可从 " 打印尺寸 " 菜单选择登录的尺寸。

- **1** 显示打印设定画面。
- **2** 单击基本选项卡。

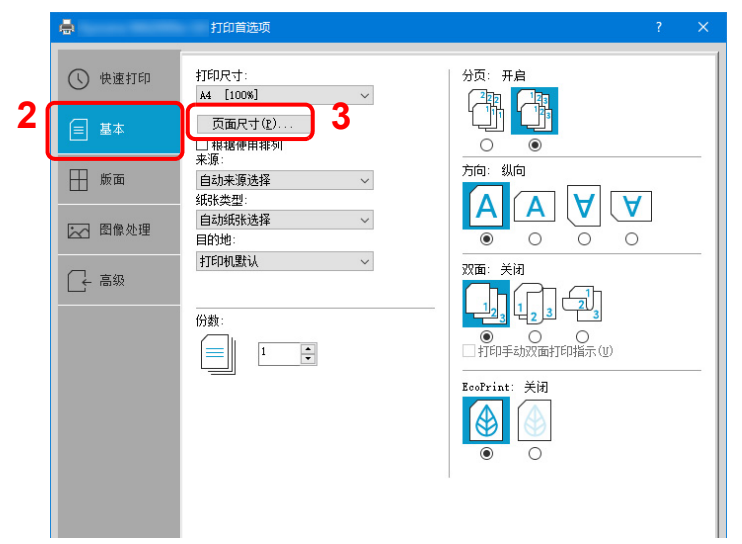

**3** 单击页面尺寸 **...**。

- **4** 单击新建。  $\sim$  $\overline{\mathcal{L}}$  $\times$ **4** 210 x 297 毫米 開除( $\underline{\mathbf{E}}$ ) 5 日215.9日 まま1日279.4 日 まま **6** 信定义 01 **7** (保存(S) 8 (  $\overline{\bullet}$ 取消
- **5** 输入纸张尺寸。
- **6** 输入纸张名称。
- **7** 单击保存。
- **8** 单击确定。
- **9** 在 " 打印尺寸 " 菜单中选择步骤 5 至 8 中登录的纸张尺寸 (名称)。

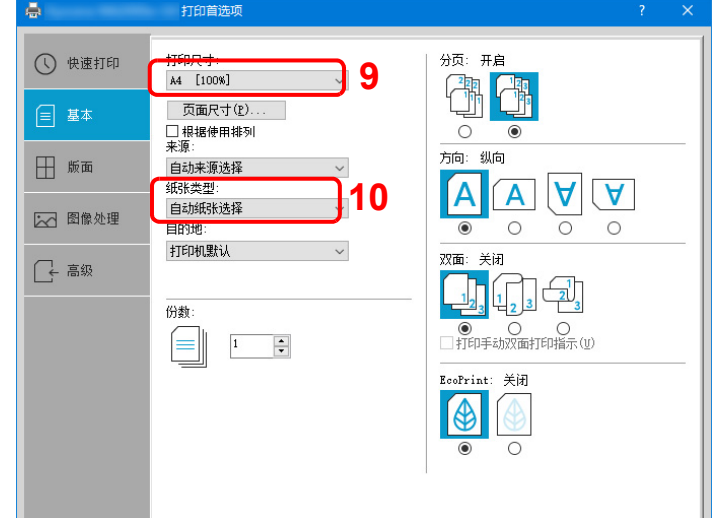

**10** 在 " 纸张类型 " 菜单中选择纸张的类型。

# 打印驱动程序属性画面

打印驱动程序属性画面可让您配置各种与打印相关的设定。请参阅 *Printer Driver User Guide*。

**1**

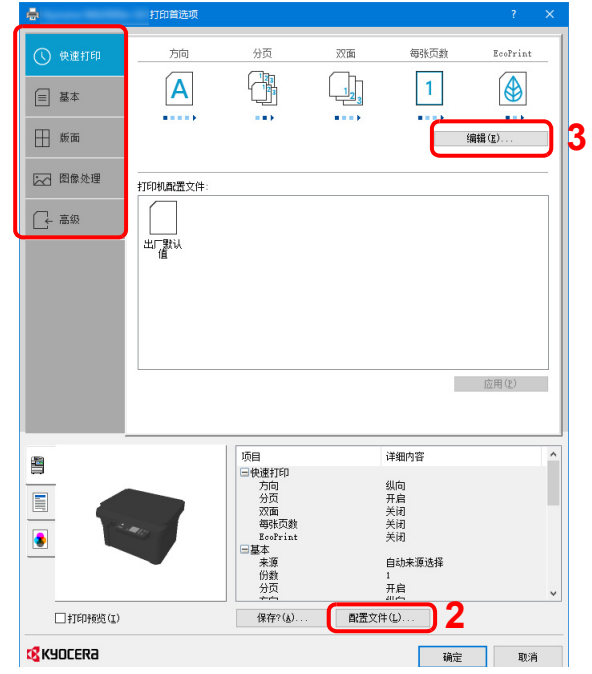

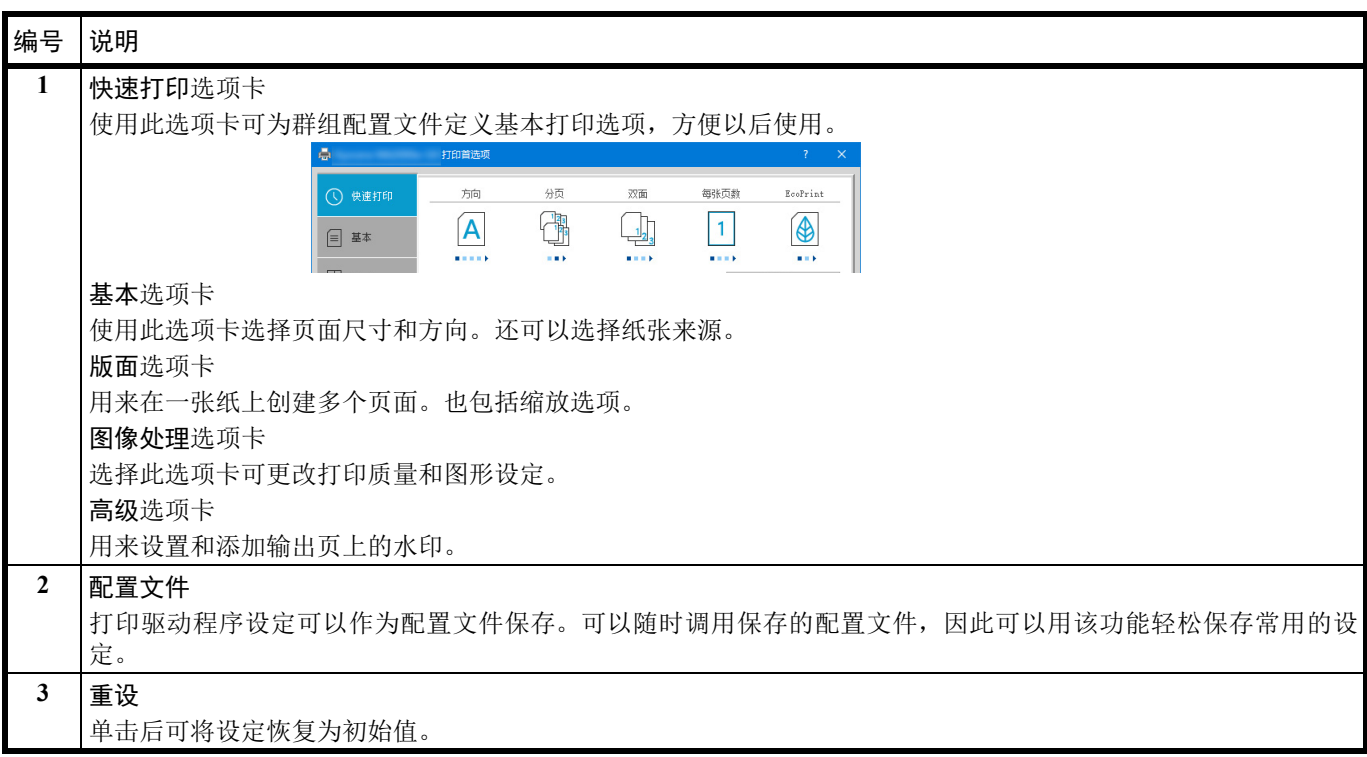

# 显示打印驱动程序帮助

打印驱动程序包含帮助信息。要了解打印设定,请按下述步骤打开打印驱动程序打印设定画面并显示帮助信息。

**1** 单击画面右上角的 **?** 按钮。

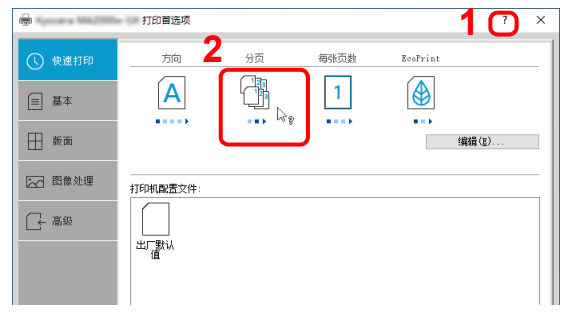

**2** 单击您想要了解的项目。

### 更改初始打印驱动程序设定 (**Windows 10**)

可以更改初始打印驱动程序设定。通过选择常用的设定,您可以更轻松地执行打印操作。有关设定详情,请参阅以下 内容: Printer Driver User Guide

- 1 单击 Windows 上的 [ 开始 ] 按钮, 然后选择 [Windows 系统 ]、 [ 控制面板 ] 和 [ 查看设备和打印机 ]。
- **2** 右击本机的打印驱动程序图标,然后单击打印驱动程序的 [ 打印机属性 ] 菜单。
- **3** 单击 [ 常规 ] 选项卡上的 [ 首选项 ] 按钮。
- **4** 选择初始设定,然后单击 [ 确定 ] 按钮。

#### 从计算机取消打印

要在打印机开始打印之前取消通过打印驱动程序执行的打印作业时,请进行以下操作:

/ 1 法 从本机取消打印时, 在操作面板上按停止键。

- 1 双击 Windows 桌面右下方任务栏上显示的打印机图标 ( print) ),以显示打印机的对话框
- **2** 单击您想要取消打印的文件,然后从 " 文档 " 菜单中选择取消。

# **6** 扫描

# <span id="page-84-0"></span>自动路由扫描

您可以较为轻松地从机器操作面板进行扫描。自动路由扫描使用以下设定执行扫描。 P0 是不使用预设程序的扫描状态。

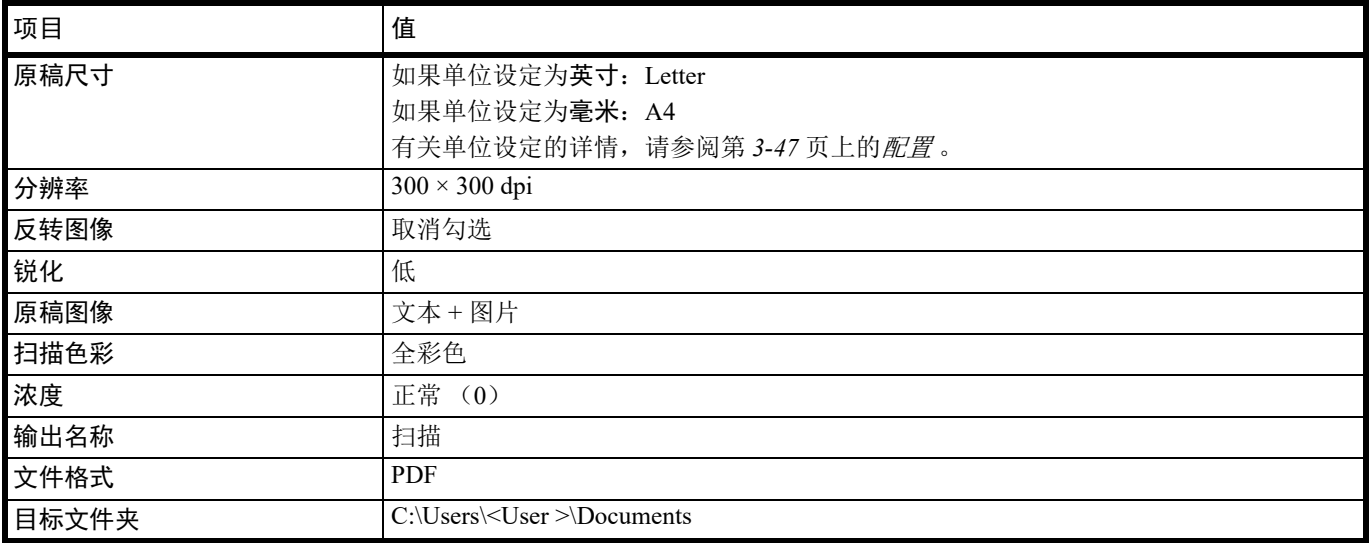

注 该程序用于更改该设定。请参阅第 *6-2* 页上的[使用程序](#page-85-0) 。

使用自动路由扫描时,KYOCERA Client Tool 必须在计算机上运行。请参阅第 *3-33* 页上的访问 *[KYOCERA Client Tool](#page-48-1)* 。

#### **1** 按功能选择键打开扫描指示灯, P0 在操作面板显示屏上显示。

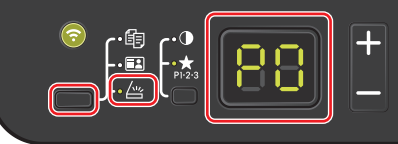

**2** 放置原稿。有关详情,请参阅第 *3-24* 页上的[装入原稿](#page-39-0) 。

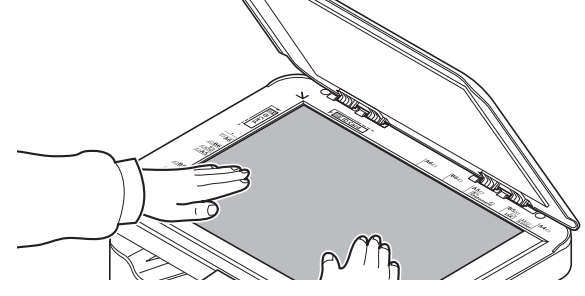

**3** 要使用程序时,请选择程序编号 (P0 至 P3)。

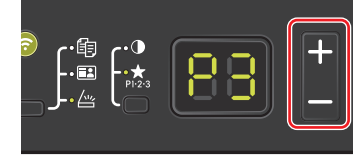

按 **[+]** 或 **[-]** 选择程序编号。

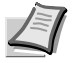

注 有关登录在程序中的功能详情,请参阅第 *6-2* 页上的[使用程序](#page-85-0) 。 P0 为没有设定程序的状态。

**4** 按 **[** 开始 **]** 开始扫描。

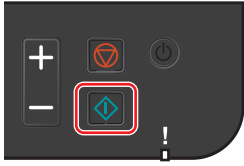

# <span id="page-85-0"></span>使用程序

如果您经常使用需要更改其初始状态的设定,可将其登录在程序中。您只需根据需要选择程序编号即可调用这些功能。 可以在三个程序中登录扫描功能。

以下程序已被预登录。可以重新登录已登录的内容,以更便于使用。

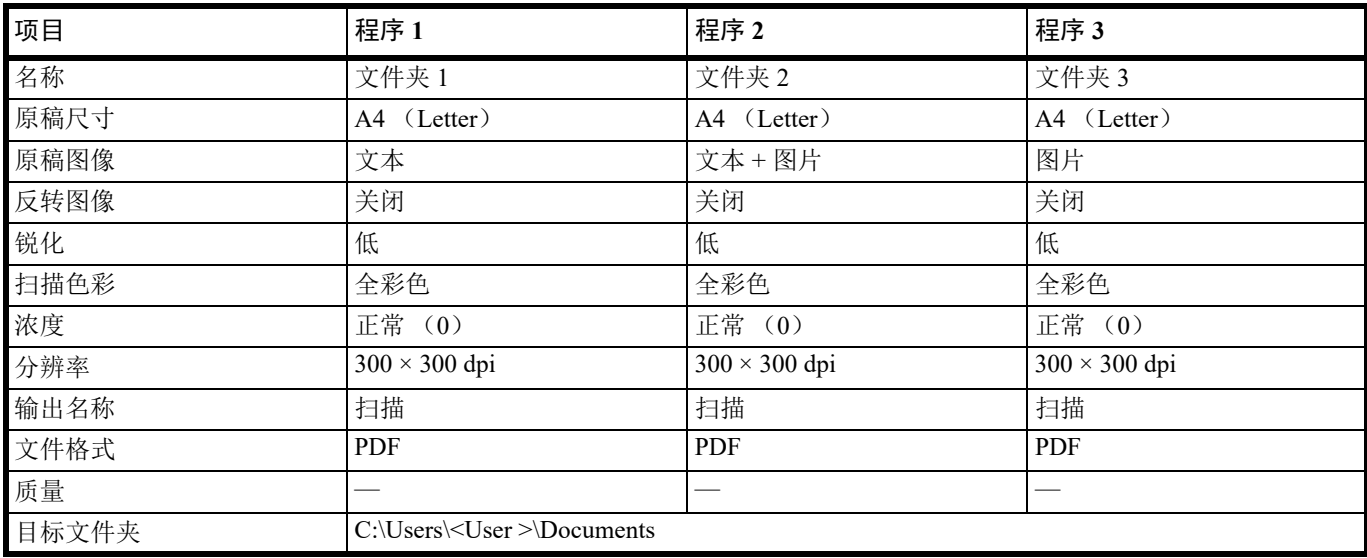

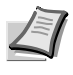

注 有关程序登录和各种功能的详情,请参阅第 *3-39* 页上的[程序设定](#page-54-0) 。

请参阅第 *6-1* 页上的[自动路由扫描](#page-84-0) 调用程序。

# 快速扫描 (扫描为 **PDF** 格式/扫描至电子邮件/扫描至文件夹)

从 KYOCERA Client Tool 执行扫描。使用快速扫描时,可以执行以下 3 种类型的扫描。 扫描为 PDF 格式: 以 PDF 格式保存扫描的图像。扫描后会指定文件夹。 扫描至电子邮件: 将扫描的图像附加至新电子邮件信息。 扫描至文件夹:将扫描的图像保存至指定的文件夹。

注 可以事先在 KYOCERA Client Tool 中设定保存扫描图像的文件夹和文件格式。请参阅第 *3-45* 页上的[快速扫描/](#page-60-0) *[TWAIN](#page-60-0)* 设定 。

**1** 放置原稿。有关详情,请参阅第 *3-24* 页上的[装入原稿](#page-39-0) 。

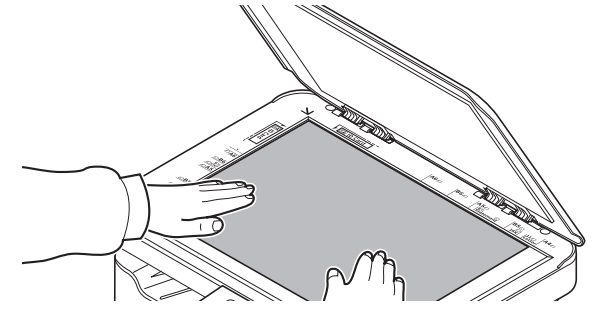

- **2** 按照第 *3-33* 页上的访问 *[KYOCERA Client Tool](#page-48-1)* 中的介绍启动 KYOCERA Client Tool。
- **3** 单击扫描选项卡上的扫描为 **PDF** 格式、扫描至电子邮件或扫描至文件夹。

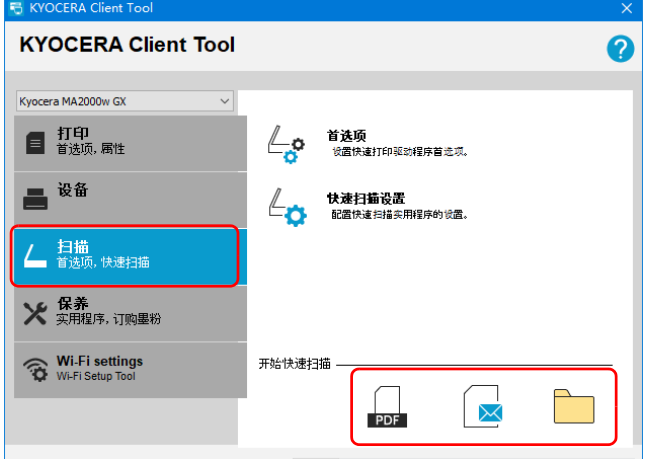

**4** 扫描为 **PDF** 格式

显示另存 PDF 文件对话框。指定 PDF 文件名和保存图像用的文件夹,然后单击 [ 确定 ]。开始扫描。 扫描至电子邮件

开始扫描。扫描完成时,会启动邮件程序并附上扫描图像。输入地址、主题和信息,然后发送。

扫描至文件夹

显示浏览文件夹对话框。指定将要保存图像的文件夹,然后单击 [确定]。开始扫描。

### 使用 **TWAIN/WIA** 扫描

本节介绍如何使用 TWAIN/WIA 扫描原稿。

以下以使用 TWAIN 驱动程序为例介绍扫描步骤。使用 WIA 驱动程序的方法与此相同。

**1** 放置原稿。有关详情,请参阅第 *3-24* 页上的[装入原稿](#page-39-0) 。

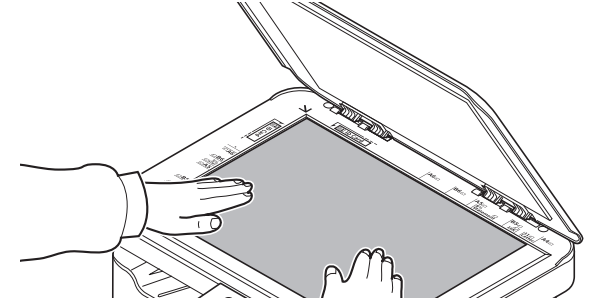

- **2** 启动 TWAIN 兼容的应用程序。
- **3** 选择使用应用程序的机器,此时会显示 TWAIN 画面。

主 有关选择机器的信息,请参阅操作手册或各应用程序软件的帮助信息。

**4** 在打开的 TWAIN 画面中选择扫描设定。

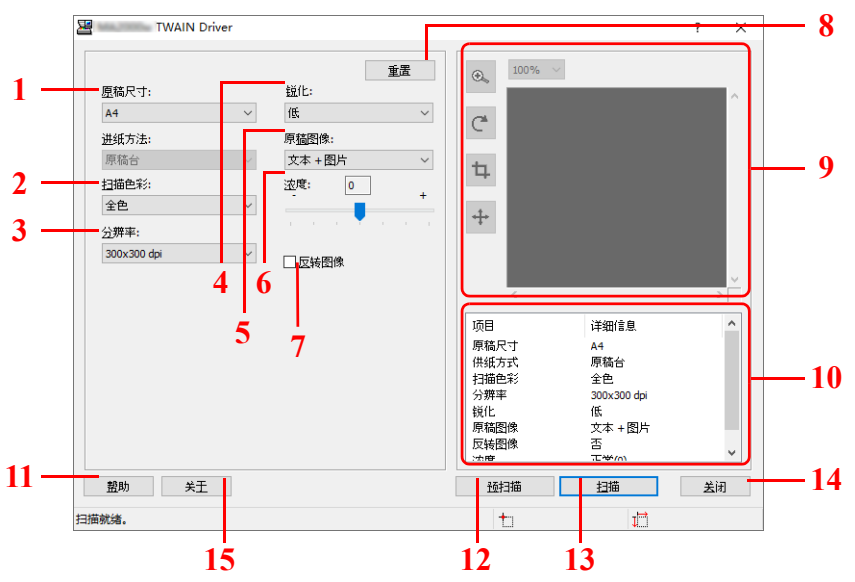

TWAIN 画面中显示如下设定。

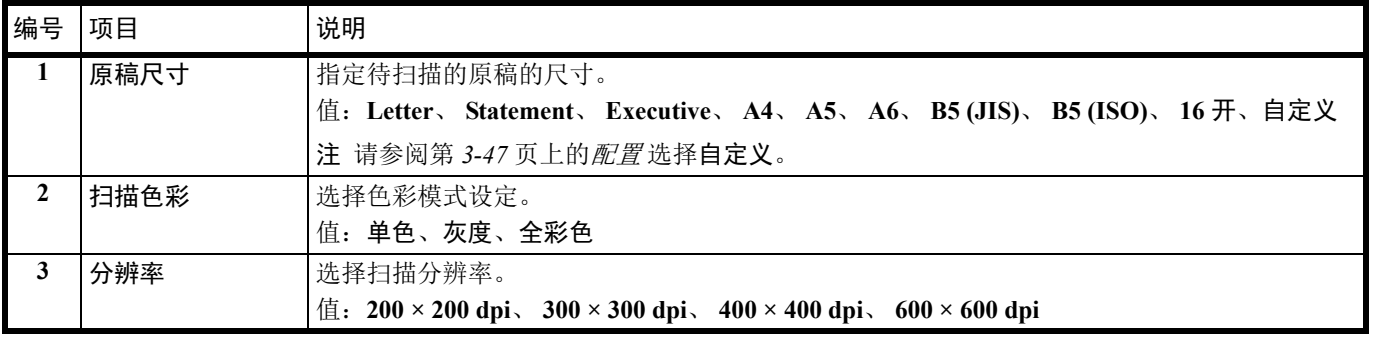

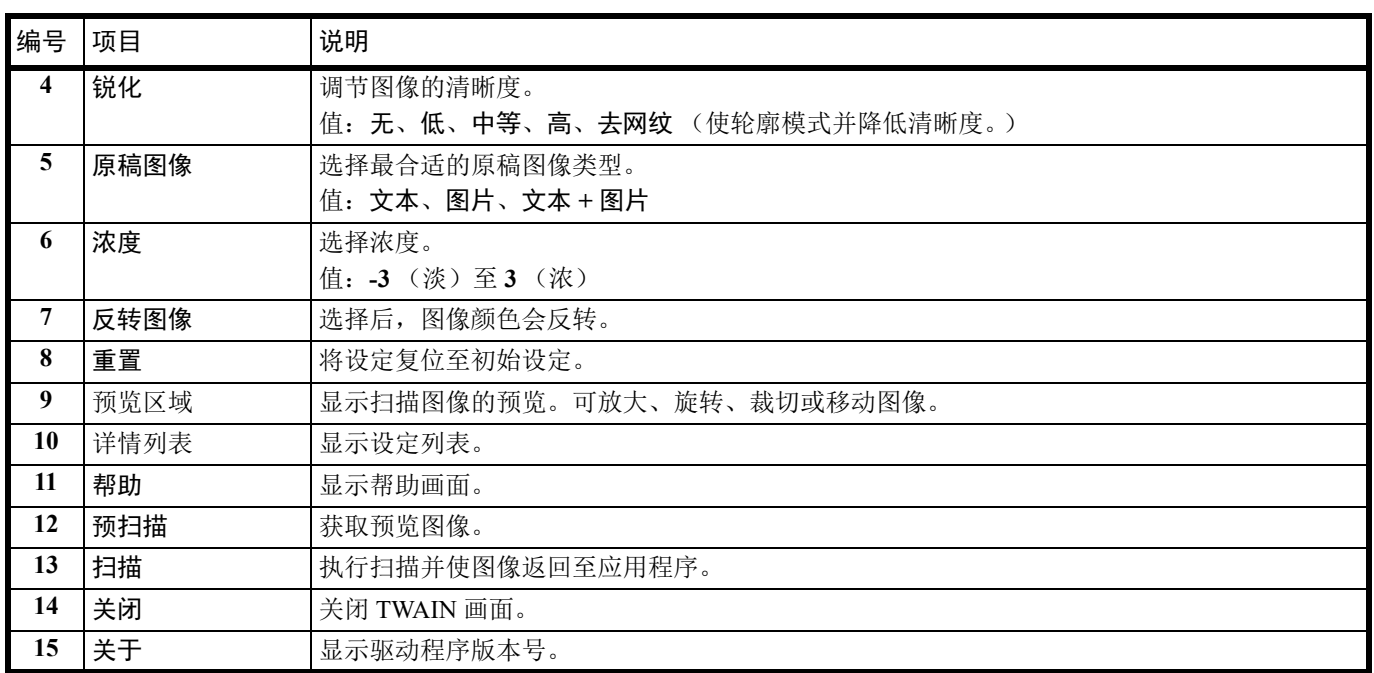

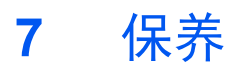

### 一般信息

本章介绍了您可以执行的机器基本保养。您可以根据机器的状态更换墨粉盒:

另外,内部部件需要定期清洁。

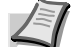

注 存储器芯片上收集的信息 — 墨粉盒上附带的存储器芯片设计用来为终端用户提供更多便利,支持空墨粉盒的回收 操作;并能收集信息以支持新产品的规划和开发。收集的信息是匿名的 - 信息不会和任何个人相关联,而且该数据会 被匿名使用。

### <span id="page-90-0"></span>墨粉盒更换

注意指示灯会指示墨粉在两个使用阶段的状态。

- **•** 当机器墨粉不足时,注意指示灯会闪烁,且KYOCERA Client Tool中显示信息。请注意在该阶段并不一定要更换墨粉盒。
- **•** 如果您忽略上述状态并继续打印,则操作面板的显示屏上会显示 E-0007,注意指示灯会在墨粉用完之前亮起,且机器将 停止。此时必须立即更换墨粉盒。

在任一个情况下,请更换墨粉盒。

注 更换墨粉盒之后,如果 KYOCERA Client Tool 中显示安装了非正品墨粉,则表明安装的墨粉盒不是正品。

对于使用非正品墨粉所产生的任何后果,制造商不承担任何责任。

我们建议您仅使用正品墨粉盒。

如果您仍要继续使用当前安装的墨粉盒,请同时按 **[** 主电源 **]** 5 秒或以上。

#### 墨粉盒更换频率

根据 ISO/IEC 19752,且在 EcoPrint 关闭的情况下,墨粉盒可打印的数量如下 (假设使用 A4/Letter 纸张):1,500 页。 可打印状态页以检查墨粉盒中的墨粉剩余量。状态页上的耗材状态中的墨粉量部分以渐进条粗略显示墨粉盒中的墨粉剩余 量。

#### 初始墨粉盒

新机器附带的墨粉盒为初始墨粉盒。初始墨粉盒平均可打印 700 页。

#### 墨粉组件

为获得最佳打印效果,我们建议您仅使用正品京瓷部件和耗材。对由于使用非原装墨粉盒所引起的任何损坏,京瓷公司不承 担任何责任。

新的墨粉组件包括以下项目:

- **•** 墨粉盒
- **•** 用于旧墨粉盒的塑料废物袋
- **•** 安装手册

注 仅当准备好在机器中安装墨粉盒时方可将其从纸盒中取出。

#### 更换墨粉盒

本节介绍了如何更换墨粉盒。

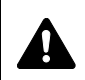

小心切勿试图焚烧墨粉盒。否则会有被火星灼伤的危险。

重要 更换墨粉盒时,请使存储介质和计算机附件(例如软盘)暂时远离墨粉盒。这是为了避免墨粉的磁性损坏介质。

对于因使用指定为原厂京瓷墨粉盒以外的墨粉盒而引起的任何损害或问题,KYOCERA Document Solutions Inc. 不承担 任何责任。为获得最佳性能,建议您仅使用专用于您所在国家或地区的京瓷墨粉盒。如果安装了用于其他目的地的墨 粉盒,机器将停止打印。

注 开始更换前不必关闭机器电源。如果关闭机器电源,机器中所有处于进程中的数据都将被删除。

**1** 打开顶盖。

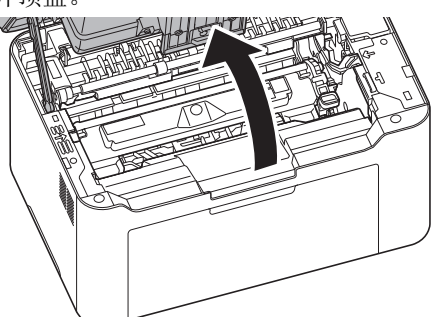

**2** 按下墨盒锁定按钮,然后将墨盒从机器提出。

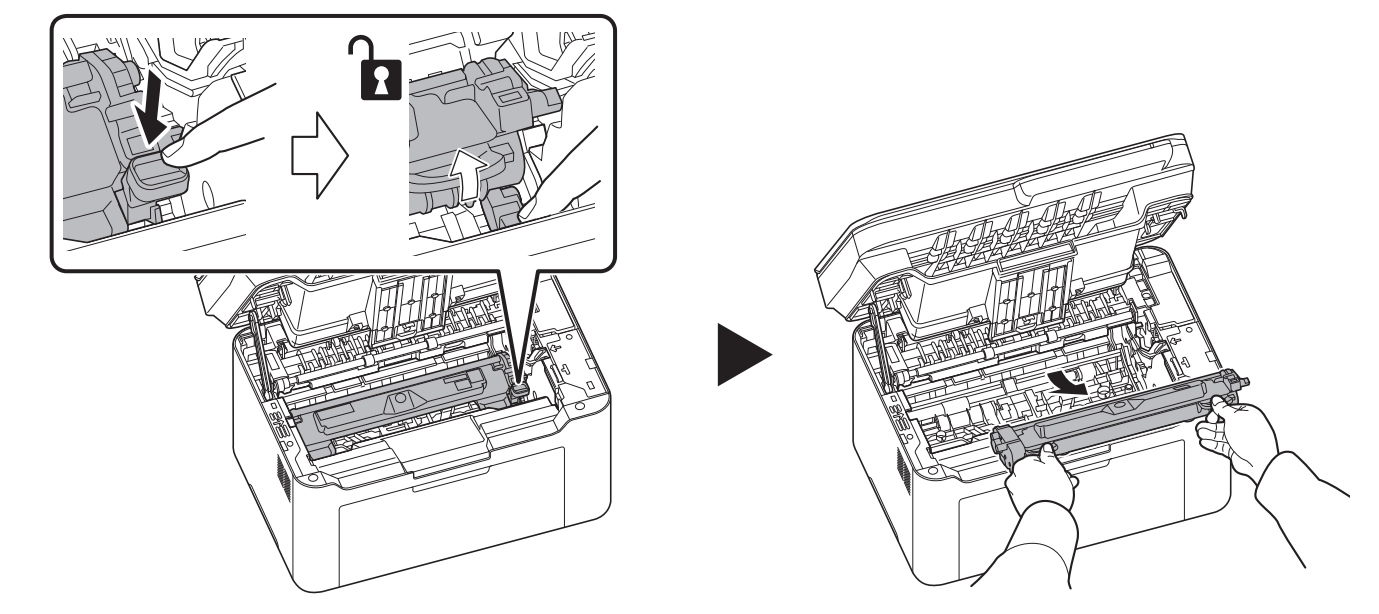

**/</r> 注 将旧的墨粉盒放入塑料袋 (在新墨粉组件中附带)并遵照当地废物处理法规及法令进行处理。** 

保养

**3** 从墨粉组件中取出新的墨粉盒。如图所示,摇晃新墨粉盒至少 5 次,以使墨粉在墨粉盒内均匀分布。

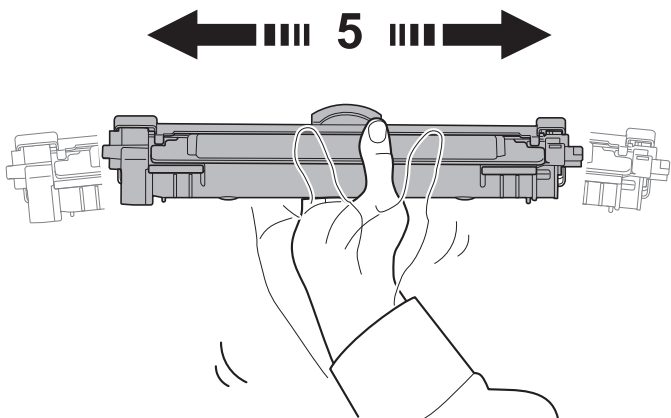

**4** 取下墨粉盒上的盖。

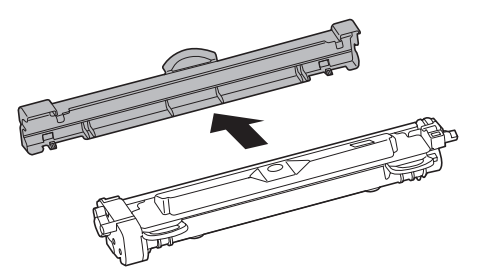

**5** 将新的墨盒放置到其位置,使两端的导板与机器上的插槽对齐。然后,按下墨盒两端的杆,直到其卡入到位。

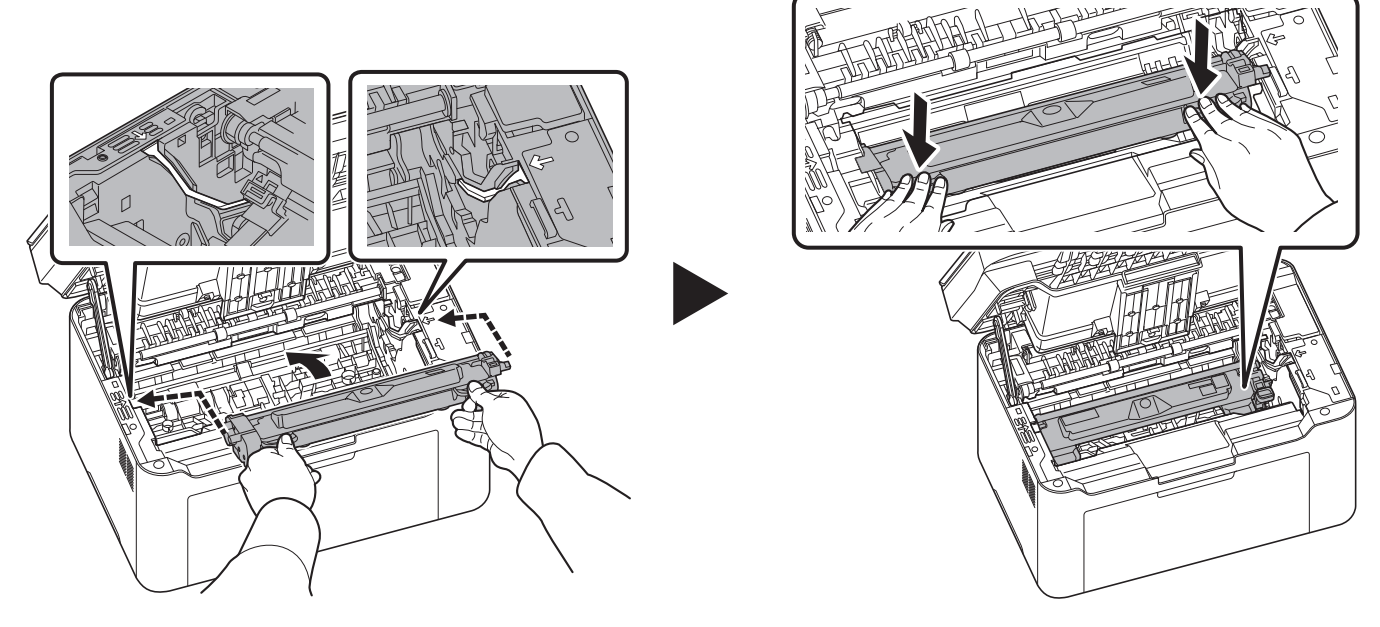

**6** 关闭顶盖。

注 将用完的墨盒返回经销商或服务代表。收集的墨盒将根据相关规定进行回收或处置。

# 更换感光鼓单元

当机器打印 10,000 页时,将显示消息指示应更换感光鼓单元。然后必须立即更换感光鼓单元。 内容: 感光鼓单元

**1** 打开顶盖。

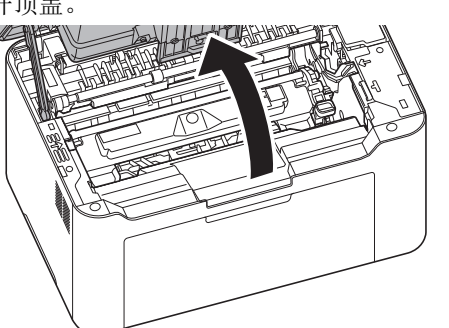

**2** 按下墨盒锁定按钮,然后将墨盒从机器提出。

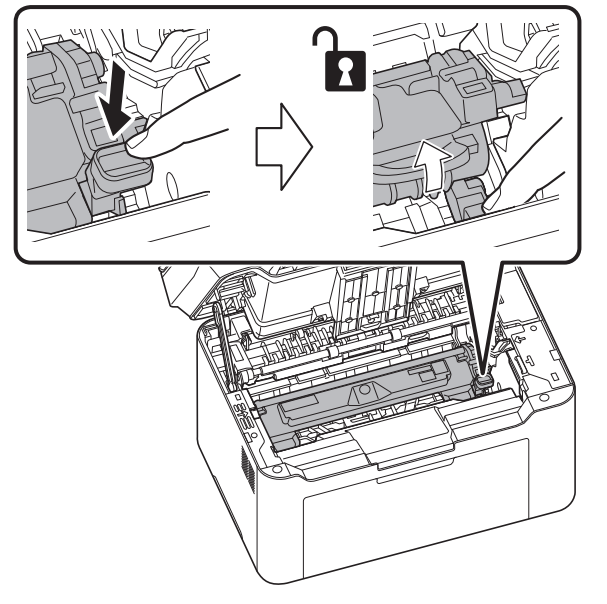

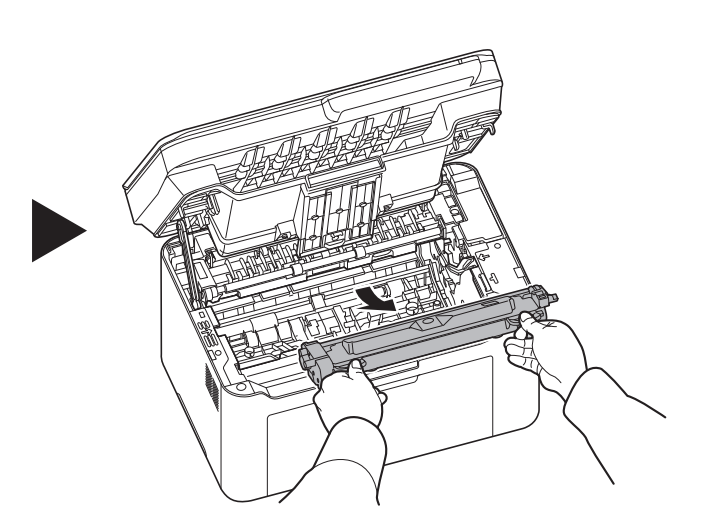

**3** 拉起硒鼓拉杆,然后卸下感光鼓单元。

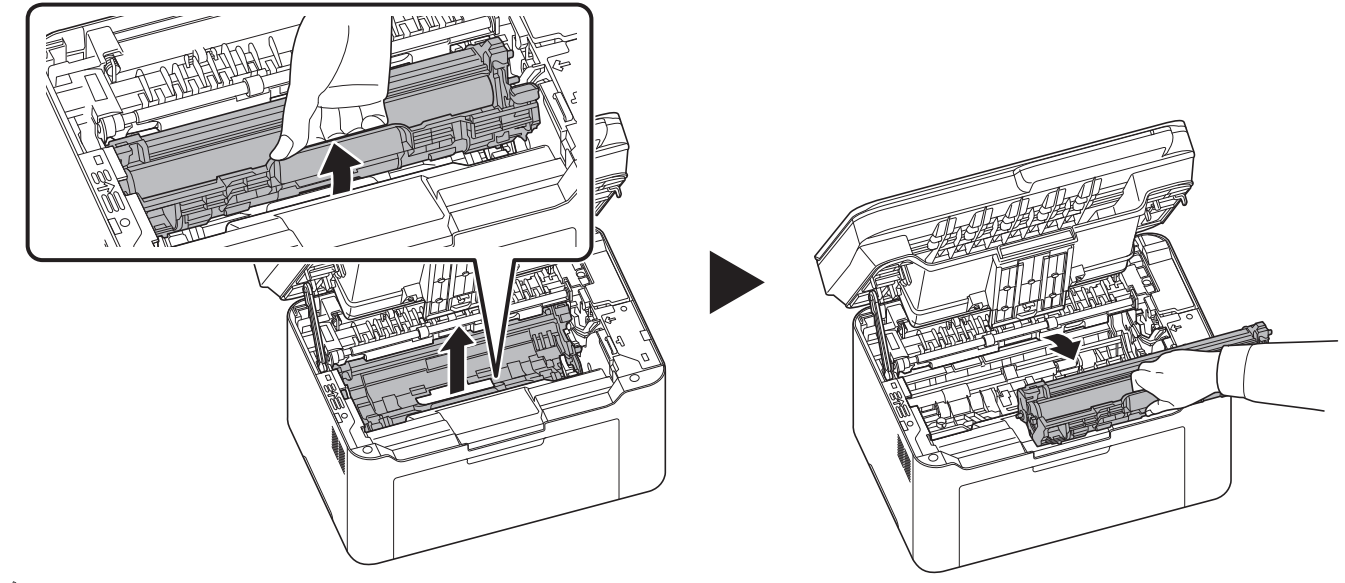

注 将旧的感光鼓单元放入塑料袋 (新的感光鼓单元套件随附)中,然后根据当地的废物处理法规将其丢弃。

**4** 从感光鼓单元套件中取出新的感光鼓单元。

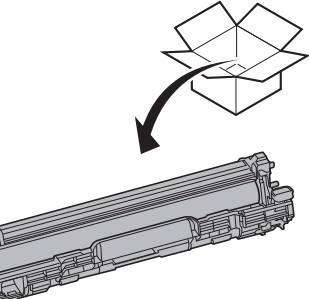

**5** 将新的感光鼓单元还原到其位置,使两端的导板与机器上的插槽对齐。之后,按下感光鼓单元杆。

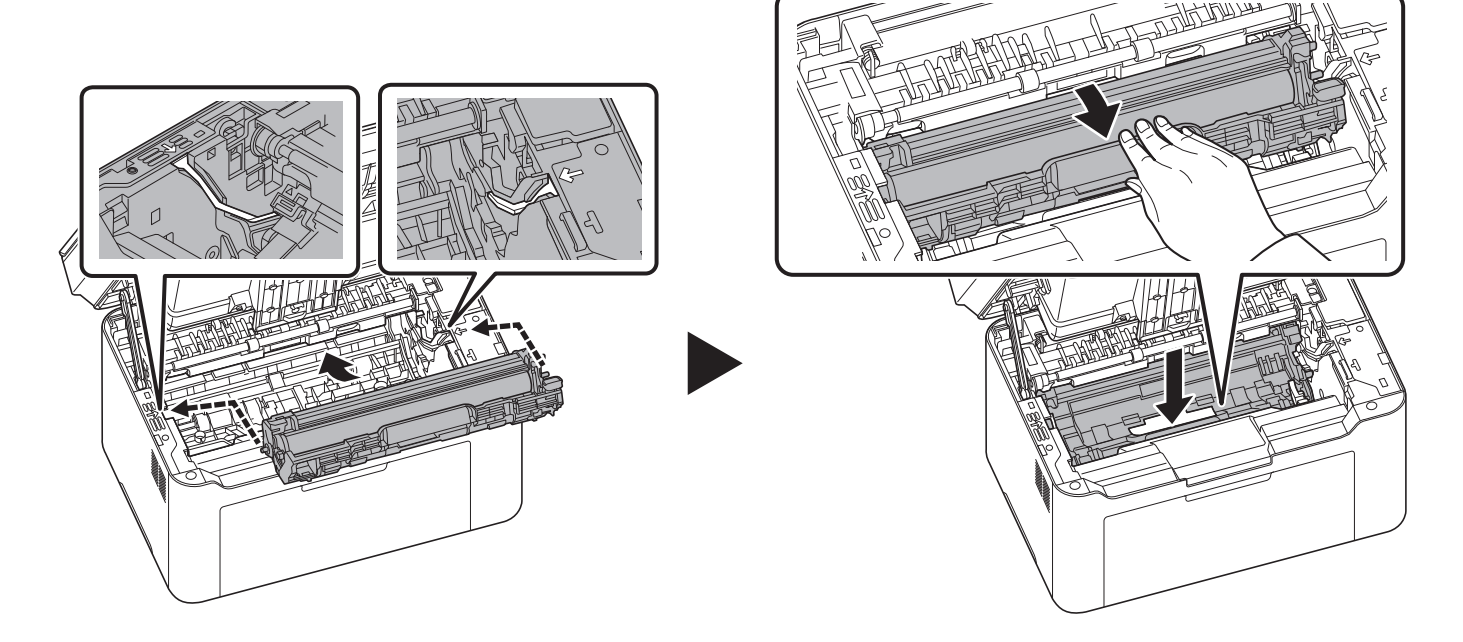

**6** 将墨盒放置到其位置,使两端的导板与机器上的插槽对齐。然后,按下墨盒两端的杆,直到其卡入到位。

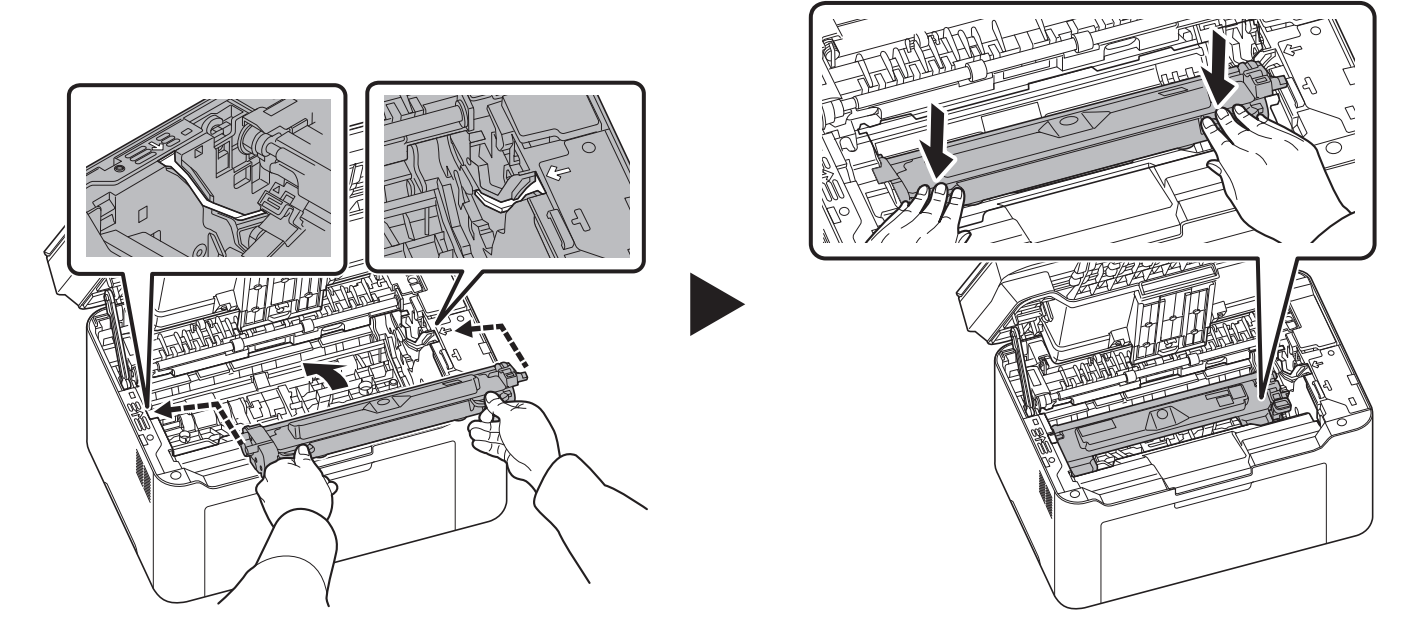

**7** 关闭顶盖。之后按下电源。请参阅第 *3-2* 页上的[开机/关机](#page-17-0) .

# 清洁机器

定期清洁本机可以确保获得最佳的输出质量。

#### 原稿盖板/原稿台

使用蘸有酒精或者中性清洁剂的软布擦拭原稿盖板的背面和原稿台。

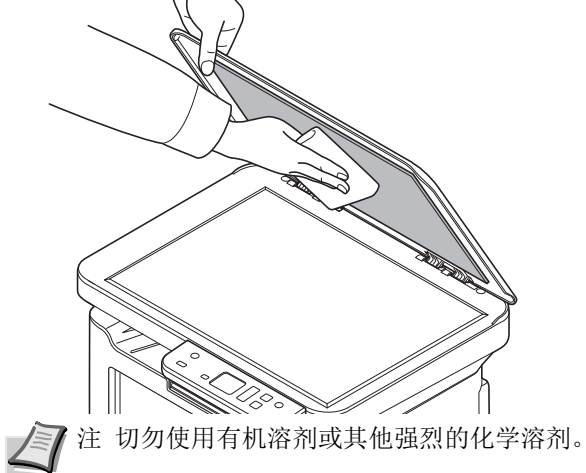

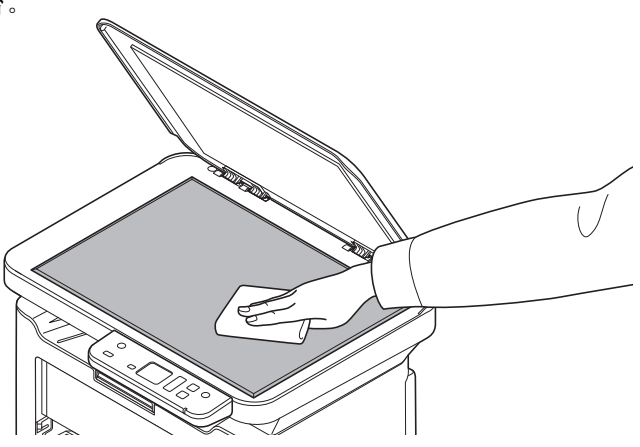

#### <span id="page-96-0"></span>清洁机器

为防止出现打印质量问题,每次更换墨粉盒时必须清洁机器内部。

**1** 打开顶盖。

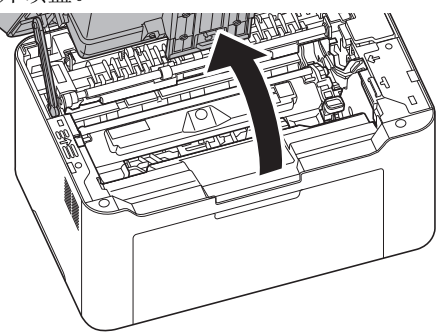

**2** 按下墨盒锁定按钮,然后将墨盒从机器提出。

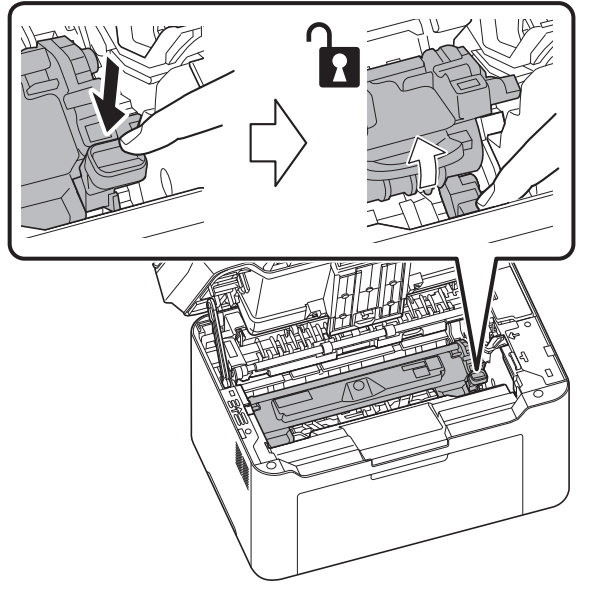

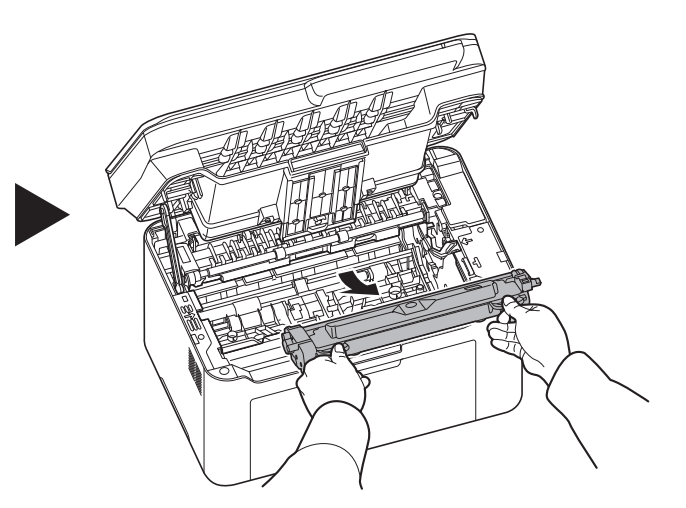

**3** 拉起硒鼓拉杆,然后卸下感光鼓单元。

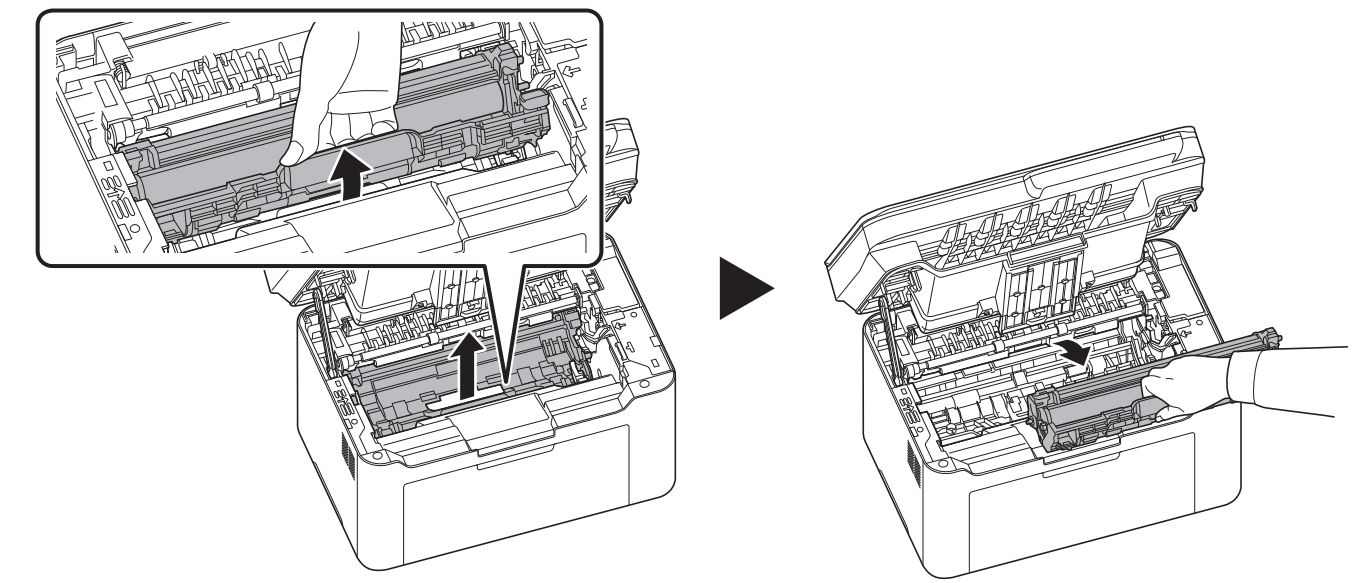

注 感光鼓单元易感光。切勿将感光鼓单元暴露在光线中超过 5 分钟。

**4** 将感光鼓单元平放在清洁、平整的表面上。

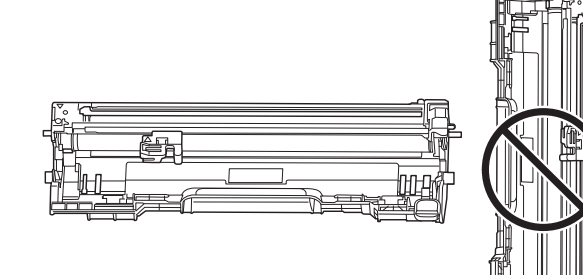

重要 请勿将感光鼓单元竖立放置。

**5** 使用干净的无尘布清洁金属对位辊上的灰尘与污垢。

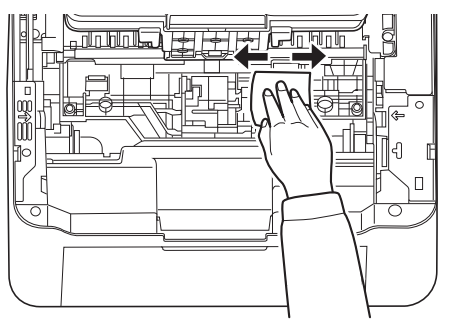

- 重要 清洁期间,请注意不要触摸转印辊 (黑色)。
- **6** 在感光鼓单元上,来回滑动主充电器清洁器(白色)2 或 3 次以便清洁充电器电极丝,然后将其恢复至原来的位置(清 洁器原位)。

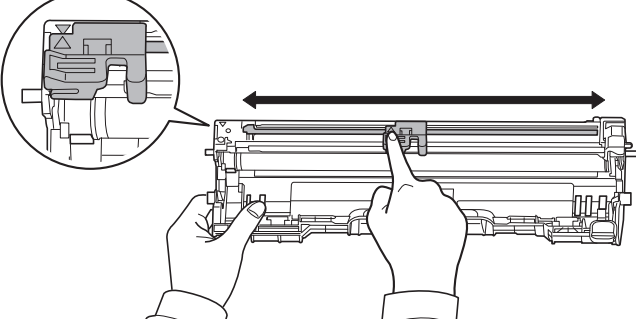

- 重要 首次清洁前,取下主充电器清洁器上的固定胶带。清洁之后,请务必将主充电器清洁器恢复到其原位。
- **7** 清洁后,将卸下的感光鼓单元还原到其位置,使两端的导板与机器上的插槽对齐。之后,按下感光鼓单元杆。

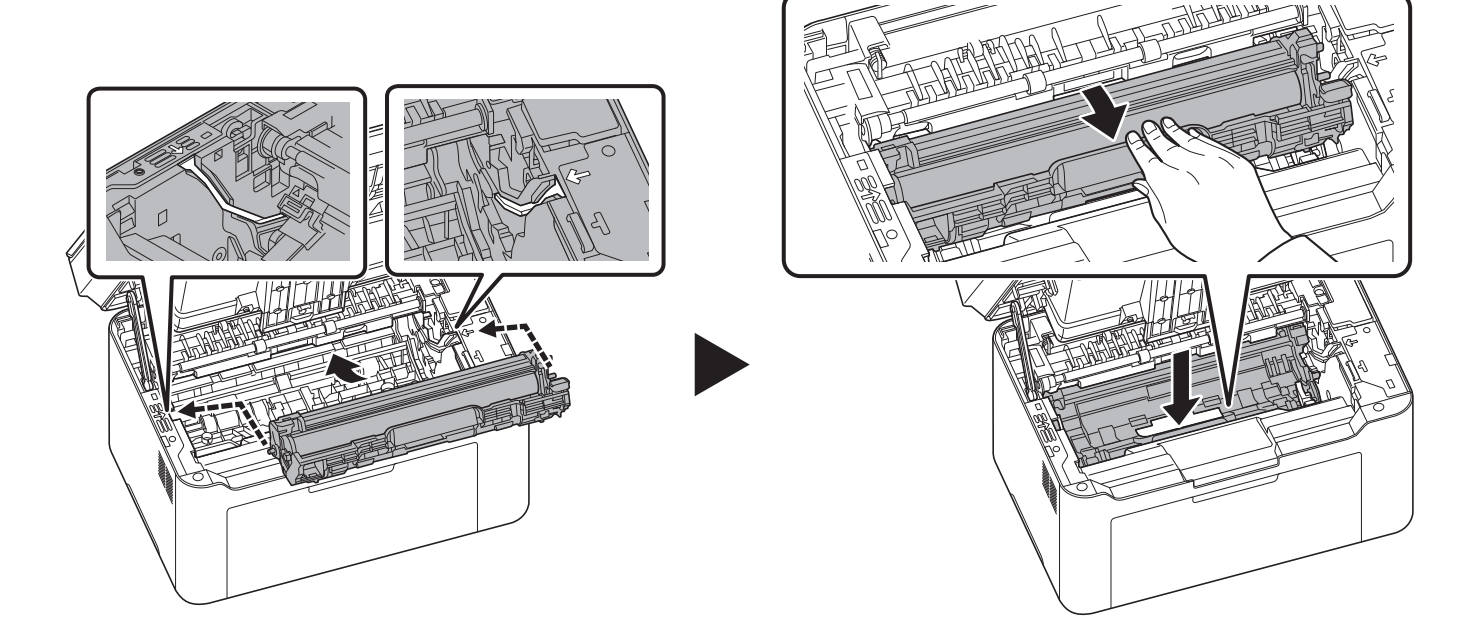

**8** 将墨盒放置到其位置,使两端的导板与机器上的插槽对齐。然后,按下墨盒两端的杆,直到其卡入到位。

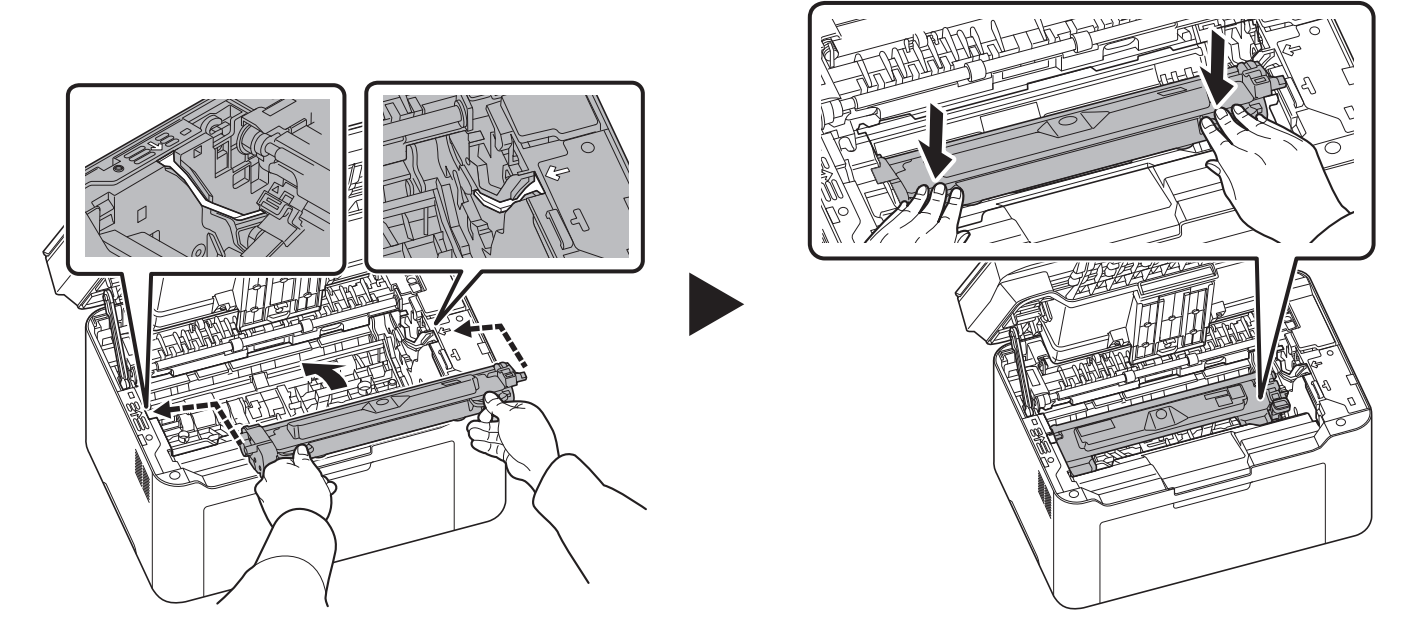

**9** 关闭顶盖。之后按下电源。请参阅第 *3-2* 页上的[开机/关机](#page-17-0) .

# <span id="page-100-0"></span>维修保养菜单

用户可通过 KYOCERA Client Tool 对其进行调节的维修保养菜单如下所示。此外,另请参阅 *KYOCERA Client Tool* 用户指南。

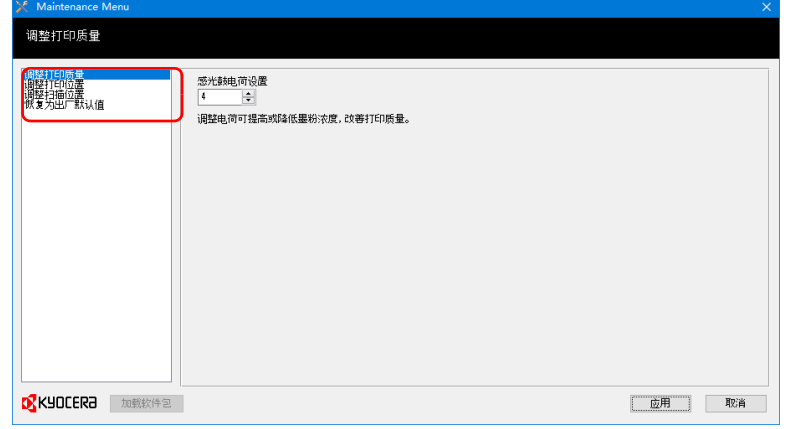

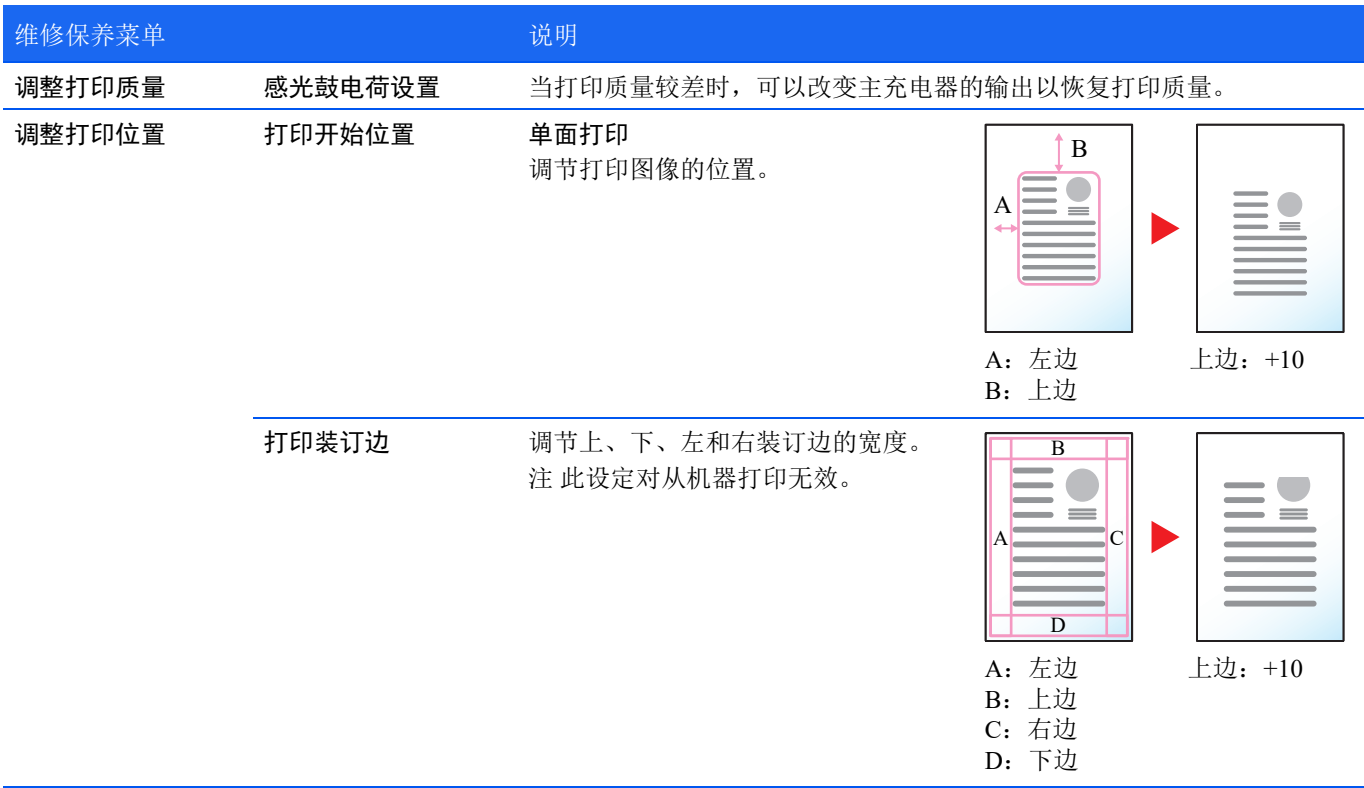

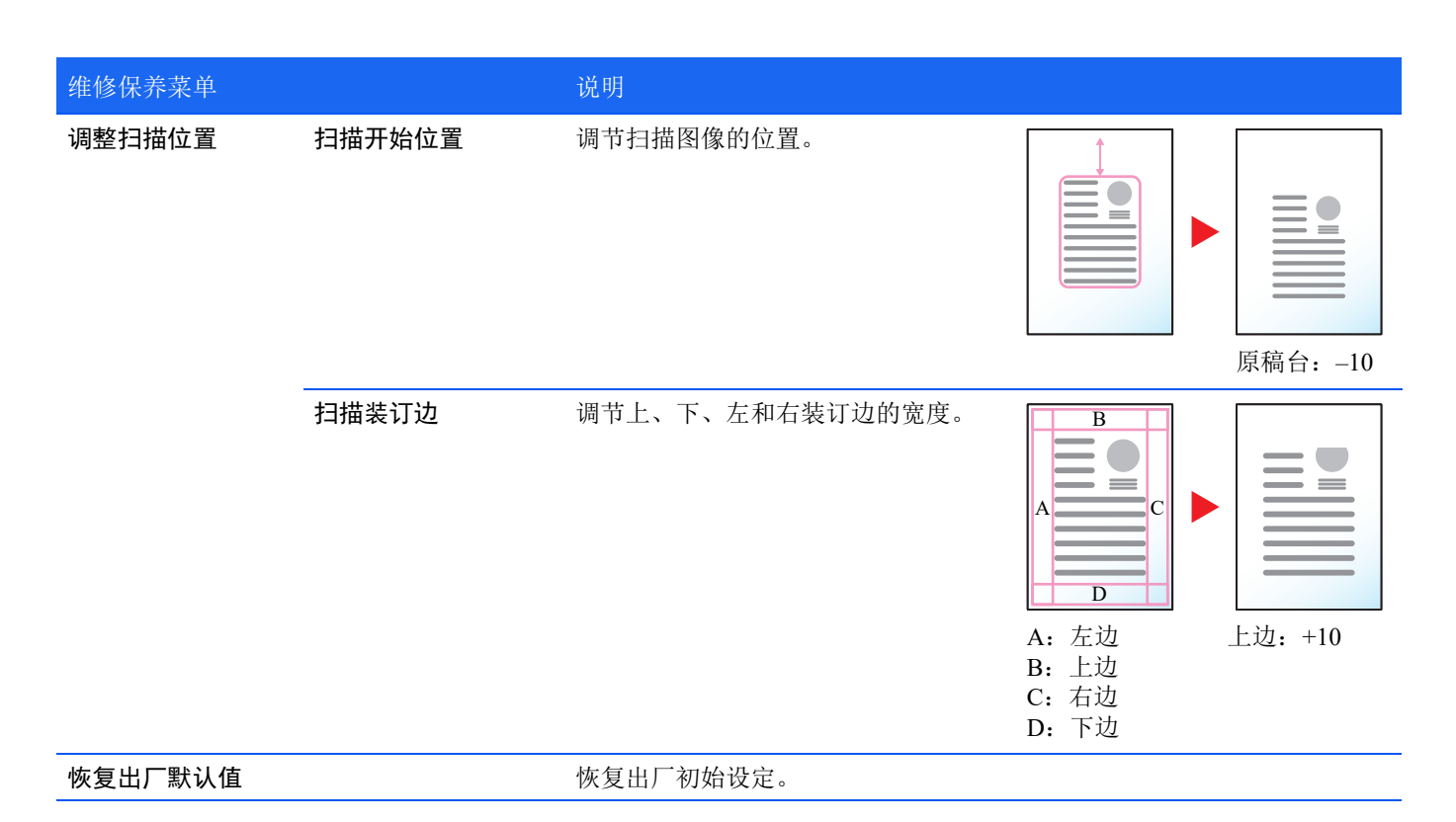

### 长期不使用机器和移动机器

#### 长期不使用

若要长期不使用机器,请将电源线从电源插座拔下。 有关为避免在下次使用机器时可能出现的损坏而应采取的其他措施,最好咨询经销商。

#### 移动机器

移动机器时:

- **•** 缓慢移动。
- **•** 尽可能使其保持水平以免墨粉洒落在打印机内部。
- **•** 长距离运输机器之前,请务必咨询维修服务人员。
- **•** 保持机器水平。

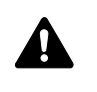

小心装运机器时,请将显影单元和感光鼓单元拆下并装在塑料袋中,将其与机器分开装运。

### 解除故障

下表提供故障解除的一般指南。

如果本机出现故障,请检查以下要点并执行下文所述的步骤。如果故障仍无法排除,请与维修服务人员联系。

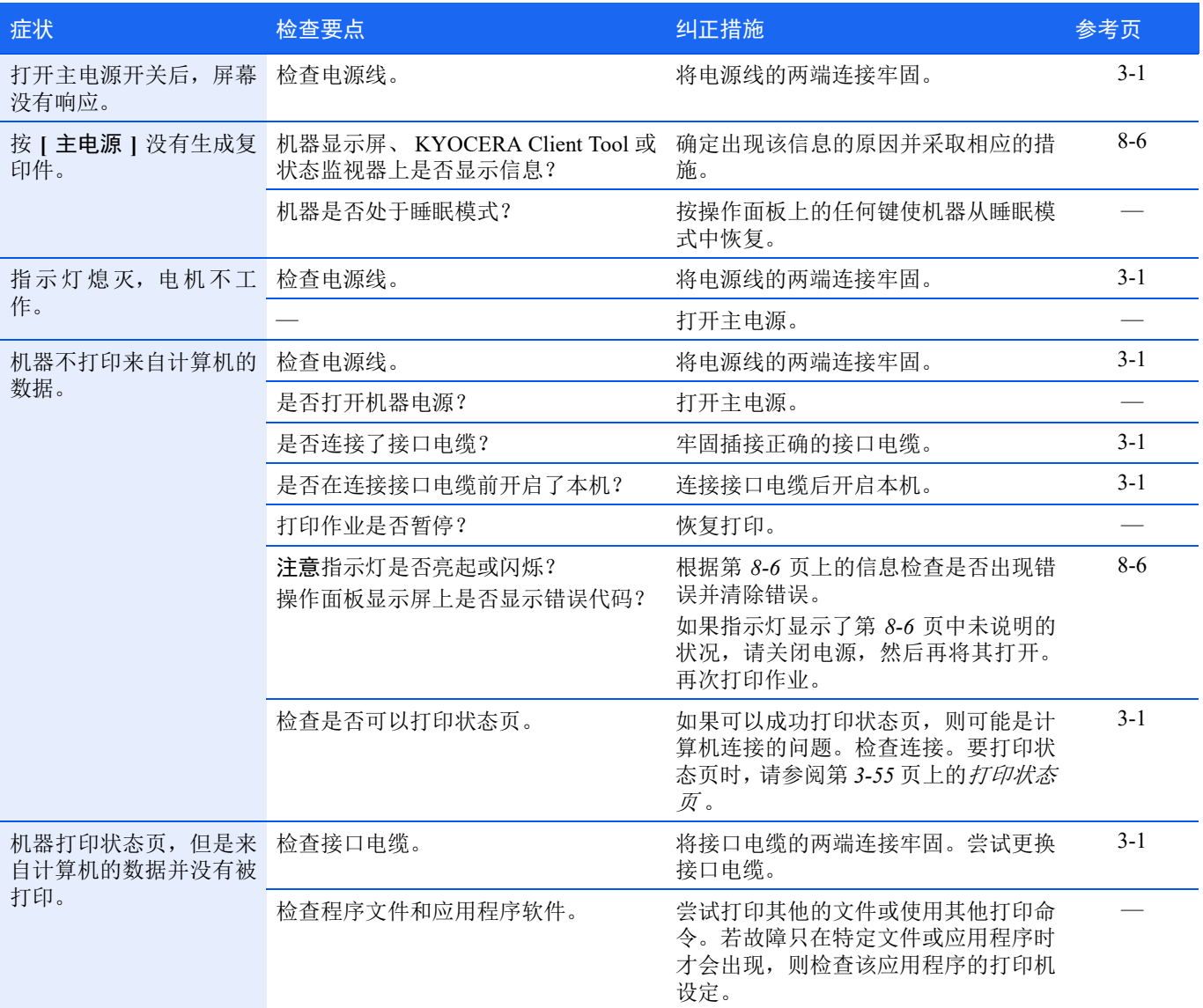

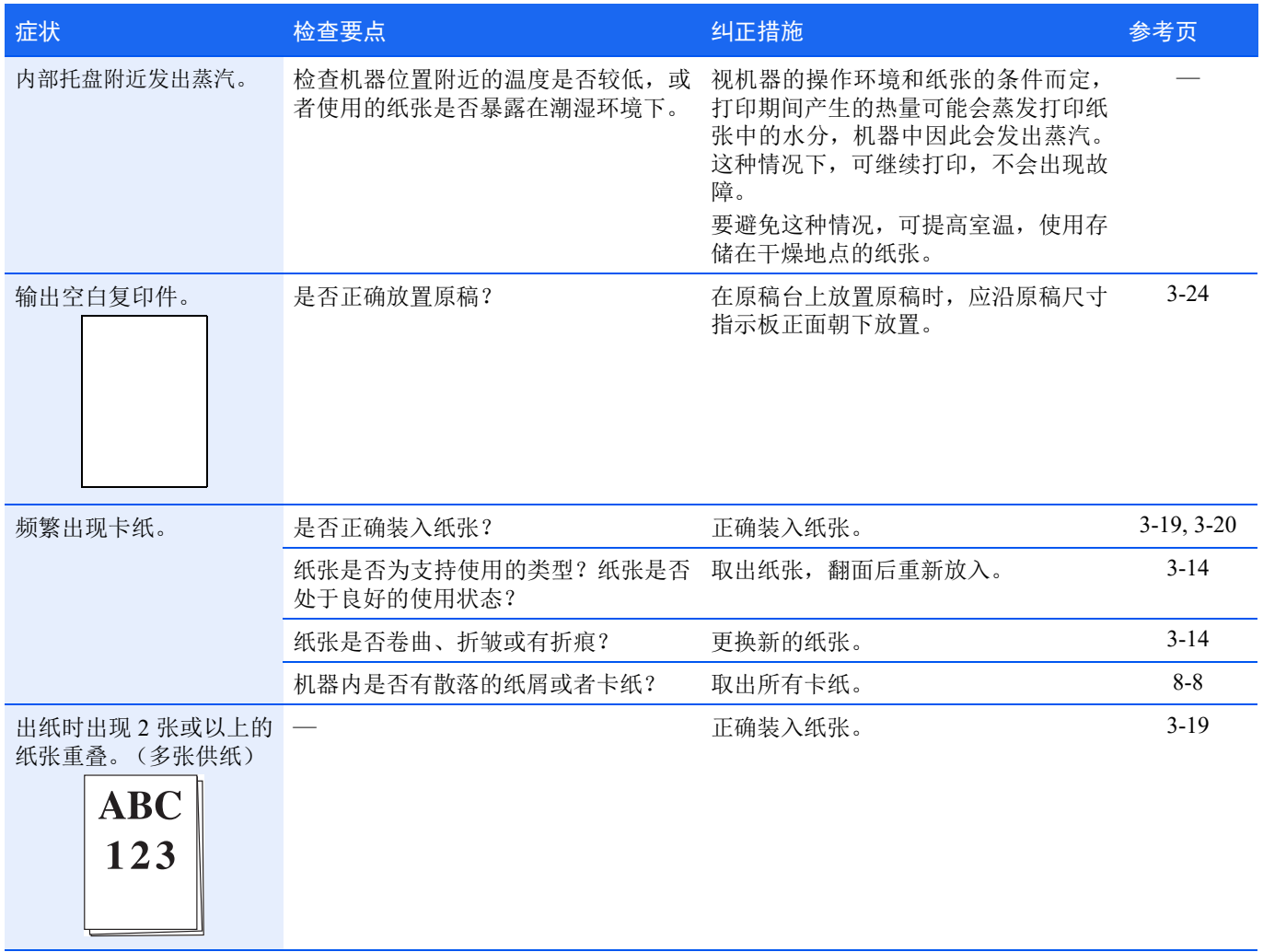

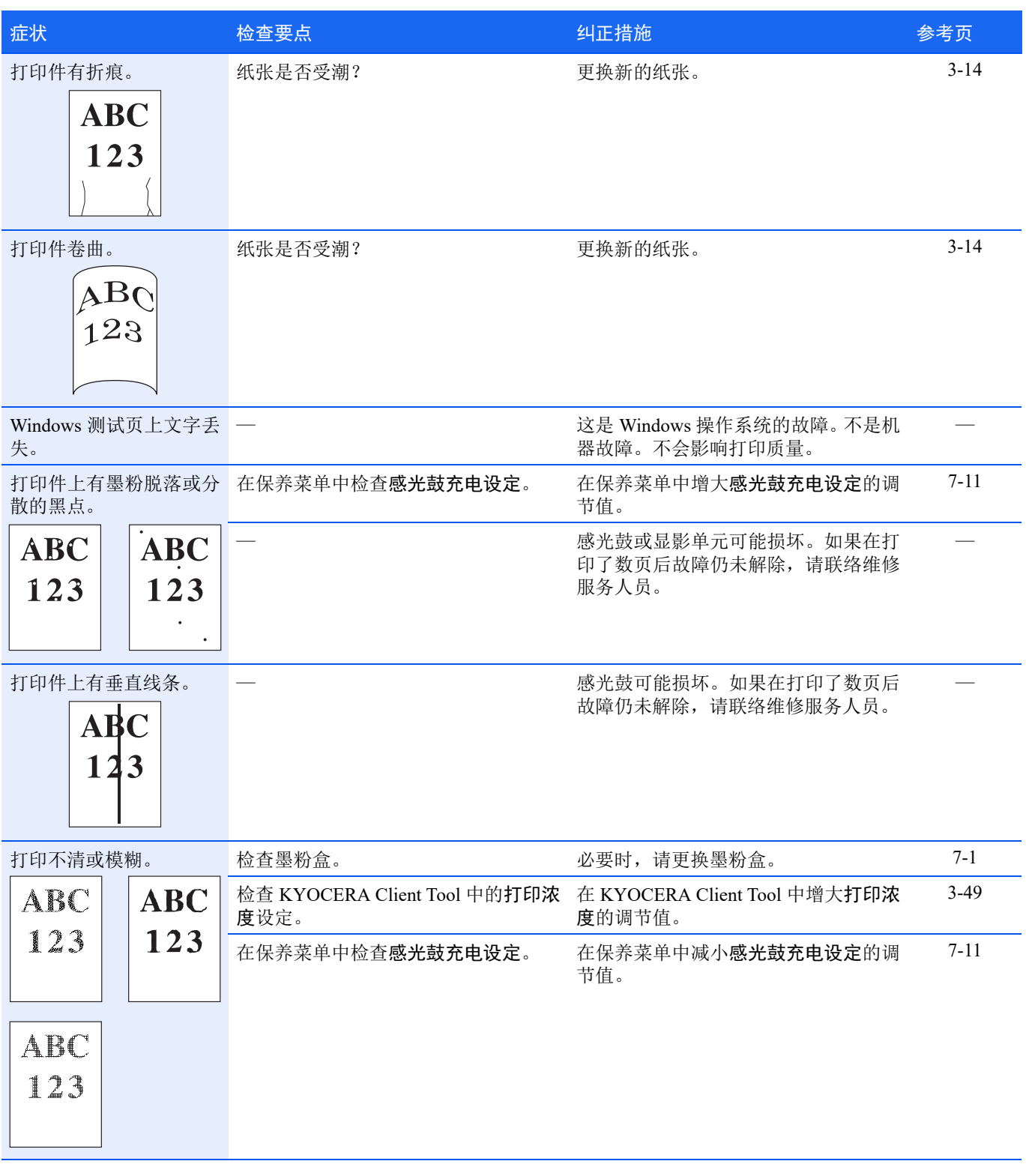

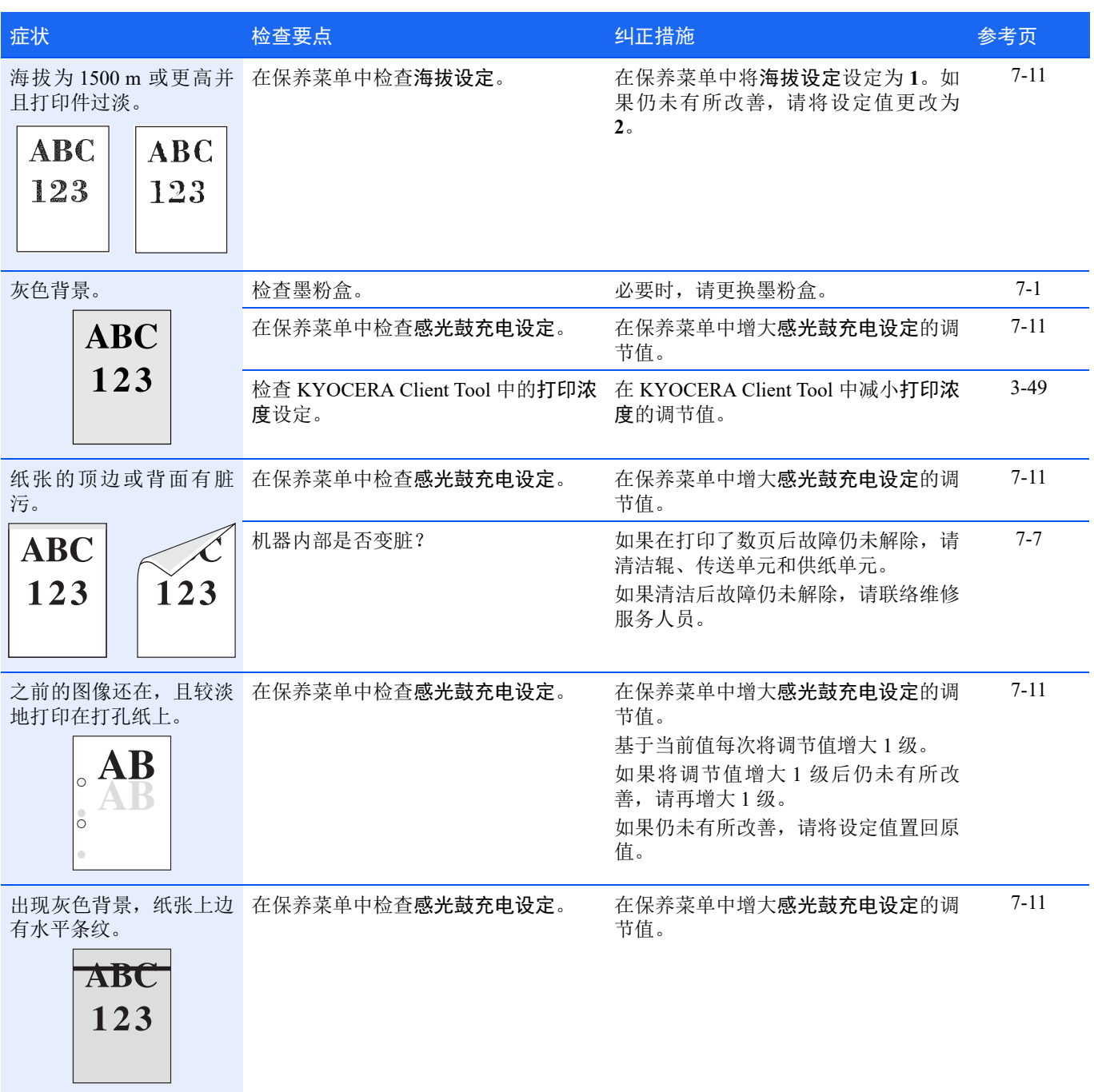

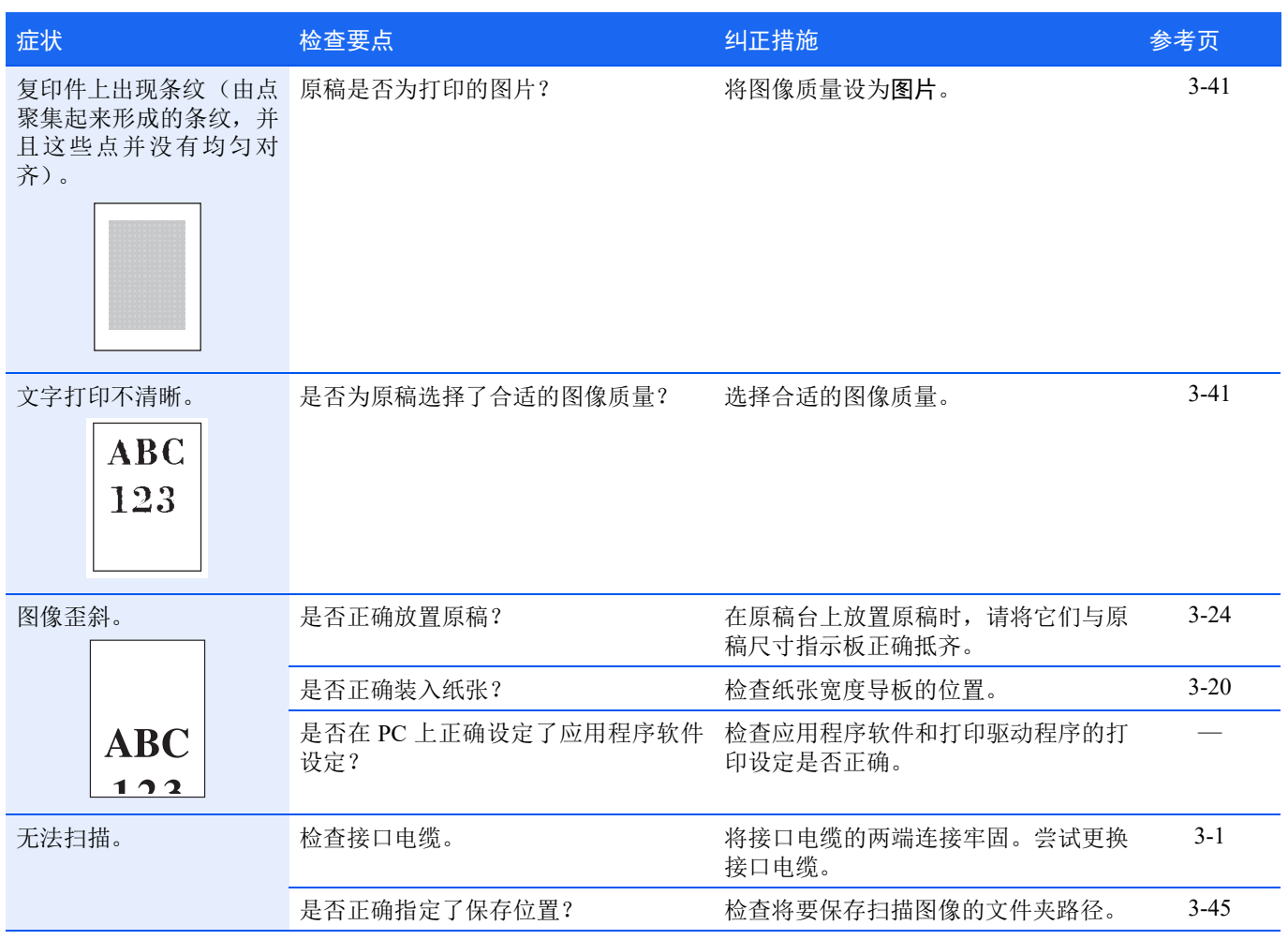

# 提示

机器故障可按以下提示轻松排除。如果您遇到的故障无法用以上方法排除,请按下文所述尝试:

- **•** 重新启动正在使用的计算机,将打印作业发送至机器。
- **•** 使用最新版本的打印驱动程序。最新版本的打印驱动程序及工具可在以下网址得到: http://www.kyoceradocumentsolutions.com。
- **•** 确保正确执行应用程序软件中的打印步骤。请查询应用程序软件附带的文件。

# <span id="page-107-0"></span>错误信息

如果机器出现故障,将通过以下显示通知您。

- **•** 操作面板上的注意指示灯亮起或闪烁。
- **•** 操作面板显示屏上显示错误代码。
- **•** KYOCERA Client Tool 和状态监视器将显示机器的状态。

如果注意指示灯亮起或闪烁,并且操作面板显示屏上显示错误代码,请检查 KYOCERA Client Tool 或状态监视器。

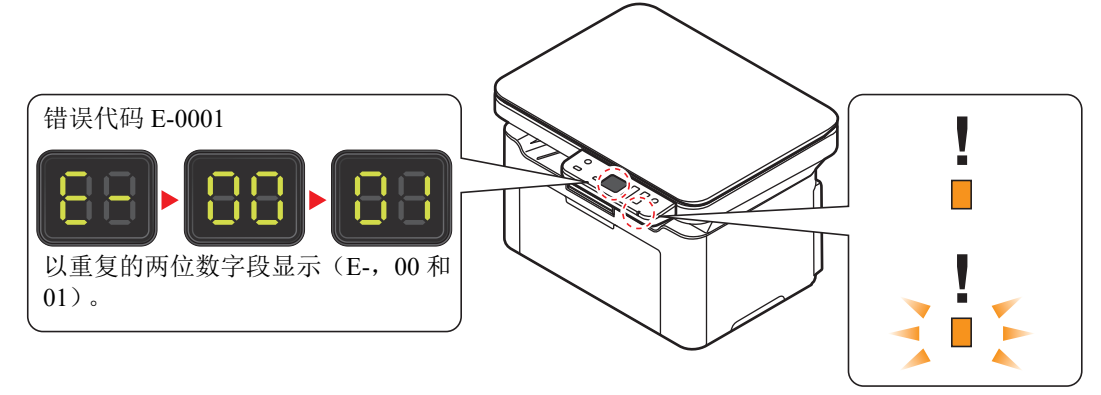

注 如果指示灯亮起或以不同于上述方式反复闪烁, 则可能出现维修错误。关闭主电源,拔下主电源线, 然后再插回 主电源线并打开主电源。如果错误没有被清除,请联系维修服务人员。

用户可解除的故障如下所示。

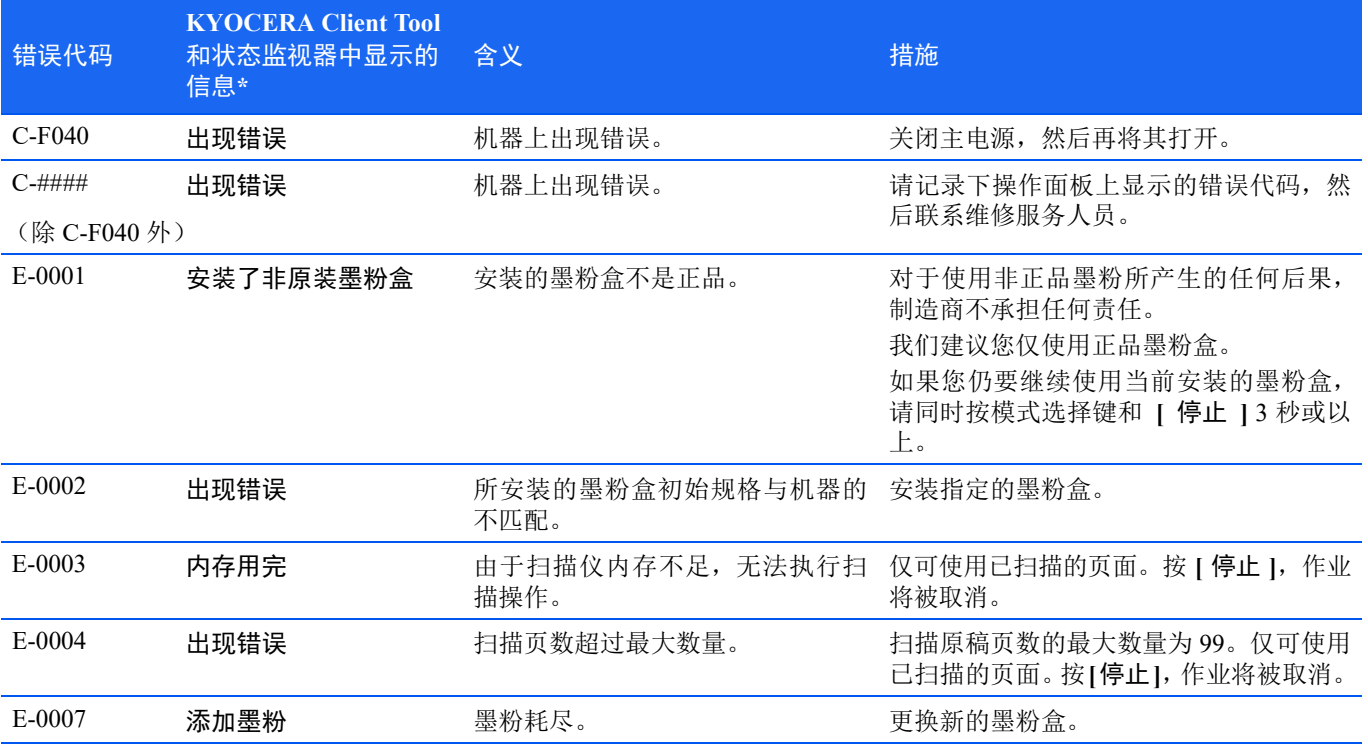
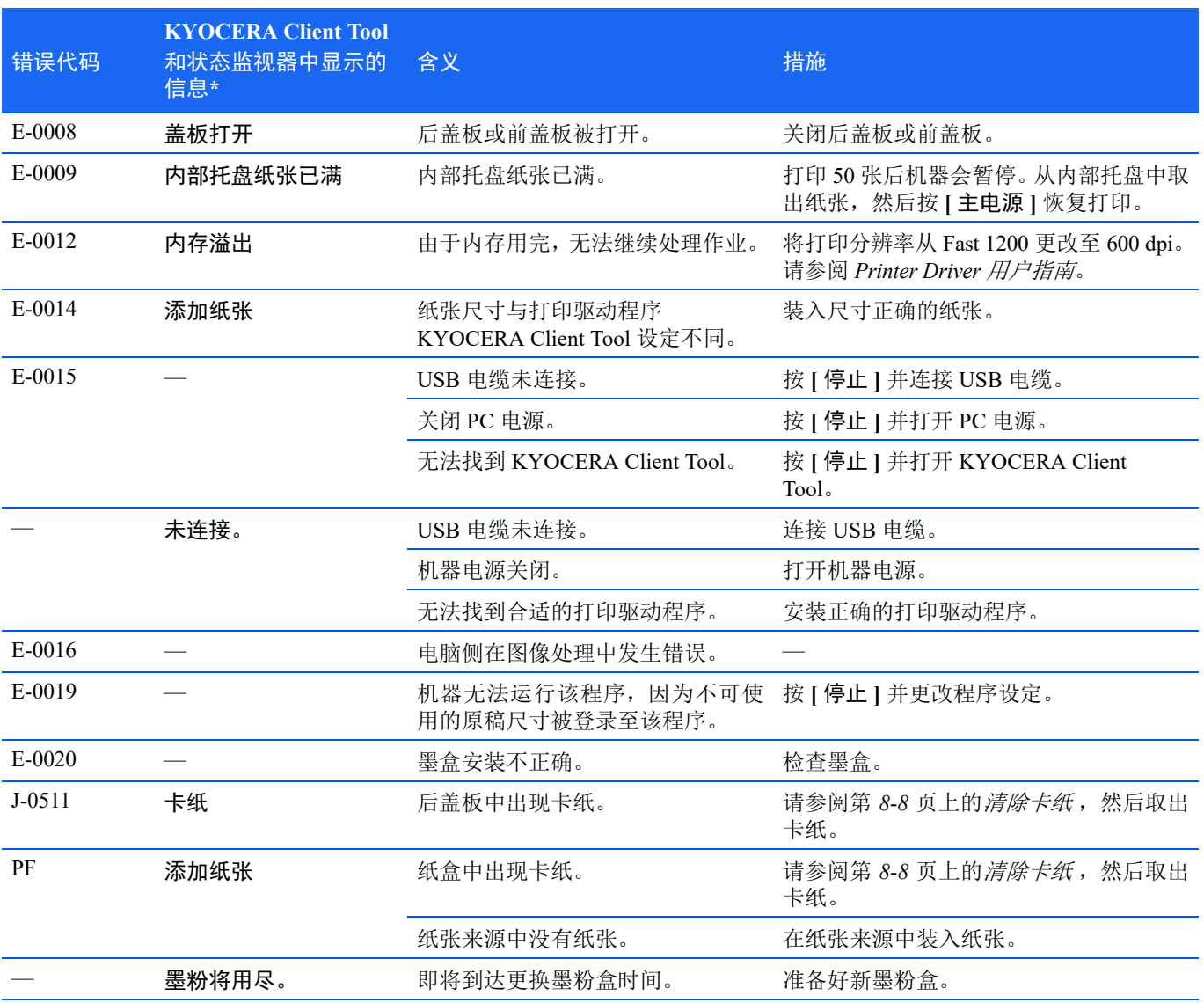

\* 可在配置中设定状态监视器指示的事件。请参阅第 *3-47* [页上的](#page-62-0)配置 。

## <span id="page-109-0"></span>清除卡纸

如果纸张传送系统中卡纸或根本就没有供纸,机器会自动脱机,注意指示灯将闪烁。KYOCERA Client Tool 会指示卡纸位置 (发生卡纸的部件)。取出卡纸。取出卡纸后,机器将恢复打印。

### 可能的卡纸位置

详细的卡纸位置如下。请参阅所示的页面清除卡纸。

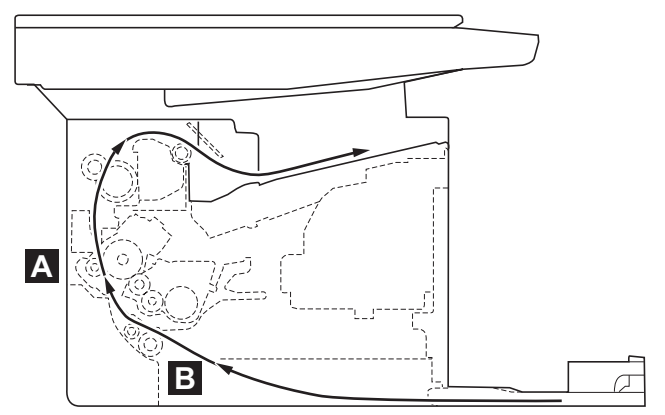

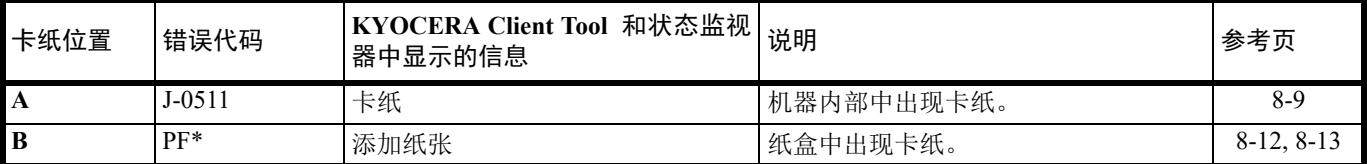

\* 纸张耗尽时还会显示 PF。此时,请添加纸张。请参阅第 *3-14* [页上的](#page-29-0)装纸 。

### 清除卡纸的一般原则

 $\boldsymbol{\Omega}$ 

清除卡纸时,请牢记以下原则:

小心清除卡纸时,动作应缓慢,以免将其撕破。撕破的纸片难于取出且易被忽略,从而妨碍清除卡纸。

- **•** 若经常出现卡纸,请尝试使用不同类型的纸张,使用来自另一类型的纸张更换原来的纸或将堆叠的纸翻转。如果更换纸 张后仍发生卡纸,则可能是机器故障。
- **•** 恢复打印后是否能正常重现被卡的页面,取决于卡纸位置。

## <span id="page-110-0"></span>机器内部

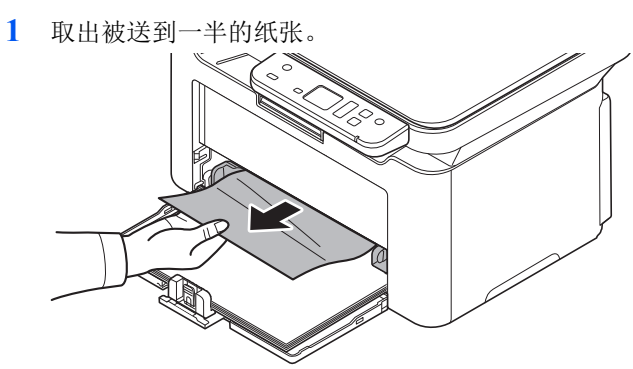

- **2** 打开顶盖
- **3** 按下墨盒锁定按钮,然后将墨盒从机器提出。

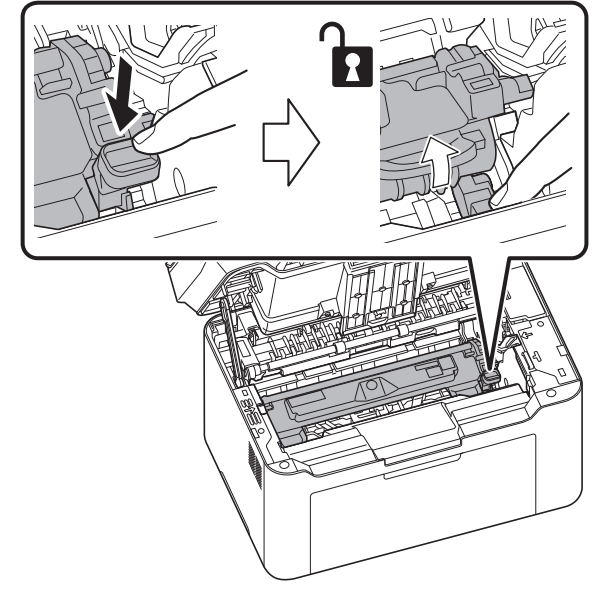

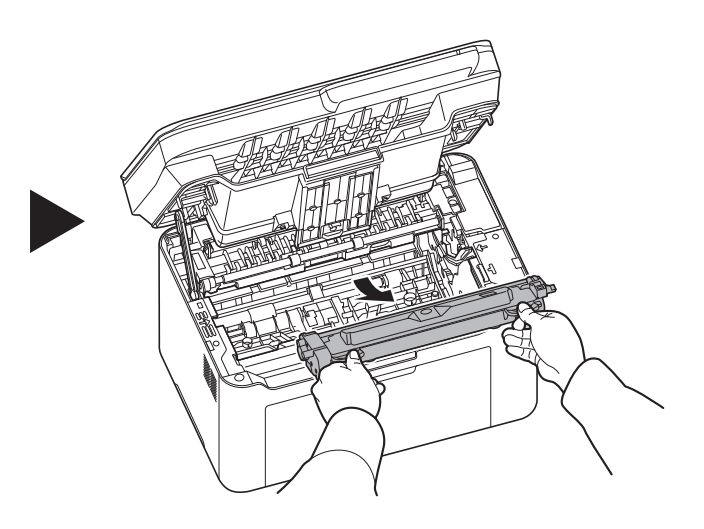

**4** 拉起硒鼓拉杆,然后卸下感光鼓单元。

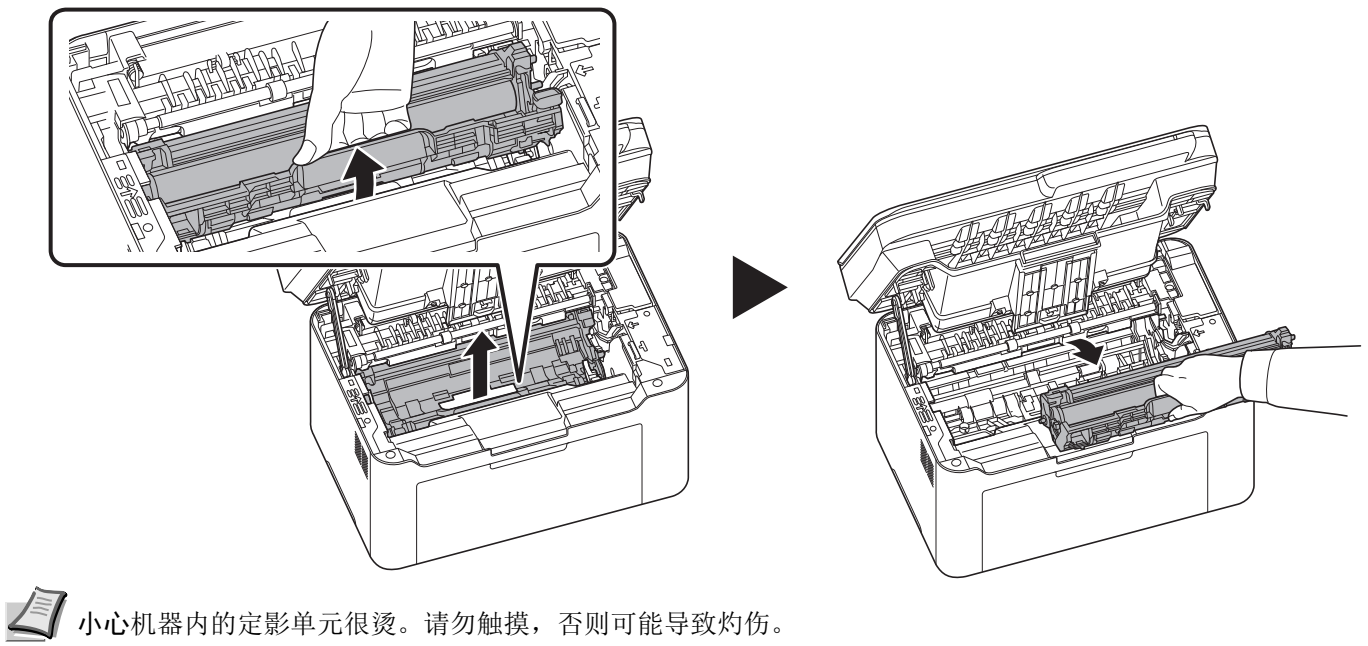

∤注 感光鼓单元易感光。切勿将感光鼓单元暴露在光线中超过 5 分钟。

**5** 如果卡纸被辊夹住,请沿着纸张的正常运行方向将其拉出。

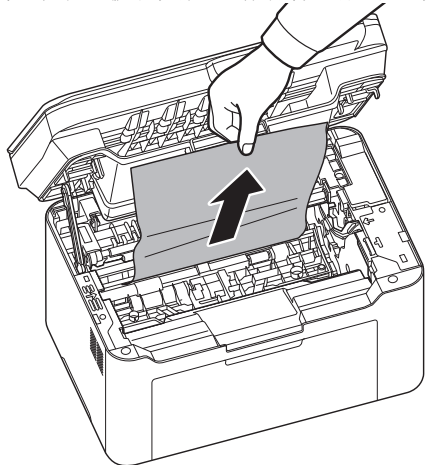

**6** 将卸下的感光鼓单元还原到其位置,使两端的导板与机器上的插槽对齐。之后,按下感光鼓单元杆。

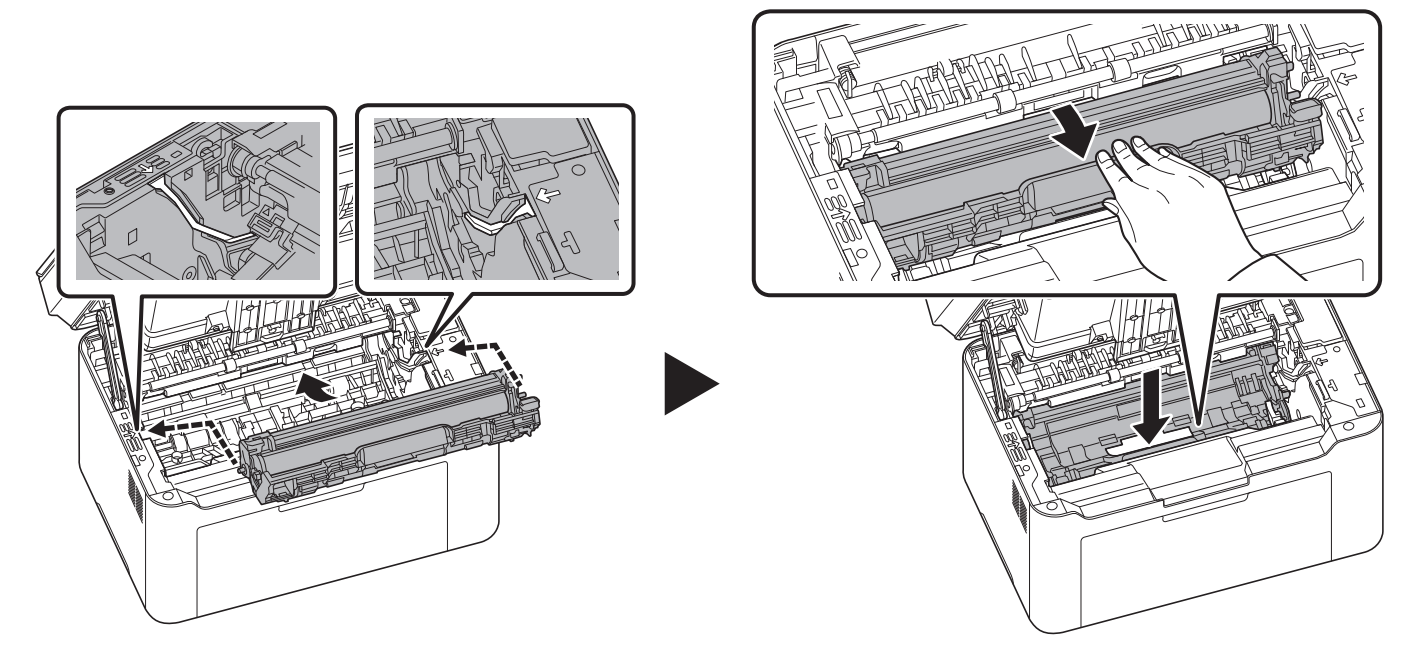

**7** 将墨盒放置到其位置,使两端的导板与机器上的插槽对齐。然后,按下墨盒两端的杆,直到其卡入到位。

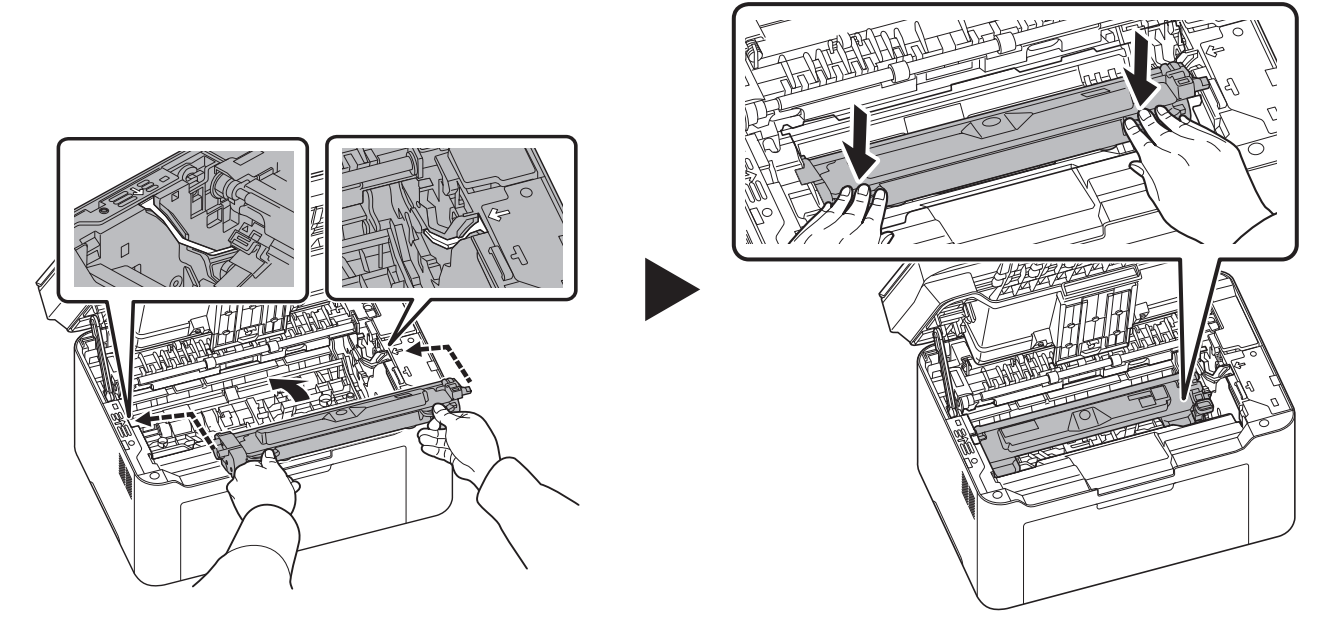

**8** 关闭顶盖。之后按下电源。请参阅第 *3-2* 页上的[开机/关机](#page-17-0) . 机器预热并恢复打印。

## <span id="page-113-0"></span>纸盒

按照以下步骤操作来清除纸盒中的卡纸。

重要 请勿试图取出部分供入的纸张。请参阅第 *8-9* 页上的[机器内部](#page-110-0) 。

▶ 注 在取出卡纸之前, 请勿打开或关闭前盖板或后盖板。

**1** 取出任何部分供入的纸张。

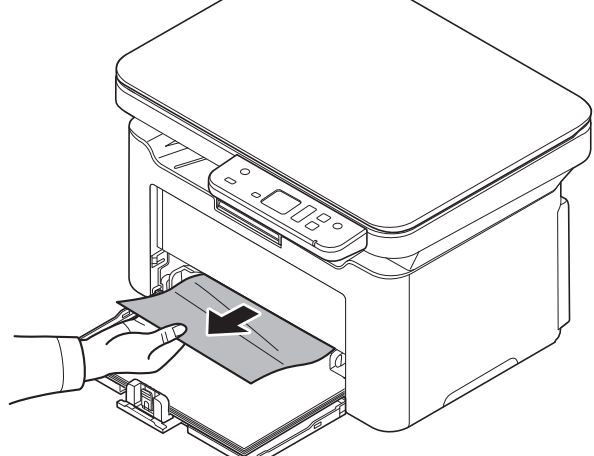

**2** 请检查装纸是否正确。若不正则,请重新装纸。

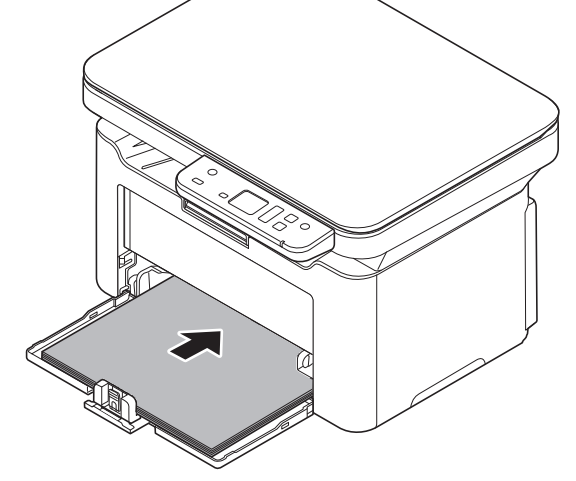

**3** 按 **[** 停止 **]** 以清除错误,然后机器会预热并恢复打印。

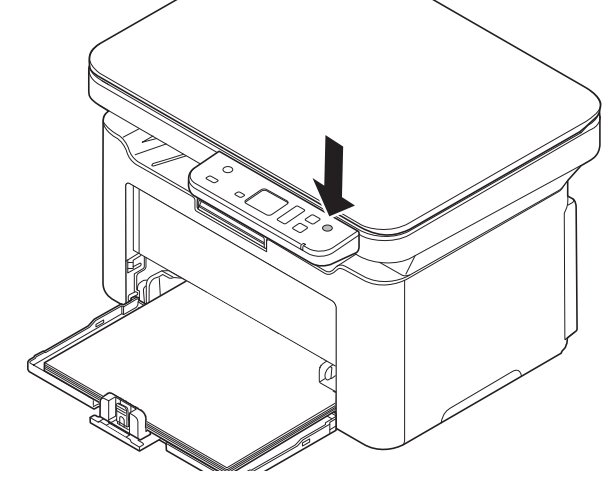

### <span id="page-114-0"></span>若出现供纸故障

### 检查并减少装入的纸张数量

如果纸盒中装入过多的厚纸,则可能无法供纸。出现这种情况时,请减少装纸量。

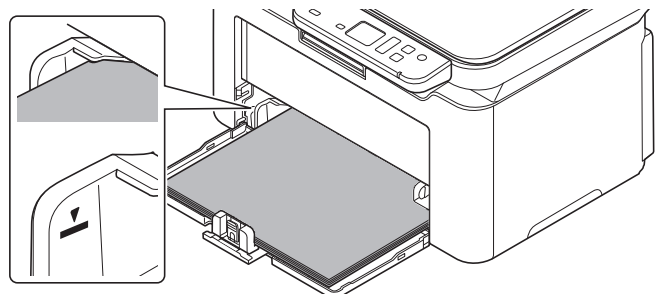

#### 边缘翻动和抚平卷曲

取出内部托盘中的所有偶数页 (包括说明页),并在重新装纸之前卷动纸张以使其相互分离。

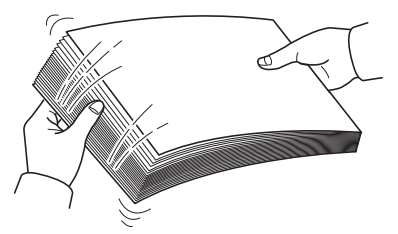

如果纸张边缘卷曲,请在重新装入前将其抚平。

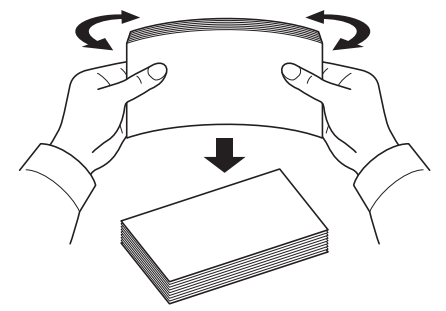

### 因纸张边缘卷曲而无法供纸

若因纸张边缘卷曲而无法供纸,请调换纸张上下边,然后装纸。

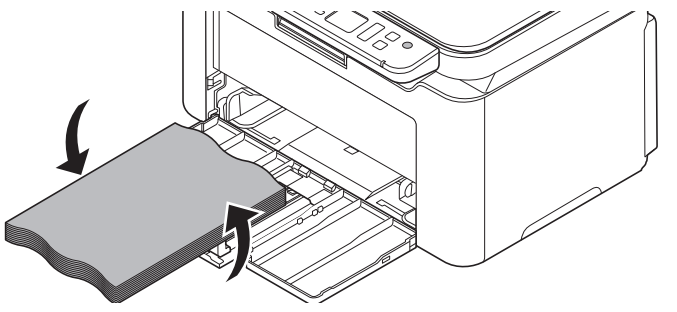

# **9** 附录

## 规格

注 规格若有变更,恕不另行通知。

## 一般功能

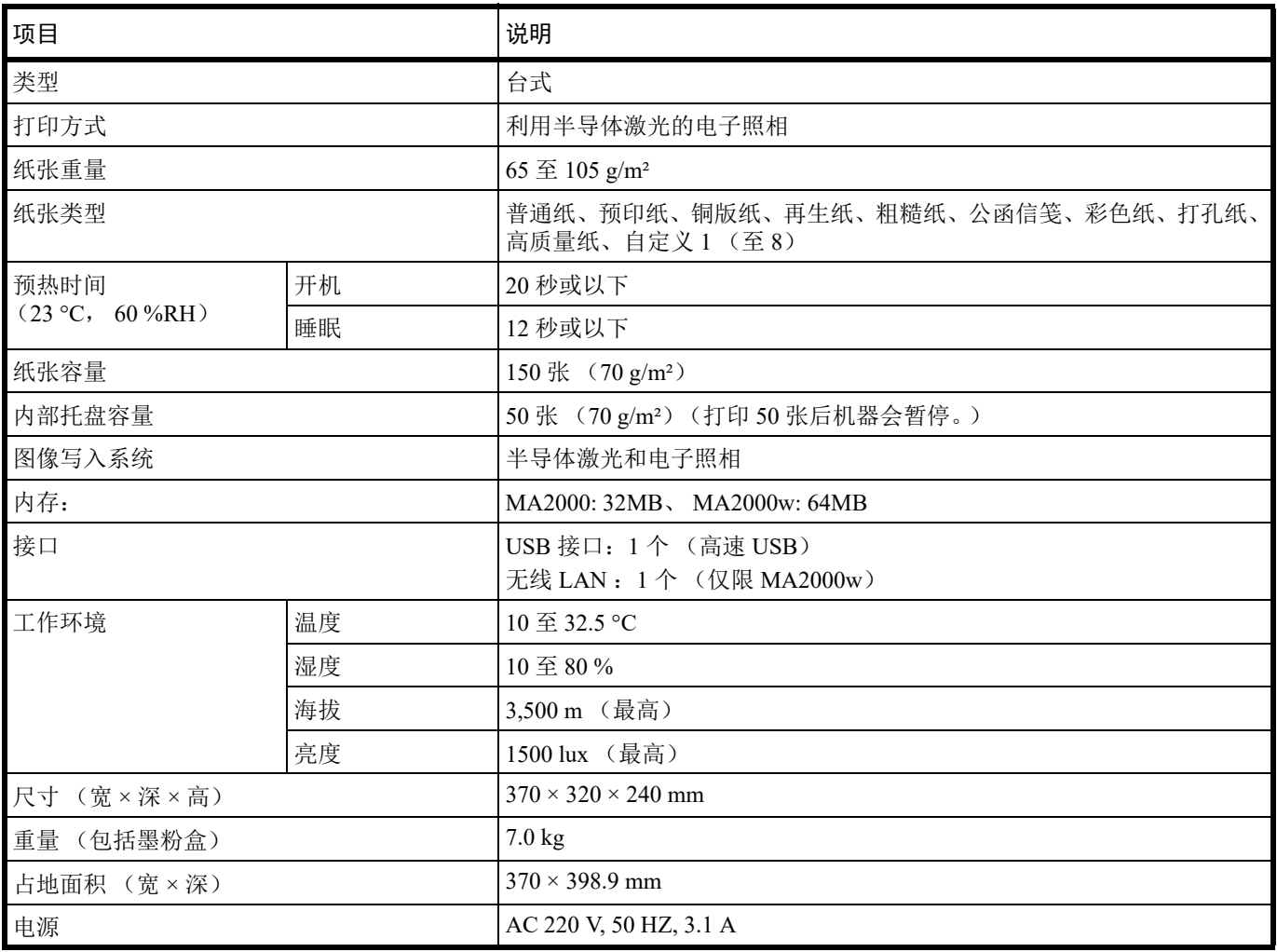

### 复印功能

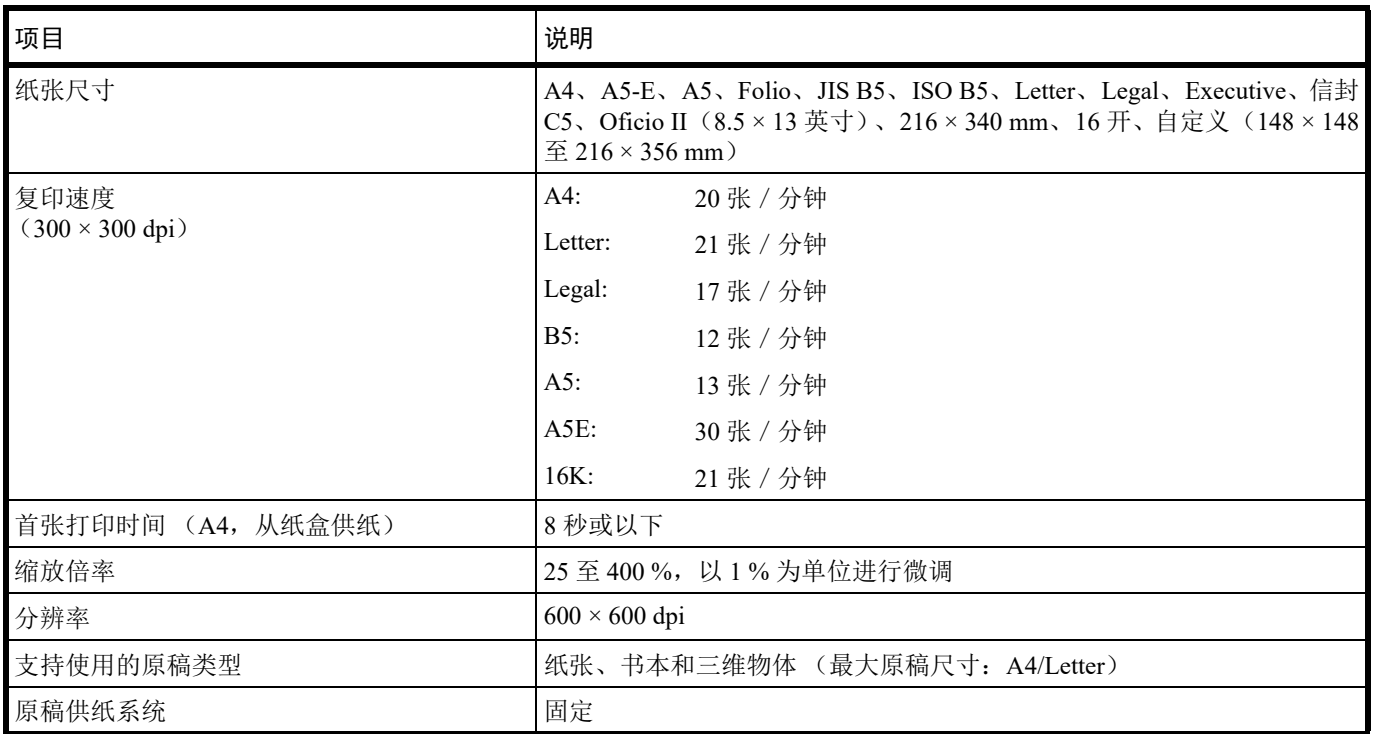

### 打印功能

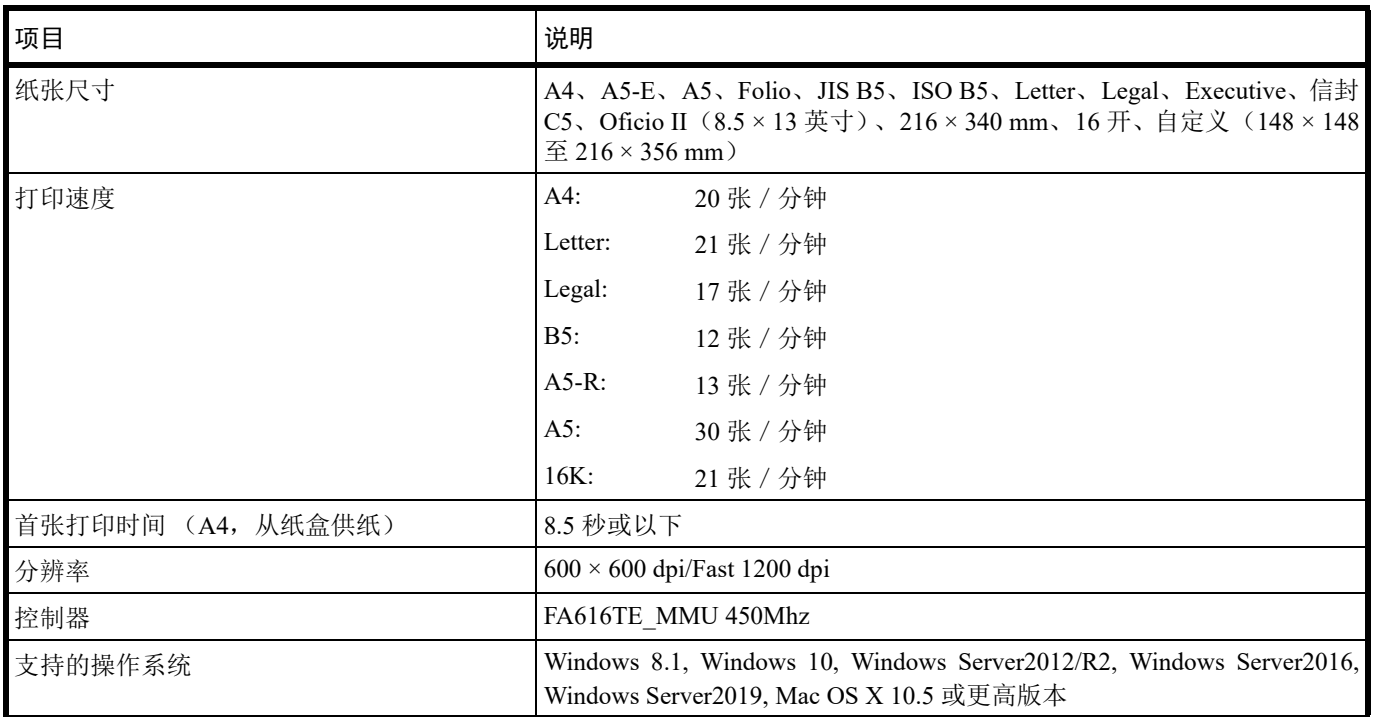

### 扫描功能

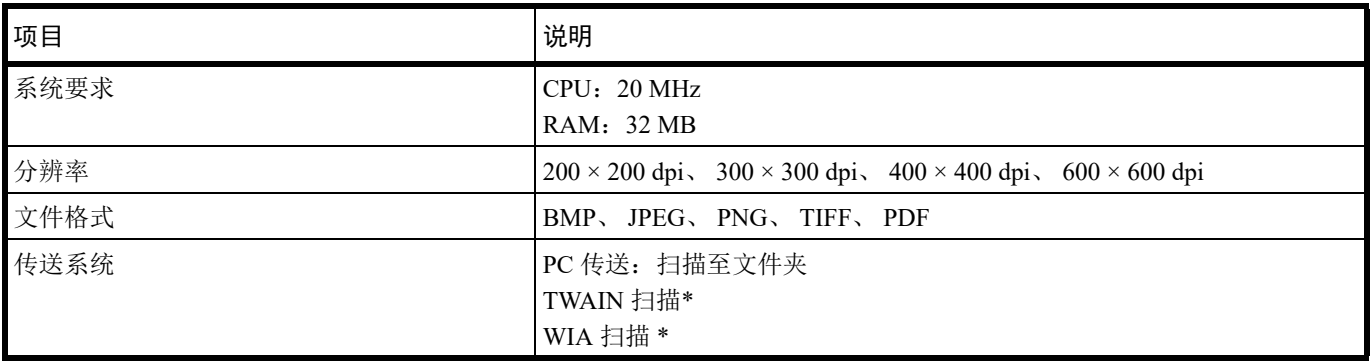

\* 可用的操作系统:Windows 8.1, Windows 10, Windows Server2012/R2, Windows Server2016, Windows Server2019

#### 京瓷产品在停止生产后的零部件及耗材的供应期限及回收体系的通知

对复印机、打印机的维修服务需要的维修用功能零部件及耗材的供应期限是停止生产后5年内。(维 修用功能零部件指为了维持那个产品的功能需要的零部件。)

#### 京瓷废旧产品、耗材容器回收体系

京瓷作为业内领先于环境和谐理念的环保型先驱企业,一直致力于研制"地球环境友好型产品",率 先荣获各种环保认证, 倡导绿色环保办公生活理念。同时, 京瓷也在遵循相关法律法规的前提下, 京瓷零 配件处理中心把从代理商处收回的京瓷已销售的数码复合机、打印机等废旧产品以及这些产品的耗材的废 旧容器(墨粉盒)、零配件和相关选购件进行统一回收后, 交由国家指定的回收机构来处理。

通过这一京瓷回收体系, 我们更加保障了资源节约、环境友好的追求。对可再生材料统一回收, 交予 政府指定废弃物处理机构,进行循环利用:对不可再生材料,将按照国家法律规定,交予政府指定废弃处 理场所, 统一处理。解决了用户对废弃产品污染环境的担忧。

京瓷的回收体系秉承经济、简易、便捷的宗旨,为用户和代理商提供最优质的回收通道。让我们共同 努力, 构建绿色地球。

#### 京瓷 回收体系图示

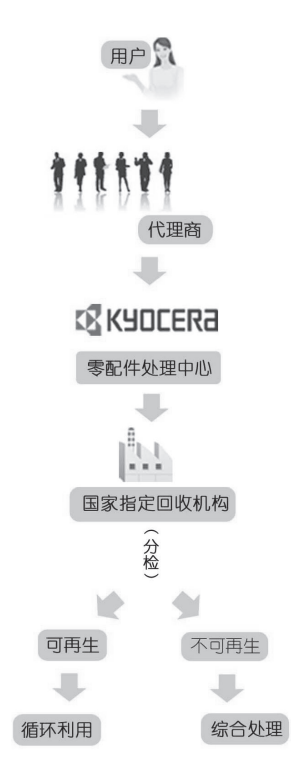

1. 京瓷的用户您好: 请将您的废弃品寄送到出售给您机器的代理商处。

2. 各代理商您好: 请将您的废弃品寄送到京瓷零配件处理中心。

## 产品中有害物质的名称及含量

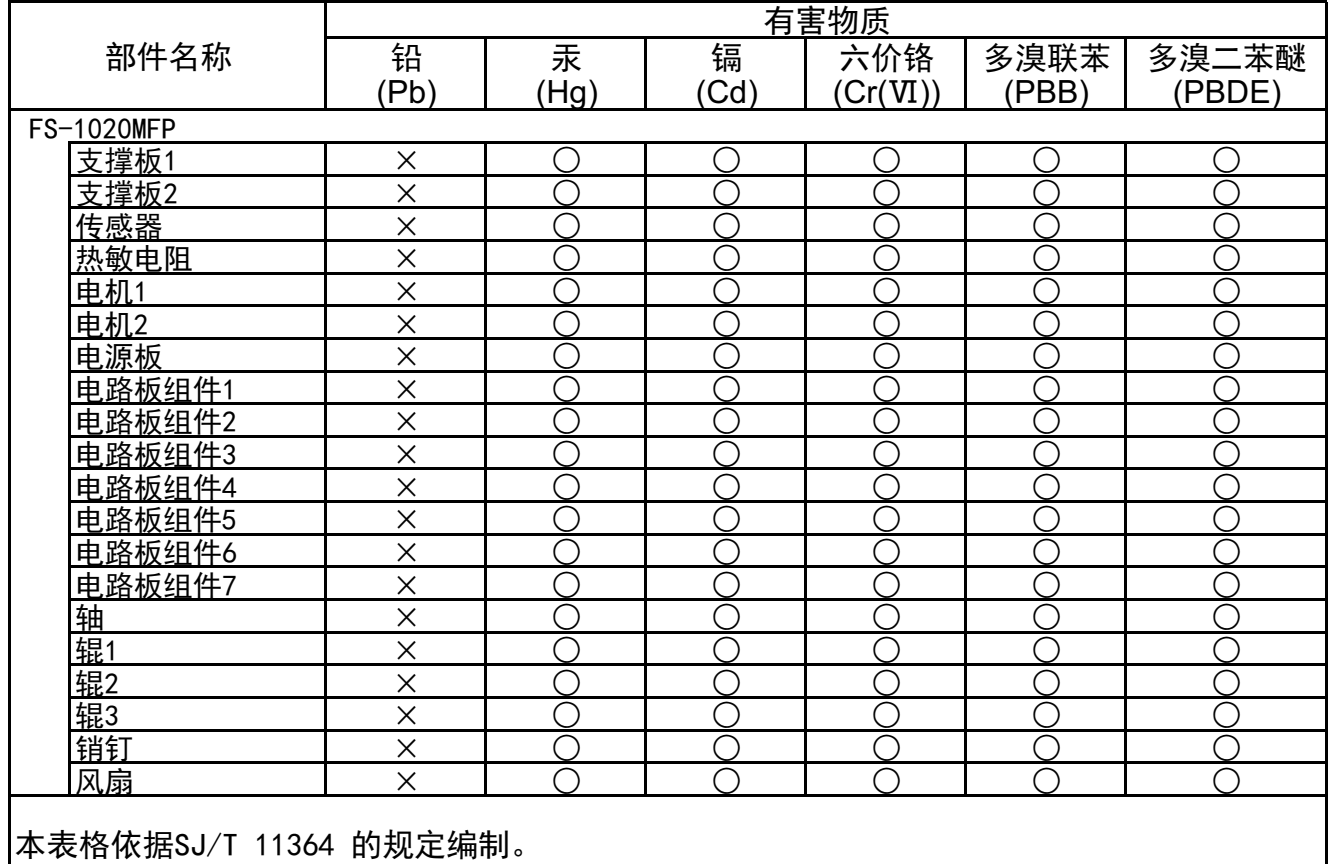

○: 表示该有害物质在该部件所有均质材料中的含量均在GB/T 26572 规定的限量要求以下。

X: 表示该有害物质至少在该部件的某一均质材料中的含量超出GB/T 26572 规定的限量要 求。

旬 左记图示是电子信息产品污染控制标志。该标志是指在中国销售的电子信息产品的环保 使用期限。表示在按照本产品的安全使用注意事项来使用的情况下, 从生产日开始, 在 标志所示的年限年内使用,本产品含有的有毒有害物质或元素不会对环境、人身和财产 造成严重影响。

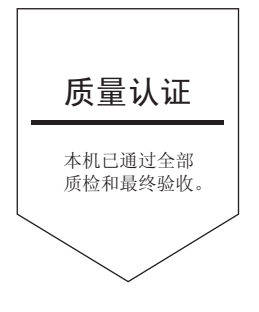

# 京瓷办公信息系统 (中国) 有限公司

上海市黄浦区南京西路288号8层 ⭫䈓: +86-21-5301-1777 传真: +86-21-5302-8300

©2020 京瓷办公信息系统株式会社 版权所有 X KYOCERA 为京瓷公司商标

> 2020.10 2YWKDZHCN000